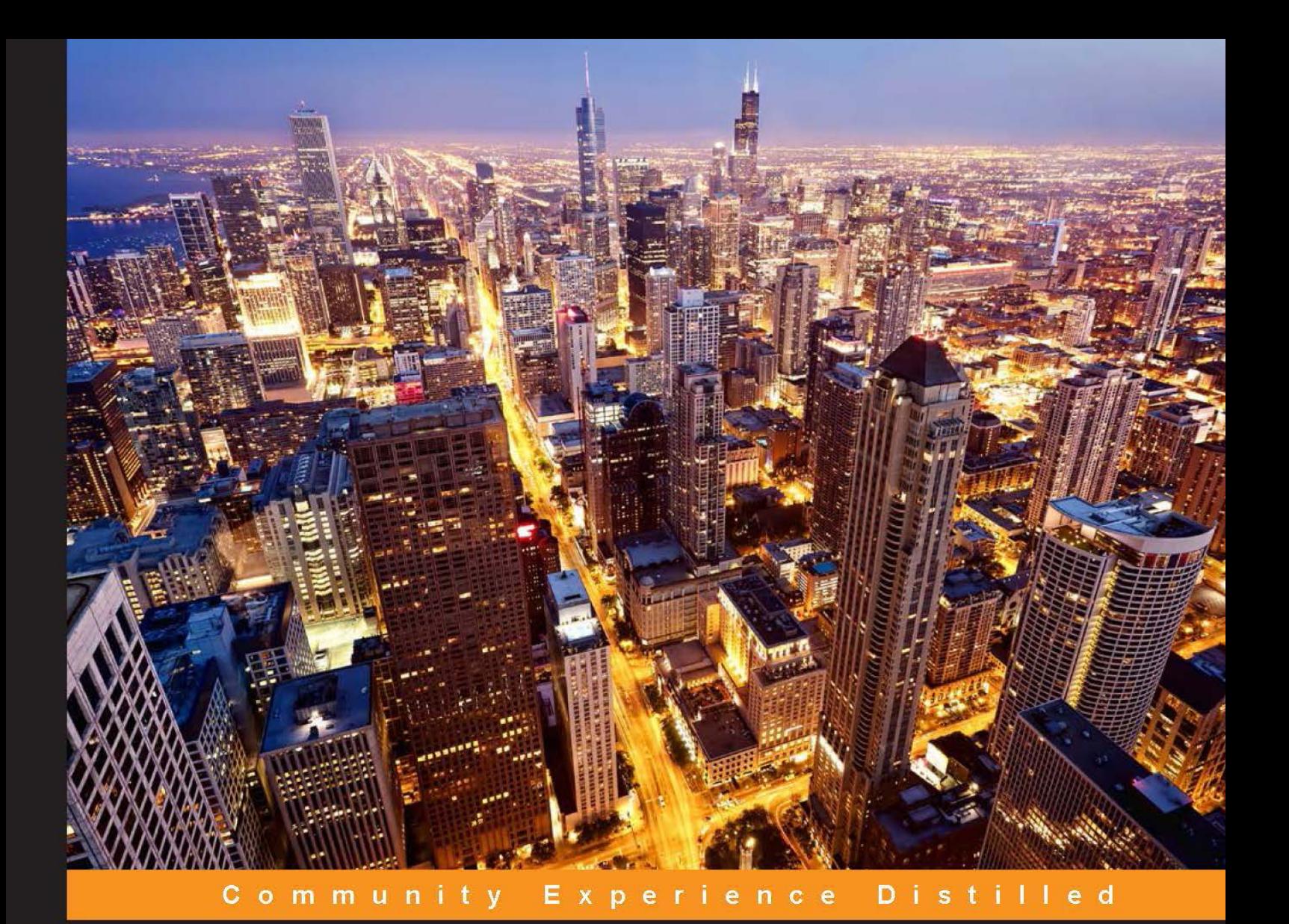

# **Pentaho Analytics** for MongoDB

Combine Pentaho Analytics and MongoDB to create powerful analysis and reporting solutions

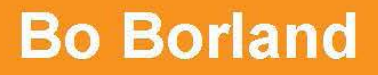

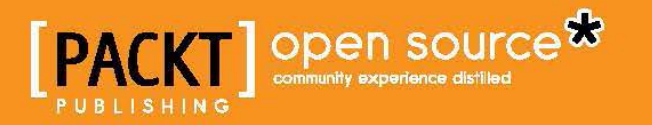

## Pentaho Analytics for MongoDB

Combine Pentaho Analytics and MongoDB to create powerful analysis and reporting solutions

**Bo Borland**

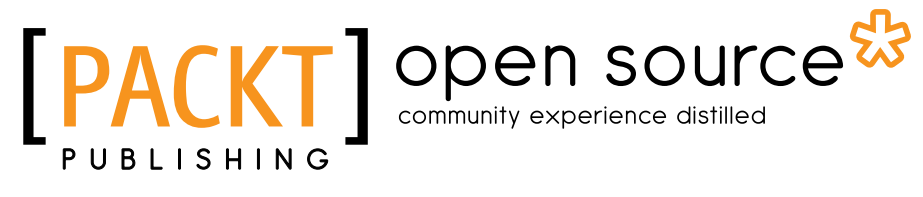

BIRMINGHAM - MUMBAI

#### Pentaho Analytics for MongoDB

Copyright © 2014 Packt Publishing

All rights reserved. No part of this book may be reproduced, stored in a retrieval system, or transmitted in any form or by any means, without the prior written permission of the publisher, except in the case of brief quotations embedded in critical articles or reviews.

Every effort has been made in the preparation of this book to ensure the accuracy of the information presented. However, the information contained in this book is sold without warranty, either express or implied. Neither the author, nor Packt Publishing, and its dealers and distributors will be held liable for any damages caused or alleged to be caused directly or indirectly by this book.

Packt Publishing has endeavored to provide trademark information about all of the companies and products mentioned in this book by the appropriate use of capitals. However, Packt Publishing cannot guarantee the accuracy of this information.

First published: February 2014

Production Reference: 1180214

Published by Packt Publishing Ltd. Livery Place 35 Livery Street Birmingham B3 2PB, UK.

ISBN 978-1-78216-835-5

www.packtpub.com

Cover Image by Andrey Bayda (http://shutterstock.com)

## **Credits**

**Author** Bo Borland

**Reviewers**

**Proofreaders** Simran Bhogal

Maria Gould Ameesha Green

Rio Bastian Pooya Esfandiar Gretchen Moran Khaled Tannir

**Acquisition Editors** James Jones Meeta Rajani

**Content Development Editor** Govindan K

**Technical Editors** Dennis John Gaurav Thingalaya

**Project Coordinator** Aboli Ambardekar

**Indexers**

Priya Subramani Hemangini Bari Monica Ajmera Mehta Rekha Nair

**Graphics** Abhinash Sahu Yuvraj Mannari

**Production Coordinators** Conidon Miranda Kyle Albuquerque

**Cover Work** Kyle Albuquerque

## About the Author

**Bo Borland** is the vice president of field technical sales at Pentaho, a leading Big Data analytics software provider. He has a passion for building teams and helping companies improve performance with data analytics. Prior to joining Pentaho, Bo worked as a management consultant at Deloitte and as a solution architect at Cognos, an IBM company. He founded a successful analytics consulting company, Management Signals, which merged with Pentaho in 2012. His 14 years' experience in professional analytics includes roles in management, sales, consulting, and sales engineering.

Pentaho Corporation is a leading Big Data analytics company headquartered in Orlando, FL, with offices in San Francisco, London, and Portugal. Pentaho tightly couples data integration with full business analytics capabilities into a single, integrated software platform. The company's subscription-based software offers SMEs and global enterprises the ability to reduce the time taken to design, develop, and deploy Big Data analytics solutions.

I wish to thank the wonderful team at Pentaho for their support and encouragement of this project, especially Rebecca Shomair and Monie TenBroeck for proactively reaching out to offer a helping hand, and Gretchen Moran for her valuable assistance as a technical reviewer for this book.

I also want to thank my wife, Alison, and daughters, Lin and Greta, for graciously accepting the fact that many nights and weekends were spent writing this book.

## About the Reviewers

**Rio Bastian** is a happy software developer already working on several IT projects. His interests include business intelligence, data integration, tuning SQL, and tuning Java code. He has also been a Pentaho Business Intelligence trainer for a server company in Indonesia and Malaysia. He is currently focused on the development of an airline customer loyalty program in PT. Aero Systems Indonesia, an IT consultant specializing in airline industries. In his spare time, he tries to share his experience in developing software through his personal blog altanovela.wordpress.com. You can reach him on Skype via rio.bastian or via e-mail at altanovela@gmail.com.

**Pooya Esfandiar** is a software engineer and data analyst. He received an MS in Computer Science from the University of British Columbia in 2010 while working at the data management and mining labs. His research interests include simulation, data mining, and machine learning in social networks. He has worked with a few companies and organizations in Iran and Canada to solve business problems in information systems, general software engineering, and data analysis. He once designed an in-house analytics solution using Pentaho and MongoDB and is now working as a software engineer at Amazon.com, Inc.

**Gretchen Moran** is working as an independent Pentaho consultant on a variety of business analytics and Big Data projects. She has 15 years' experience in the business intelligence industry, developing software and providing services for a number of companies, including Hyperion Solutions and Pentaho Corporation.

Gretchen continues to contribute to Pentaho Corporation's latest software initiatives while managing the daily adventures of her two children, Isabella and Jack, with her husband Doug.

**Khaled Tannir** has been working with computers since 1980. He began programming with the legendary Sinclair Zx81 and afterwards with all Commodore home computer products (VIC-20, Commodore 64, Commodore 128D, and Amiga 500).

He has a Bachelor's degree in Electronics, a Master's degree in System Information Architectures in which he graduated with a professional thesis, and he completed his education with a Master of Research degree.

He is a Microsoft Certified Solution Developer (MCSD) and has more than 20 years' technical experience leading the development and implementation of software solutions and giving technical presentations. He works as an independent IT consultant and has worked as an infrastructure engineer, senior developer, and enterprise/solution architect for many companies in France and Canada.

With a significant experience in Microsoft .NET/Servers and Oracle Java technologies, he has extensive skills in online/offline application design, system conversions, and multilanguage applications on both the Internet and desktops.

He spends his time researching on new technologies, learning about them, and looking for new adventures in France, North America, and the Middle East. He owns an IT and electronics laboratory with many servers, monitors, open electronics boards (such as Arduino, Netduino, Raspberry Pi, and .NET Gadgeteer), and some smartphone devices based on Windows Phone, Android, and iOS operating systems.

In 2012, he contributed to the EGC 2012 (International Complex Data Mining forum at Bordeaux University, France) and presented his work on *how to optimize data distribution in a cloud computing environment* in a workshop session. This work aims to define an approach to optimize the use of data mining algorithms such as k-means and Apriori in a cloud computing environment.

He is the author of *RavenDB 2.x Beginner's Guide*, *Packt Publishing* and *Optimizing Hadoop MapReduce*, *Packt Publishing*.

He aims to get a PhD degree in Cloud Computing and Big Data and wants to learn more and more about these technologies.

He enjoys taking landscape and night photos, travelling, playing video games, creating funny electronics gadgets with Arduino / .NET Gadgeteer and of course, spending time with his wife and family. You can reach him at contact@ khaledtannir.net.

## www.PacktPub.com

#### **Support files, eBooks, discount offers and more**

You might want to visit www.PacktPub.com for support files and downloads related to your book.

Did you know that Packt offers eBook versions of every book published, with PDF and ePub files available? You can upgrade to the eBook version at www.PacktPub.com and as a print book customer, you are entitled to a discount on the eBook copy. Get in touch with us at service@packtpub.com for more details.

At www.PacktPub.com, you can also read a collection of free technical articles, sign up for a range of free newsletters and receive exclusive discounts and offers on Packt books and eBooks.

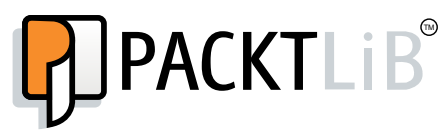

http://PacktLib.PacktPub.com

Do you need instant solutions to your IT questions? PacktLib is Packt's online digital book library. Here, you can access, read and search across Packt's entire library of books.

#### **Why Subscribe?**

- Fully searchable across every book published by Packt
- Copy and paste, print and bookmark content
- On demand and accessible via web browser

#### **Free Access for Packt account holders**

If you have an account with Packt at www.PacktPub.com, you can use this to access PacktLib today and view nine entirely free books. Simply use your login credentials for immediate access.

## Table of Contents

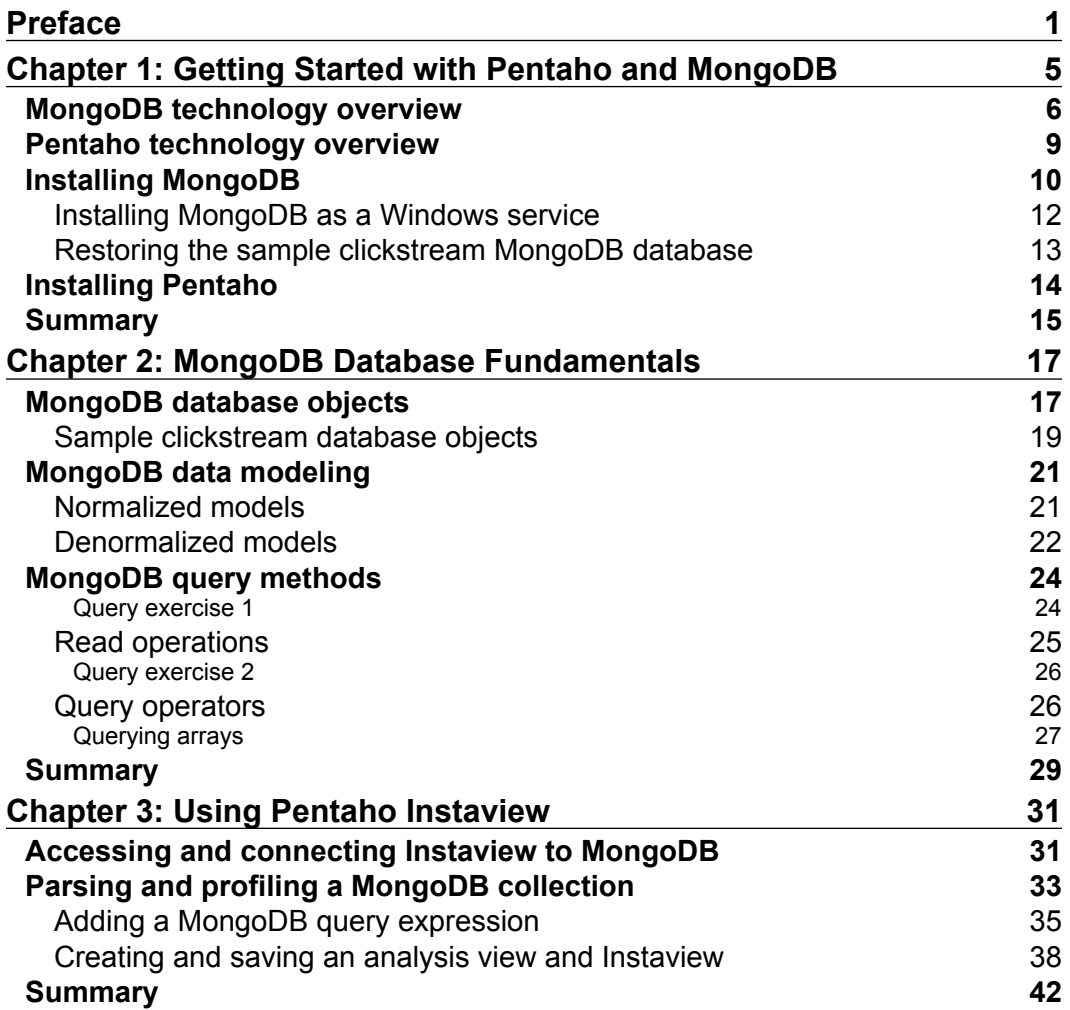

*Table of Contents*

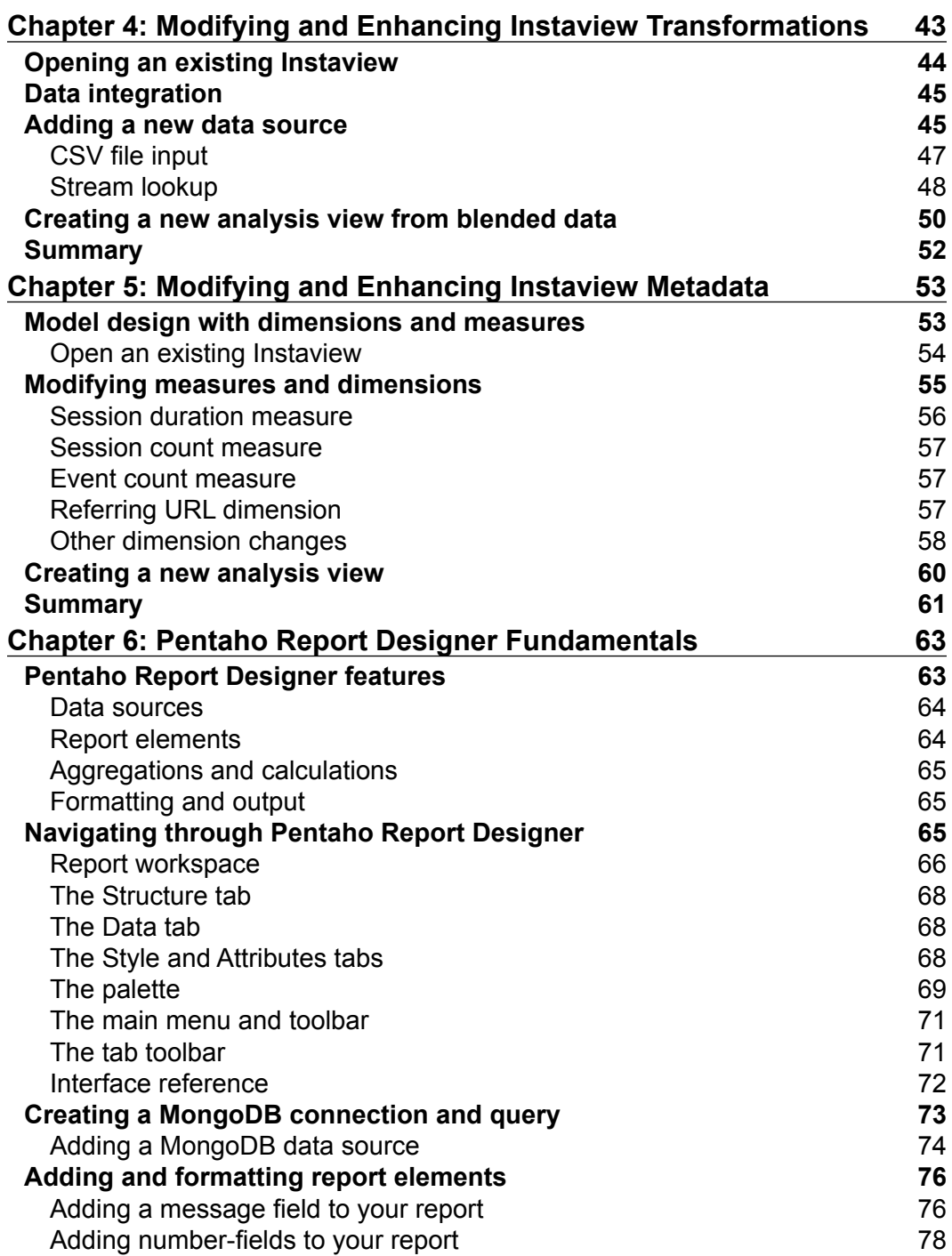

**[ ii ]**

<u> 1989 - Johann Barn, mars eta bainar eta industrial eta industrial eta industrial eta industrial eta industria</u>

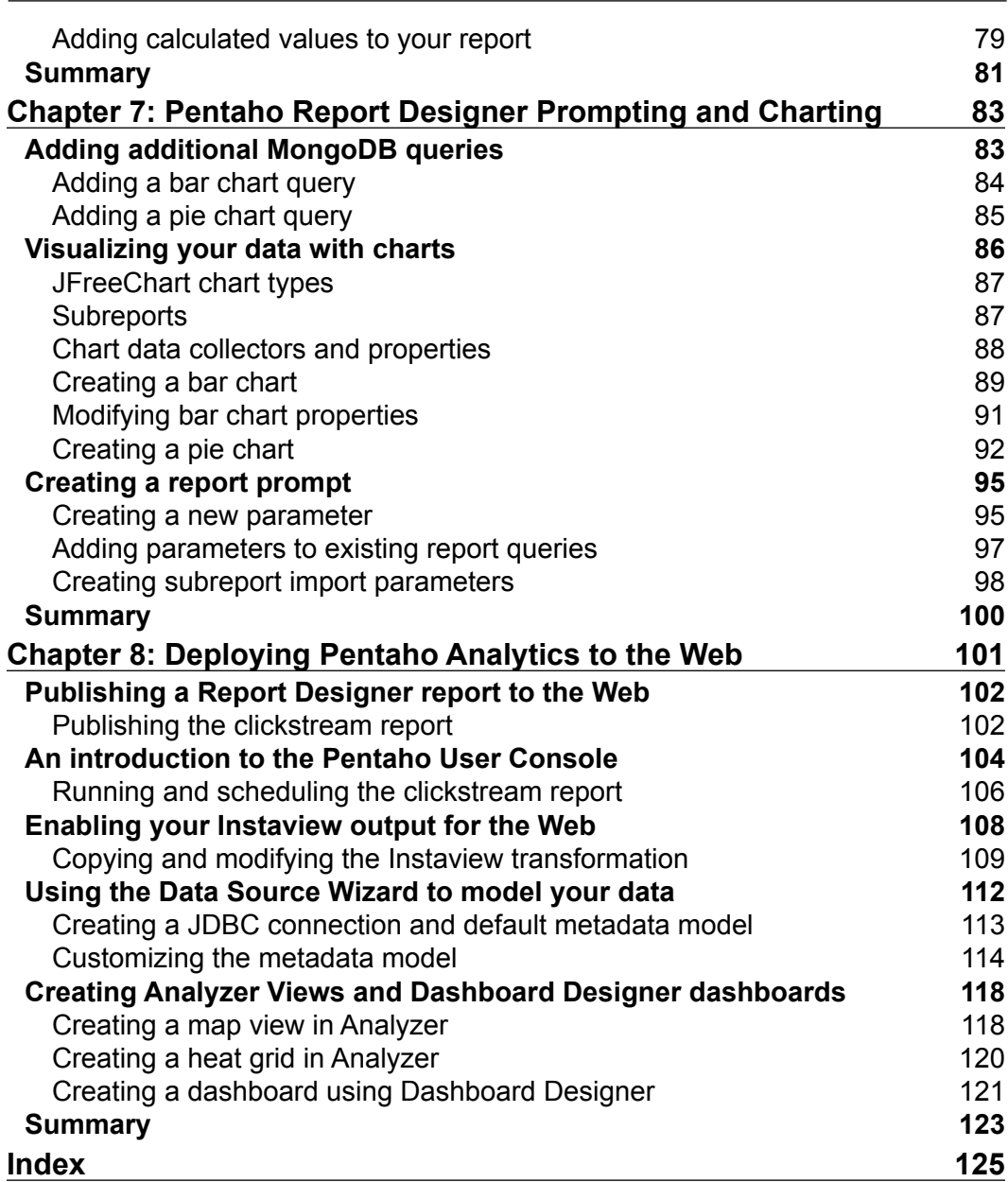

**[ iii ]**

## Preface

<span id="page-13-0"></span>MongoDB and Pentaho go together like yin and yang. They are emerging as a powerful combination for scalable data storage, processing, and analytics. Leading companies are pairing these complementary technologies together in development labs and production to deliver innovative analytics. These innovations are creating worldwide demand for developers with skills in both Pentaho and MongoDB.

You want to make an impact by creating innovative data storage capabilities or eye-catching data visualizations. Wouldn't it be great if you could quickly ramp up on both technologies to develop a turn-key solution for your organization? However, as with any new and emerging technology combination, the availability of organized knowledge on the combined topic is scarce.

*Pentaho Analytics for MongoDB* will show you how to develop an analytic solution that you can demonstrate to your colleagues. It is a practical guide to get you started with both Pentaho and MongoDB, beginning with basic MongoDB data modeling and querying and then advancing to data integration, analysis, and reporting with Pentaho. Each chapter guides you through using different components of the Pentaho platform to create analytic models and reports using a sample MongoDB database.

#### **What this book covers**

*Chapter 1*, *Getting Started with Pentaho and MongoDB*, introduces you to the powerful combination of MongoDB and Pentaho and provides step-by-step guidance on how to install and configure both technologies and restore the sample MongoDB data provided with this book.

*Chapter 2*, *MongoDB Database Fundamentals*, expands on the topic of data modeling and explains MongoDB database concepts essential to querying MongoDB data with Pentaho.

#### *Preface*

*Chapter 3*, *Using Pentaho Instaview*, shows you how to visualize data by connecting Pentaho to MongoDB. You use Instaview with the sample MongoDB database to analyze and visualize the website clickstream data.

*Chapter 4*, *Modifying and Enhancing Instaview Transformations*, introduces Pentaho Data Integration (PDI) – the ETL tool used by Instaview to extract, load, and transform data from various data sources.

*Chapter 5*, *Modifying and Enhancing Instaview Metadata*, explores metadata by explaining dimensional modeling concepts and how to model metadata to better reflect business requirements.

*Chapter 6*, *Pentaho Report Designer Fundamentals*, teaches you the basics of Pentaho Report Designer (PRD) to build pixel-perfect reports sourced directly from MongoDB databases.

*Chapter 7*, *Pentaho Report Designer Prompting and Charting*, expands on the previous chapter by teaching you additional advanced PRD features. You can enhance your report with new queries, charts, and a prompt designed to make the report more interactive.

*Chapter 8*, *Deploying Pentaho Analytics to the Web*, is all about web-enabling your MongoDB data using Pentaho methods and web interfaces for connecting to, modeling, and analyzing our sample clickstream data in a web browser.

#### **What you need for this book**

We need the following software for this book:

- Pentaho Business Analytics v5.0.2 (64-bit for Windows)
- MongoDB v2.2.3 (64-bit for Windows)

This book provides two data sources for use throughout the book, a MongoDB database of sample web clickstream data, and an associated comma-separated (CSV) file containing geographic data. Both files are available as a free download from: http://www.packtpub.com/support.

#### **Who this book is for**

This book is intended for business analysts, data architects, and developers new to either Pentaho or MongoDB, who want to be able to deliver a complete solution for storing, processing, and visualizing data. It's assumed that you already have experience in defining the data requirements needed to support business processes and exposure to database modeling, SQL query, and reporting techniques.

 $\frac{1}{2}$  [2]  $\frac{1}{2}$ 

#### **Conventions**

In this book, you will find a number of styles of text that distinguish between different kinds of information. The following are some examples of these styles and an explanation of their meaning.

Code words in text are shown as follows: "\$.event\_data[0].event."

When we wish to draw your attention to a particular part of a code block, the relevant lines or items are set in bold:

```
{ $match : {referring_url : "${ReferringURLParam}"}},
\{ $unwind : "$event data" },
\{ $group : \{ _id : "$browser", event_count : \{ $sum : 1 \} },
\{$sort:\{event_count: -1\}}
```
Any command-line input or output is written as follows:

**cd \**

**move C:\mongodb-win32-\* C:\mongodb**

**New terms** and **important words** are shown in bold. Words that you see on the screen, in menus or dialog boxes for example, appear in the text like this: "Select and drag the **CSV file input** step onto the canvas."

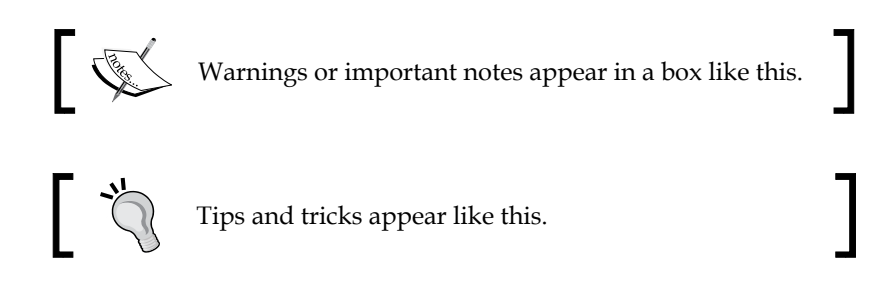

#### **Reader feedback**

Feedback from our readers is always welcome. Let us know what you think about this book—what you liked or may have disliked. Reader feedback is important for us to develop titles that you really get the most out of.

To send us general feedback, simply send an e-mail to feedback@packtpub.com, and mention the book title through the subject of your message.

If there is a topic that you have expertise in and you are interested in either writing or contributing to a book, see our author guide on www.packtpub.com/authors.

*Preface*

#### **Customer support**

Now that you are the proud owner of a Packt book, we have a number of things to help you to get the most from your purchase.

#### **Downloading the example code**

You can download the example code files for all Packt books you have purchased from your account at http://www.packtpub.com. If you purchased this book elsewhere, you can visit http://www.packtpub.com/support and register to have the files e-mailed directly to you.

#### **Errata**

Although we have taken every care to ensure the accuracy of our content, mistakes do happen. If you find a mistake in one of our books—maybe a mistake in the text or the code—we would be grateful if you would report this to us. By doing so, you can save other readers from frustration and help us improve subsequent versions of this book. If you find any errata, please report them by visiting http://www.packtpub. com/support, selecting your book, clicking on the **errata submission form** link, and entering the details of your errata. Once your errata are verified, your submission will be accepted and the errata will be uploaded to our website, or added to any list of existing errata, under the Errata section of that title.

#### **Piracy**

Piracy of copyright material on the Internet is an ongoing problem across all media. At Packt, we take the protection of our copyright and licenses very seriously. If you come across any illegal copies of our works, in any form, on the Internet, please provide us with the location address or website name immediately so that we can pursue a remedy.

Please contact us at copyright@packtpub.com with a link to the suspected pirated material.

We appreciate your help in protecting our authors, and our ability to bring you valuable content.

#### **Questions**

You can contact us at questions@packtpub.com if you are having a problem with any aspect of the book, and we will do our best to address it.

 $-[4]$  –

## <span id="page-17-0"></span>1 Getting Started with Pentaho and MongoDB

Many people have chosen MongoDB—a leading NoSQL database—as their data storage solution over a relational database approach, and now they need to analyze and report on their data residing in MongoDB. Pentaho, the leading commercial open source analytics platform, decided to meet this need by forming an early partnership with MongoDB, enabling analytics and reporting on the documentoriented data structures inside MongoDB.

This chapter will introduce you to the powerful combination of MongoDB and Pentaho and will provide step-by-step guidance on how to install and configure both technologies as well as restore the sample MongoDB data provided with this book. We start with an overview of the technologies and then set up a local installation of both technologies along with sample data on a single Windows machine.

The following are the topics that we will cover in this chapter:

- Overview of Pentaho and MongoDB
- Installing MongoDB
- Restoring the sample MongoDB database
- Installing Pentaho Enterprise Edition

We will focus on the Pentaho Enterprise Edition for this book, because it includes the Big Data utility, Instaview, which we use in later chapters. By the end of this chapter, you will have Pentaho and MongoDB running on a Windows computer with the sample MongoDB database provided with this book and restored to your MongoDB server.

#### <span id="page-18-0"></span>**MongoDB technology overview**

Modern businesses capture huge volumes and varieties of data using several different data storage methods. There is no one-size-fits-all data storage method, because each technology has evolved to tackle the data challenges or opportunities of that specific time in history. We continue to see new and innovative data storage solutions as data volume, variety, and velocity grows, and as people figure out new ways to use data. The following is a small sampling of the variety of data sources you might encounter in a single organization:

- **Simple tabular data files**: CSV, text files, and MS Excel
- **Commercial relational databases**: Oracle, SQL Server, and DB2
- **Open source relational databases**: MySQL and PostGreSQL
- **Modern, web-oriented data sources**: XML, JSON, web services, and APIs
- **Hadoop distributions**: Apache, Hortonworks, Cloudera, MapR, and Intel
- **Analytical databases**: Vertica, Greenlplum, and InfoBright
- **Machine generated data sources**: Application logs, web server logs, configuration files, sensor data, message queues, and filesystem audit logs
- **NoSQL databases**: MongoDB, Redis, Cassandra, HBase, and CouchDB

Organizations invest heavily in these storage technologies and the skills needed to capture, store, and process data. MongoDB has emerged as a leader in the **NoSQL** category of databases. Because you are reading this book, you are probably well aware of the differences between MongoDB and relational databases; however, it is important to review and remind ourselves where MongoDB came from and why it is popular alternative to relational databases.

MongoDB is a **document-oriented database** designed to conquer some of the modern data storage challenges that developers and IT departments experience when using traditional relational databases. These modern data storage challenges started with the rise of the internet and high traffic websites such as Amazon and Google. These companies' websites attracted millions of users and subsequently massive volumes of website log, clickstream, and event data. Traditional relational database methods for handling growing data mostly involved **scaling up** (that is, vertical scaling) by adding more CPU and RAM to a single, often proprietary database server. This method of scaling was expensive and had limits on how far you could scale a single server. As a result, Google and Amazon decided to solve these data challenges by developing their own distributed data stores that could easily **scale out** (that is, horizontal scaling) across hundreds or thousands of commodity servers, as shown in the following figure. Horizontal scaling made it easier to scale dynamically by adding more machines to the cluster without any downtime or limits to compute capacity.

 $-$  [6]  $-$ 

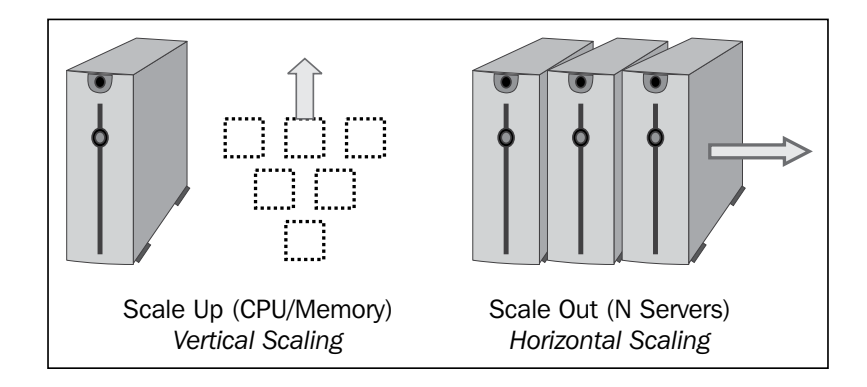

These early pioneers of distributed databases inspired a NoSQL data storage movement that included MongoDB. The term NoSQL is a popular way to describe MongoDB, because MongoDB does not use SQL, but NoSQL is not just about the query language. It has more to do with the way data is stored than just the query language. For many, the name NoSQL is inadequate, because it simply describes a query language and not the true essence of MongoDB, which is a horizontally scalable, distributed document database. Surprisingly, the name NoSQL originated simply as a way to describe these emerging distributed data stores using a short and unique Twitter hashtag, #nosql, for the purpose of advertising a meet up on the topic. As the story continued, the hashtag name stuck and is widely in use today!

Why would a database solution not leverage SQL, the most popular database query language used by developers and organizations all over the world? One key reason is that the SQL query language is not designed to efficiently query the nested constructs involved in hierarchical JSON documents, which form the foundation of the MongoDB document data model. JSON documents are language independent text files that represent data and are built on two primary data structures: nested collections of name/value pairs and ordered lists such as arrays. The following example shows the JSON representation of a dataset that describes the movie *Forrest Gump*. The JSON representation contains a parent object for movie information, a nested object representing the production company, and an array of cast member objects, shown as follows:

```
 "movie": "Forrest Gump",
 "rating": "PG-13",
"duration min": 142,
 "production_company": {
    "name": "Parmount Pictures",
    "streetAddress": "5555 Melrose Ave",
    "city": "Los Angeles",
    "state": "CA",
```
{

**[ 7 ]**

*Getting Started with Pentaho and MongoDB*

}

```
 "postalCode": 90038
     },
     "cast": [
         {
              "character": "Forrest Gump",
              "person": "Tom Hanks"
         },
         {
              "character": "Jenny Curran",
              "person": "Robin Wright"
 }
     ]
```
Each object is a comma-separated collection of key-value pairs enclosed in curly braces. MongoDB has its own query language built from the ground as a powerful way to retrieve, process, and update JSON documents. Document-oriented data storage is an alternative to SQL-based relational databases, and it offers some unique advantages that we will discuss in more detail in the next chapter. You can also learn more about JSON at json.org or Wikipedia.org/wiki/JSON.

MongoDB's use of JSON pairs each key with a complex data structure known as a document, and these documents can contain many different key-value pairs, key-array pairs, or even nested documents. MongoDB document-oriented data models enable the following benefits over relational databases:

- It provides speedy and easy horizontal scaling by auto-sharding and grouping related data together in document collections instead of separate database tables that require joins to pull the data back together. The multitable joins of **relational database management systems** (**RDBMS**) reduce performance and make horizontal scaling more difficult.
- It provides faster and easier application development by providing a data model that maps to native programming language objects. JSON's universal data structures make this possible and are supported by virtually any modern programming language. This makes MongoDB popular among developers because it permits a one-to-one mapping between object-oriented software objects and database entities. It also makes data interchange between software and databases easier.
- It provides a dynamic schema that makes it easier than enforced RDBMS schemas to manage and evolve your data model. MongoDB allows for insertion of data without a predefined database schema. This gives software developers more flexibility to define and manipulate the database schema instead of relying on a separate database administrator to maintain schema changes.

 $-$  [8]  $-$ 

#### <span id="page-21-0"></span>**Pentaho technology overview**

Pentaho software consists of a suite of analytics products called **Pentaho Business Analytics**, providing a complete analytics software platform. This end-to-end solution includes data integration, metadata, reporting, OLAP analysis, ad-hoc query, dashboards, and data mining capabilities. The platform is available in two offerings: a **community edition** (**CE**) and an **enterprise edition** (**EE**). We will focus on the enterprise edition for this book because Instaview is included only in this edition of Pentaho.

Throughout the book, you will see that we group and refer to the platform in two major categories, **Pentaho Data Integration** (**PDI**) and **Pentaho Business Analytics** (**BA**). Even though we refer to PDI and BA as separate server categories, Pentaho tightly couples the PDI server with the BA server into a single platform offering. This unique approach helps companies solve their data integration challenges with multiple, diverse data sources including Big Data sources and instantly gain insight into business analytics for a broad set of users.

PDI gives users a graphical user interface to a parallel processing ETL engine to solve data integration challenges. The user interface reduces data integration complexity by eliminating the need to code data extractions, data transformations, and data loads. Some additional PDI benefits include:

- Broad connectivity to any type of data source including native support for Big Data sources such as Hadoop, NoSQL, and analytic databases
- Integrated self-service Big Data analytics with Instaview—a utility that simplifies Big Data connectivity and bundles the Pentaho OLAP interface into PDI
- An open, pluggable Java architecture that makes it easy to develop plugins to extend the platform
- A parallel processing engine that can be dynamically scaled across multiple servers in a cluster

BA provides web-based interfaces to create business models and interactive reports as well as analysis views and dashboards. The focus is on ease-of-use while providing a complete set of reporting and analysis capabilities that include the following web-based components:

- **Interactive Reporting**: Relational ad hoc queries and basic tabular, parameterized reporting
- **Analyzer**: OLAP interface for analysis and visualization
- **Dashboard Designer**: Easy-to-use, interactive dashboard creation

 $-$  [9]  $-$ 

<span id="page-22-0"></span>It also includes the following client-based components:

- **Metadata Editor**: Developer interface for metadata modeling
- **Schema Workbench**: Developer interface to model OLAP cubes
- **Report Designer:** Advanced report development to build any type of parameterized report

As mentioned earlier, Pentaho is an early mover into the Big Data space as the first major BI vendor to extend its analytics platform with Big Data capabilities in May 2010. The partnership with MongoDB is one of the first few Big Data partnerships for Pentaho and since then, Pentaho continues to deliver MongoDB innovations. The Pentaho-MongoDB solution covers the entire Big Data life cycle from data extraction and preparation to data discovery, which we will explore throughout this book. Now that we have reviewed both technologies, it is time to install them on your computer.

### **Installing MongoDB**

Installing MongoDB on Windows or Linux is quick, easy, and well-documented in the MongoDB manual at http://docs.mongodb.org/manual/. We will install it on one Windows computer and restore the provided sample database for development purposes only. The database does not enable any authentication by default, so before you load any other personal or confidential data into MongoDB or consider it for your production environment, you will want to read about recommended security practices at http://docs.mongodb.org/manual/core/security.

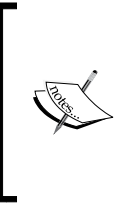

MongoDB has not supported Windows XP since the release of version 2.2, so you will need a more recent version of Windows available for this install. Also, while we will not be using large sample MongoDB datasets for this book, it is recommended that you download the 64-bit version if your machine is 64-bit compliant, because the 32-bit version is limited to 2 GB of data.

The first thing we need to do is download the latest production release of the software. Included in the download are the MongoDB server, MongoDB shell, backup and restoration tools, import and export tools, and GridFS to manage large files that exceed the document size limit of 16 MB. MongoDB is self-contained without other system dependencies, so you can install and run MongoDB from any folder you want. Perform the following steps to set up and run the MongoDB server via the command prompt and set up MongoDB as a Windows service:

 $-$  [ 10 ]  $-$ 

- 1. Download the Windows 64-bit production release from www.mongodb.org/downloads.
- 2. Extract the downloaded archive to  $C:\ \$

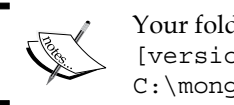

Your folder should look like the following with [version] being the version you downloaded: C:\mongodb-win32-x86\_64-[version].

- 3. Open a new command prompt window using administrator rights by right-clicking on the command prompt program and selecting **Run as Administrator**.
- 4. Within the command prompt, issue the following commands:

```
cd \
move C:\mongodb-win32-* C:\mongodb
```
5. Create the required data folder using the command prompt for MongoDB to store its files:

**md data md data\db**

6. Start the MongoDB database process from the command prompt: **C:\mongodb\bin\mongod.exe**

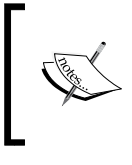

The mongod.exe console window output will display **waiting for connections** if mongod.exe is running correctly. MongoDB also provides an HTTP interface for administrators, which can be accessed in a browser at http://localhost:28017.

7. Establish a connection to MongoDB using the mongo.exe shell, which will connect to the default test database on localhost using the default port of 27017:

**C:\mongodb\bin\mongo.exe**

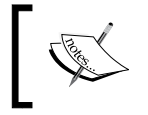

The mongo.exe console window output will display **MongoDB shell version:[current version] connected to:**  test if mongo.exe is running correctly.

**[ 11 ]**

<span id="page-24-0"></span>8. Insert a document in the test collection of the test database, and then retrieve it using the find command:

```
db.test.save( {abc: 1 } )
db.test.find ()
```
The mongo.exe console window will display the document you just created because it is the only document that exists in the collection, and you did not specify any matching criteria with your find command:

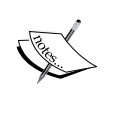

{ "id" : ObjectId("51daa85f987a76f4380728ea"), "abc" : 1 } The *id field is the unique identifier for a collection that serves as the* primary key field. If you don't specify the \_id field values, MongoDB uses system-generated ObjectIds as the default value. Your ObjectId will differ from the one shown previously.

#### **Installing MongoDB as a Windows service**

Set up MongoDB as a Windows service to start automatically on reboots:

- 1. Open a new command prompt window using administrator rights by right-clicking on the command prompt program and selecting **Run as Administrator**.
- 2. Create a folder for the database logfiles and a configuration file for logging by entering the following commands:

```
cd C:\mongodb\log
echo logpath = C:\mongodb\log\mongo.log > C:\mongodb\mongodb.cfg
```
3. Install the MongoDB service:

**C:\mongodb\bin\mongod.exe --config C:\mongodb\mongodb.cfg ––install**

4. Start the MongoDB service: **net start MongoDB**

> Use the following command to stop the MongoDB service: net stop MongoDB

Also, use the following command to remove the MongoDB service:

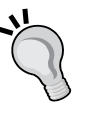

C:\mongodb\bin\mongod.exe --remove

If you prefer to use a GUI interface to interact with your MongoDB instance, MongoVUE is one of many third-party options. MongoVUE is a MongoDB desktop application for Windows OS that makes it easier to manage and query your MongoDB databases. You can download a free limited version at http://www.mongovue.com/.

**[ 12 ]**

#### <span id="page-25-0"></span>**Restoring the sample clickstream MongoDB database**

The sample clickstream database used throughout this book contains web session information along with user clickstream events that occur within that session. The session is the header record that captures information about a web user's IP address, browser, referring URL, session date, and session length. The following is a sample JSON text output of a single session record containing the seven fields available in the collection:

```
{
   "_id" :ObjectId("512d200e223e7f294d13d44c"),
   "id_session" : "71E1FF1A25B84045864FCEC447F8D012",
  "ip address" : "47.54.245.196",
   "browser" : "Safari",
   "date_session" :ISODate("2013-01-01T17:36:32Z"),
  "duration session" : 7.43,
   "referring_url" : "www.123.com"
}
```
One or more clickstream events can occur within a single session. These events include visited site, signup newsletter, watched video, completed lead form, and added item to cart. The event records link to the session records by the unique identifier for the session called [id\_session]. The following is an example of the JSON text output of a single event record with the id\_session field highlighted in bold text:

```
{
   "_id" :ObjectId("512d1ff2223e7f294d13c0c4"),
"id_session" : "310FA578571D4D90847E33E8B894703D",
   "event" : "Visited Site"
}
```
Now, let's restore the sample clickstream MongoDB database provided with this book. You will need to download the database file and perform the following steps to restore the database from command line using the mongorestore program:

- 1. Download both the Pentaho database ZIP and zip\_codes.csv files from http://www.packtpub.com/support.
- 2. Extract the downloaded ZIP file to  $C:\modb\bin\dim$ .

Your database directory should look like the following: C:\mongodb\bin\dump\pentaho

 $\overline{\phantom{0}}$  [ 13 ]  $\overline{\phantom{0}}$ 

<span id="page-26-0"></span>3. Open a new Windows command prompt and issue the following commands: **C:\mongodb\bin\mongorestore /mongodb/bin/dump/pentaho**

#### **Installing Pentaho**

Installing Pentaho on Windows, Linux, or Mac OS is quick and easy with the graphical installer option. This option, by default, installs the entire BA platform, PostGreSQLSolution database, Tomcat application server, and Sun JRE needed to provide a completely functioning analytics server. Typically, you would install the server components on a server and the client components on your workstation, but for development and training purposes, we are going to install all of the server and client components on a single Windows computer. The following list shows all of the platform components that will be installed on your computer:

- **Client tools**: Aggregation Designer, Design Studio, Metadata Editor, Pentaho Data Integration, Report Designer, and Schema Workbench
- **Web tools**: Analyzer, Dashboard Designer, Interactive Reporting, Enterprise Console, and Mobile
- **BA server**: Enterprise Console and User Console
- **DI server**: Data Integration Server
- **Others**: Tomcat App Server, PostGreSQL Solution DB, and Sun JRE

Perform the following steps to download and install Pentaho on your Windows computer:

- 1. Check to make sure your computer meets the minimum hardware requirements to run Pentaho server components at http://infocenter. pentaho.com/help/topic/supported\_components/reference\_ supported\_components.html.
- 2. If your computer is 64-bit compliant, download Pentaho Business Analytics 64-bit Windows version to your computer from http://www.pentaho.com/download.

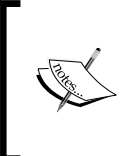

You will be asked to register your contact information for a 30-day evaluation of the Pentaho Enterprise Edition. Your download will begin after registration. The downloaded filename should look like the following with [version] being the version you downloaded: pentaho-business-analytics-[version]-x64.exe

**[ 14 ]**

- <span id="page-27-0"></span>3. Double-click on the downloaded executable file, pentaho-businessanalytics-[version]-x64.exe, to run the installer program, which will launch a Pentaho splash screen.
- 4. When prompted to choose a setup type, select **Default,** which will install the entire suite of server and client components to a default directory of C:\Program Files\Pentaho.
- 5. You will be prompted to enter a single master password for the PostGreSQL solution repository and enterprise console, and publish it to the web feature. Enter your chosen password and click on **Next**.

When the installation wizard completes, the BA and DI servers should be running on the following default ports:

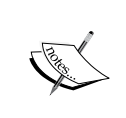

- 5432: PostgreSQL server
- 8080: BA server Tomcat web server startup port
- 9080: DI server port

If these ports are not available during the installation, Pentaho will automatically increment the port number by one until an available port is found.

- 6. Upon wizard completion, select the option of starting the **Pentaho User Console**, which will launch the PUC login screen.
- 7. Click on the **Login as an Evaluator** link, which will use the default administrator login with admin as the username and password as the password, and then click on the **Go** button to access Pentaho.

#### **Summary**

Congratulations! You should have a working installation of Pentaho, which installs the BA and DI servers as Windows systems services that will start automatically the next time you boot your computer. Please refer to the official **Pentaho Installation Guide** at http://infocenter.pentaho.com for detailed installation information. In the next chapter, we will explore the MongoDB data model and establish a connection from Pentaho to the sample MongoDB database.

**[ 15 ]**

## <span id="page-29-0"></span> $\mathbf 2$ MongoDB Database Fundamentals

The previous chapter introduced the document-oriented storage of MongoDB, and we learned that MongoDB JSON-style documents are built on two primary data structures, a nested collection of documents and arrays. This chapter elaborates on this topic and explains the MongoDB database concepts essential for learning how to query MongoDB data with Pentaho. We will start by discussing MongoDB database objects and design methods and then learn how to query the restored sample clickstream database using the mongo shell.

The following are the topics that we will cover in this chapter:

- MongoDB database objects
- Sample MongoDB clickstream database
- MongoDB data modeling
- MongoDB query methods

By the end of this chapter, you will have a foundational knowledge of MongoDB design and the primary query methods needed to start retrieving data from the sample database.

#### **MongoDB database objects**

We will begin our journey of understanding MongoDB database objects by comparing each object to its equivalent RDBMS object when applicable. There are some similarities between MongoDB and RDMBS objects, although the object names are different. MongoDB object names include databases, collections, documents, fields, and indexes.

The highest level container in a MongoDB server instance is a database. A **database** consists of one or more collections. A **collection** holds a grouping of documents just as a RDBMS table holds a grouping of records. A **document** is made up of one or more fields, which as you probably guessed, are similar to table fields (that is, columns). Relational databases define fields at the table level while document-oriented databases define fields at the document level. Additionally, as with a RDBMS, MongoDB allows you to create indexes on fields for better sorting and lookup performance.

The following figure shows a basic object relationship in a MongoDB database with one collection containing two documents and a total of three fields. The mandatory ObjectId fields, the unique keys for a collection, are left out intentionally to keep the illustration simple.

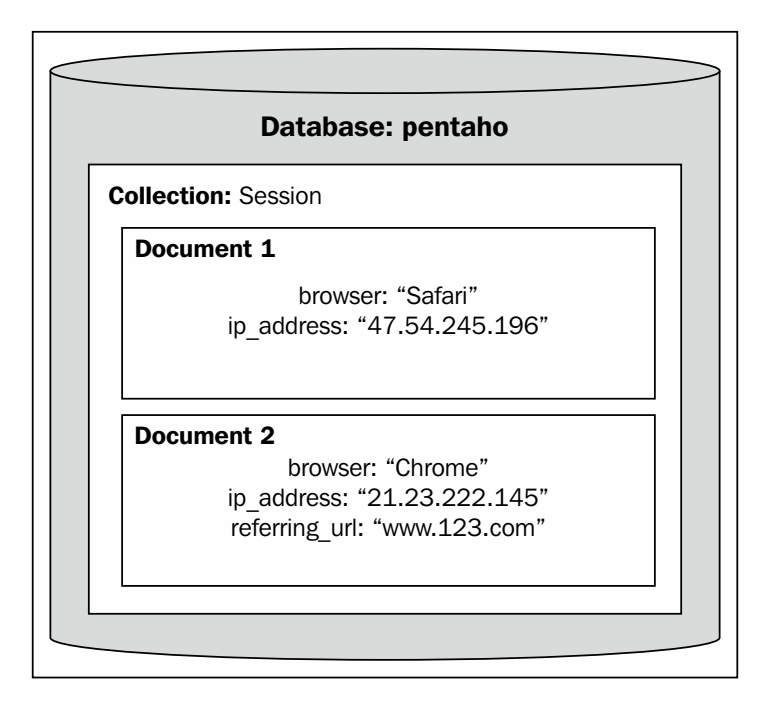

Typically, all documents in a collection will be similar and serve a related purpose. However, you will notice in the previous figure that **Document 2** has a third field, [referring\_url], which does not exist in the **Document 1**. This highlights a major difference between MongoDB document collections and RDBMS tables that documents within the same collection can have different fields. In other words, MongoDB collections do not enforce a schema.

<span id="page-31-0"></span>People often refer to this as having a **dynamic schema** or **schema-less** database. A dynamic schema gives developers the ability to define and manipulate the database on the fly by inserting new fields, such as the [referring url] field, which do not already exist in other documents of the same collection. This level of schema flexibility allows developers to model documents to closely resemble software application objects. In reality, you will find most documents within a single collection sharing a common structure, thus making downstream reporting much easier.

#### **Sample clickstream database objects**

The sample pentaho database consists of a fictional data model and data used to capture all of the web events that occur when users interact with a web application. These online user interactions, often referred to as clickstream data, give marketers insight into website user behavior. The sample database contains three collections for capturing clickstream events by session.

The definition of a session can vary across companies and web applications; however, it will always have a defined start point and end point. We don't need to worry about how a session is defined. Instead, just know that a unique web session is identified in the database by the unique identifier field id session, and all events that occur within a single session will all have the same id session value.

The following table provides a list of objects that form the fundamental building blocks of a MongoDB database and the associated object names in the pentaho database.

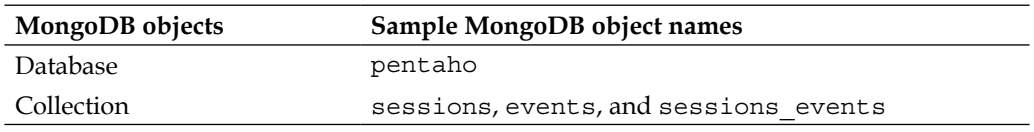

**[ 19 ]**

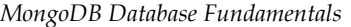

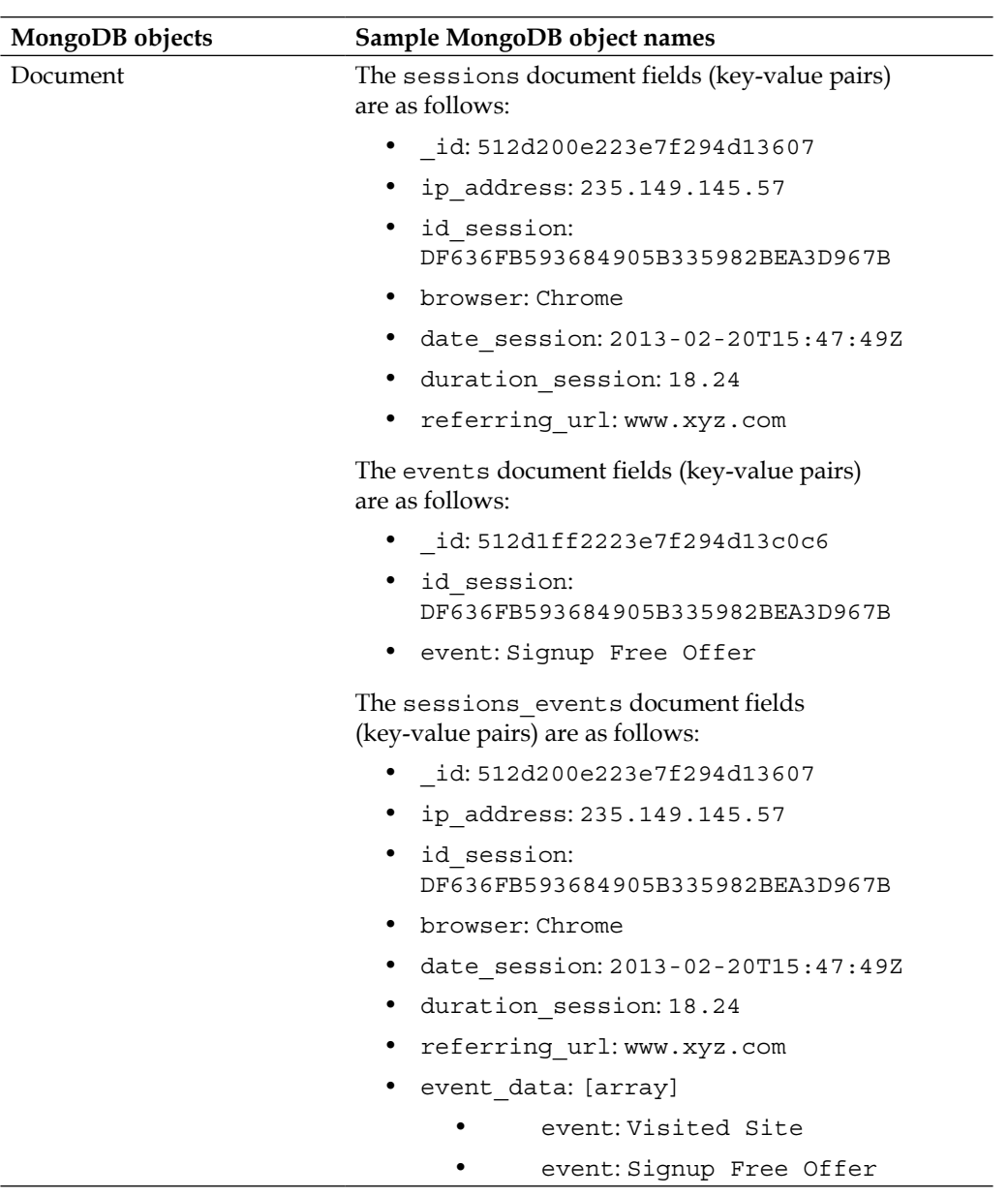

**[ 20 ]**

### <span id="page-33-0"></span>**MongoDB data modeling**

MongoDB data modeling is an advanced topic that would consume multiple chapters in this book if covered in depth. We will instead focus on a few key points regarding data modeling so that you will understand the implications for your report queries. These points touch on the strengths and weaknesses of embedded data models.

The most common data modeling decision in MongoDB is whether to normalize or denormalize related collections of data. Denormalized MongoDB models embed related data together in the same database documents while normalized models represent the same records with references between documents. This modeling decision will impact the method used to extract and query data using Pentaho, because the normalized method requires joining documents outside of MongoDB.

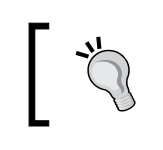

With normalized models, Pentaho Data Integration is used to resolve the reference joins.

The table in the previous section shows three collections in the pentaho database: sessions, events, and sessions\_events. The first two collections, sessions and events, illustrate the concept of normalizing the clickstream data by separating it into two related collections with a reference key field in common. In addition to the two normalized collections, the sessions\_events collection is included to illustrate the concept of denormalizing the clickstream data by combining the data into a single collection.

#### **Normalized models**

Because multiple clickstream events can occur within a single web session, we know that sessions have a one-to-many relationship with events. For example, during a single 20-minute web session, a user could invoke four events by visiting the website, watching a video, signing up for a free offer, and completing a sales lead form. These four events would always appear within the context of a single session and would share the same id session reference.

**[ 21 ]**

<span id="page-34-0"></span>The data resulting from the normalized model would include one new session document in the sessions collection and four new event documents in the events collection, as shown in the following figure:

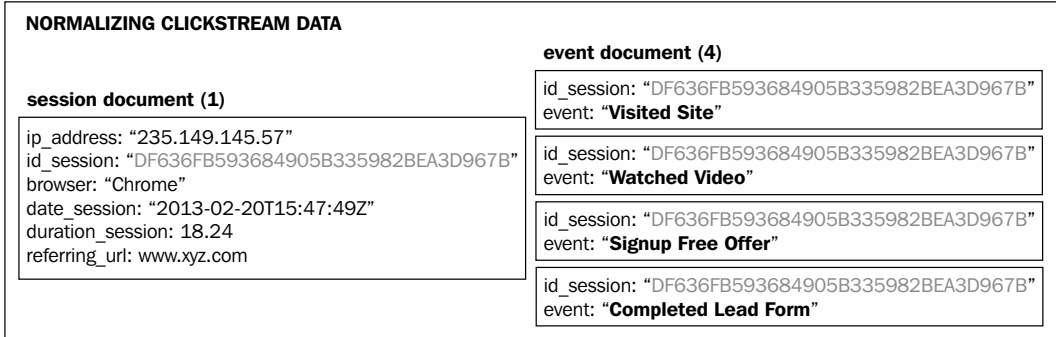

Each event document is linked to the parent session document by the shared id session reference field, whose values are highlighted in red.

This normalized model would be an efficient data model if we expect the number of events per session to be very large for a couple of reasons. The first reason is that the current version of MongoDB limits the maximum document size to 16 megabytes, so you will want to avoid data models that create extremely large documents. The second reason is that query performance can be negatively impacted by large data arrays that contain thousands of event values. This is not a concern for the clickstream dataset, because the number of events per session is small.

#### **Denormalized models**

The one-to-many relationship between sessions and events also gives us the option of embedding multiple events inside of a single session document. Embedding is accomplished by declaring a field to hold either an array of values or embedded documents known as **subdocuments**. The sessions\_events collection is an example of embedding, because it embeds the event data into an array within a session document. The data resulting from our denormalized model includes four event values in the event data array within the sessions events collection as shown in the following figure:

 $-$  [ 22 ]  $-$ 

#### **DE-NORMALIZING CLICKSTREAM DATA**

sessions events document (1) - with event data array

ip address: "235.149.145.57" id session: "DF636FB593684905B335982BEA3D967B" browser: "Chrome" date session: "2013-02-20T15:47:49Z" duration session: 18.24 referring url: www.xyz.com event data  $\{4\}$ ---event: "Visited Site" ---event: "Watched Video" ---event: "Signup Free Offer" ---event: "Completed Lead Form"

As you can see, we have the choice to keep the session and event data in separate collections, or alternatively, store both datasets inside a single collection. One important rule to keep in mind when you consider the two approaches is that the MongoDB query language does not support joins between collections. This rule makes embedded documents or data arrays better for querying, because the embedded relationship allows us to avoid expensive client-side joins between collections. In addition, the MongoDB query language supports a large number of powerful query operators for accessing documents by the contents of an array. A list of query operators can be found on the MongoDB documentation site at http://docs.mongodb.org/manual/reference/operator/.

To summarize, the following are a few key points to consider when deciding on a normalized or denormalized data model in MongoDB:

- The MongoDB query language does not support joins between collections
- Currently, the maximum document size is 16 megabytes
- Very large data arrays can negatively impact query performance

In our sample database, the number of clickstream events per session is expected to be small—within a modest range of only one to 20 per session. The denormalized model works well in this scenario, because it eliminates joins by keeping events and sessions in a single collection. However, both data modeling scenarios are provided in the pentaho MongoDB database to highlight the importance of having an analytics platform, such as Pentaho, to handle both normalized and denormalized data models.

**[ 23 ]**
## **MongoDB query methods**

The MongoDB query language is built from the ground up as a powerful way to retrieve, process, and update documents. In this section, we are going to use the **mongo shell** interface to learn fundamental MongoDB query structures and practice querying documents from the pentaho database. We will build on this query knowledge in the next chapter by replacing the mongo shell with Pentaho for retrieving data from MongoDB.

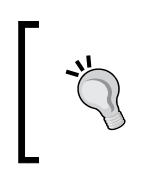

You can download the example code files for all Packt books you have purchased from your account at http://www.packtpub.com. If you purchased this book elsewhere, you can visit http://www.packtpub. com/support and register to have the files e-mailed directly to you.

#### **Query exercise 1**

Let's connect to the mongo shell and execute some often used help commands:

- 1. Establish a connection to MongoDB using the mongo.exe shell: **C:\mongodb\bin\mongo.exe**
- 2. Show the available databases: **show dbs**
- 3. Show a list of general help methods: **help**
- 4. Show help for database methods: **db.help()**
- 5. Switch to the sample database, pentaho, and show the available collections: **use pentaho**

**show collections**

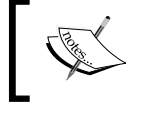

The console window output will display three collections in the pentaho database: events, sessions, and session\_events.

6. Count the number of documents in the sessions collection: **db.runCommand( { count: 'sessions' } )**

**[ 24 ]**

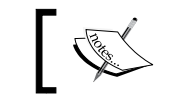

The console window output will display, { "n":1000, "ok":1 }, indicating a count of 1000 documents.

7. Show help for sessions collection methods:

**db.sessions.help()**

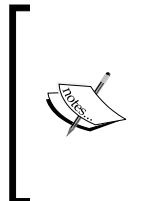

The console window output will show help for the session collection including the following find() methods which are often used to retrieve data:

- db.sessions.find(….).count()
- db.sessions.find(….).limit(n)
- db.sessions.find(….).sort(….)

#### **Read operations**

The MongoDB query language supports the four CRUD database operations. CRUD is an acronym for the following database operations: create, read, update, and delete. This book focuses only on read operations, which are used to retrieve documents from MongoDB for reporting and analysis. Read operations include all the operations needed to query MongoDB, and the find() method is the primary method used to retrieve MongodDB documents. The find() method is similar to the select statement in the SQL query language. MongoDB queries accept objects and arguments, using the following syntax for the find() method:

```
db.collection.find( <query>, <projection> )
```
You must first specify a database that you will be working with. Once you have selected a database, you can define a collection within your query using the db.collection object followed by an optional **query argument** and **projection argument**.

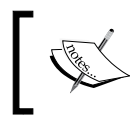

The MongoDB query language supports the querying of only one collection per query. We will learn in later chapters how to use Pentaho Data Integration to get around this limitation.

The <query> argument specifies the criteria for which documents to retrieve within the collection. If you don't specify a query argument, all of the documents in the collection will be returned. The <projection> argument specifies what fields to return in your query results; likewise, if you don't specify a projection, all fields in the collection will be returned.

 $-$  [ 25 ]  $-$ 

*MongoDB Database Fundamentals*

#### **Query exercise 2**

In this exercise, we give MongoDB queries a try using the pentaho database connection established in the previous exercise by performing the following steps:

1. Query the sessions collection and retrieve all of the documents and fields in the collection:

```
db.sessions.find ()
```
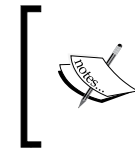

Using the find() method without a query argument will return all of the documents in the collection. The console window output for this query will display all of the available fields in the first 20 documents.

2. Query the sessions collection to retrieve only the web sessions with a Chrome browser by adding equality criteria to the query argument:

```
db.sessions.find ( {browser: 'Chrome'} )
```
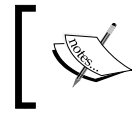

The console window output will display all of the available fields in the first 20 documents that match the criteria of having a Chrome browser.

3. Restrict the fields returned by the query to only the id\_session and browser fields by adding a projection argument:

```
db.sessions.find ( {browser: 'Chrome'}, {id_session: 1, browser: 
1} )
```
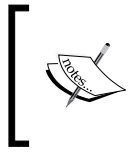

After the projection field name, you specify either 1 to include a field or a 0 to exclude a field. The console window outputs the id\_session, browser, and the system default, \_id, fields in the first 20 documents that have a Chrome browser.

### **Query operators**

The find() method is a container for a more powerful way to create queries using the \$query operator. The \$query operator can be used to define document queries by comparison, logic, data type, array size, and others. For example, if we wanted to query the sessions collection for sessions that have a Chrome browser and session duration in minutes greater than or equal eighteen minutes, we would add the \$gte comparison operator as follows:

**db.sessions.find ( { browser: 'Chrome', duration\_session: {\$gte: 18} } )**

 $-$  [ 26 ]  $-$ 

By default, the two fields used to specify the filter criteria are joined with the and conjunction. If we want to query for sessions that have a Chrome browser or session duration greater than or equal eighteen minutes, we need to add the \$or and \$gte query operators. The \$or operator evaluates two expressions and selects the documents that satisfy at least one of the expressions as follows.

```
db.sessions.find ( $or: [ { browser: 'Chrome'}, {duration_session: {$gte: 
18}] } )
```
The examples of other comparison operators include \$lt for less than, \$lte for less than or equal, \$gt for greater than, and \$ne for not equal.

#### **Querying arrays**

Data arrays contain a set of values that are often used to filter MongoDB queries. When specifying equality criteria for multiple values in an array, MongoDB will look for an exact match of the array values and the order of those values. First, let's query for a single event in the array. You will recall that the sessions\_events collection holds the event data array containing clickstream events. To find all of the sessions that contain the Added Item To Cart event, we issue the following query against the event data array:

```
db.sessions_events.find ( {"event_data.event": 'Added Item To Cart'})
```
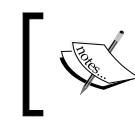

The console window will display the first 20 documents that contain this event along with any other events that occurred during the session.

The session with  $id$  session = E8995C988FD3441AA3077DE435AFC3EC contains the following event sequence: Visited Site, Watched Video, Signup Newsletter, Added Item To Cart, and Completed Lead Form. In the next query, we will look for two events, Visited Site and Watched Video, and see how MongoDB handles equality criteria for multiple events. To find sessions where users visited the website and then watched a video in that exact order, we simply add both events to the query as follows:

```
db.sessions_events.find ( {"event_data.event": [ 'Visited Site', 'Watched 
Video' ] } )
```
The console window will display only five documents that match the exact criteria of someone who visited the website and then watched a video. It does not include the session we identified with these two events, because the default filter on multiple events in an array is to look for an exact match.

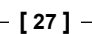

So, filtering on a single value uses a contains equality match, while filtering on multiple values restricts the query to only exact matches. This is too restrictive for scenarios when you would like find documents that contain these two events along with other possible events that occurred in the same session. The MongoDB query language includes the \$all query operator to expand the equality criteria and retrieve sessions that contain both of the specified events, shown as follows:

```
db.sessions_events.find ( {"event_data_event": {$all: [ 'Visited Site', 
'Watched Video' ] } } )
```
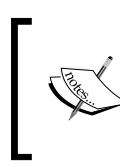

The console window will display many more documents that match the criteria of someone visiting the website and watching a video in addition to performing any other sequence of events in a web session.

#### **Query exercise 3**

In this exercise, you will query MongoDB to find web sessions where a user watched a video, signed up for a free offer, and added an item to their shopping cart. For this exercise, assume we don't care about the order of the events or occurrence of other events in the same session. The steps for this are as follows:

- 1. Establish a connection to MongoDB using the mongo.exe shell: **C:\mongodb\bin\mongo.exe**
- 2. Switch to the pentaho database:

**use pentaho**

3. Query the sessions events collection, and retrieve all of the documents and fields in the collection:

```
db.sessions_events.find ()
```
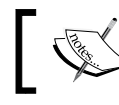

The console window output will display all of the available fields in the first 20 documents.

4. Query the sessions events collection to retrieve web sessions that contain the following three events: Added Item To Cart, Signup Free Offer, and Watched Video:

```
db.sessions_events.find ( {"event_data.event": {$all: ['Added Item 
To Cart', 'Signup Free Offer', 'Watched Video'] } } )
```
 $-$  [ 28 ]  $-$ 

The console window output will display all of the available fields in the first 20 documents that match your criteria.

5. Count the number of web sessions that contain the following three events: Added Item To Cart, Signup Free Offer, and Watched Video:

```
db.runCommand ( {count: 'sessions_events',
```

```
query: {"event_data.event": {$all: ['Added Item To Cart', 'Signup 
Free Offer', 'Watched Video"] } } })
```
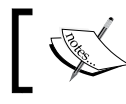

The console window output will display a count of 37 documents that match your criteria.

## **Summary**

Congratulations! Now, you know how to query the clickstream database using the mongo shell! You can add any combination of events to your array query and gain a powerful insight into the sequences of events that occur with online user behavior. The next chapter expands on this query knowledge and introduces you to the Pentaho interface to query MongoDB.

**[ 29 ]**

[www.it-ebooks.info](http://www.it-ebooks.info/)

# $\overline{\mathcal{S}}$ Using Pentaho Instaview

In the previous chapter, we reviewed the MongoDB clickstream database and how we query it using the mongo shell. Now, we begin to gain insight into this data by connecting Pentaho to MongoDB. This chapter focuses on **Instaview**, a component of Pentaho Data Integration, designed to instantly parse, model, and analyze data from Big Data technologies such as MongoDB, Hadoop, and Cassandra. We will use Instaview with the sample MongoDB database to analyze and visualize the website clickstream data.

The following topics are covered in this chapter:

- Accessing and connecting Instaview to MongoDB
- Parsing and profiling a MongoDB collection
- Adding a MongoDB query expression
- Creating and saving an analysis view and Instaview

By the end of this chapter, you will have Instaview connected to the clickstream data for visualizing web session duration by browser and referring URL.

## **Accessing and connecting Instaview to MongoDB**

In *Chapter 1*, *Getting Started with Pentaho and MongoDB*, you installed both the Pentaho server and client components on a single Windows computer. Instaview is one of those client components; it is exposed as a perspective through PDI. There are a couple of ways to access Instaview, either directly from your Windows Start menu or from the Instaview perspective inside PDI.

*Using Pentaho Instaview*

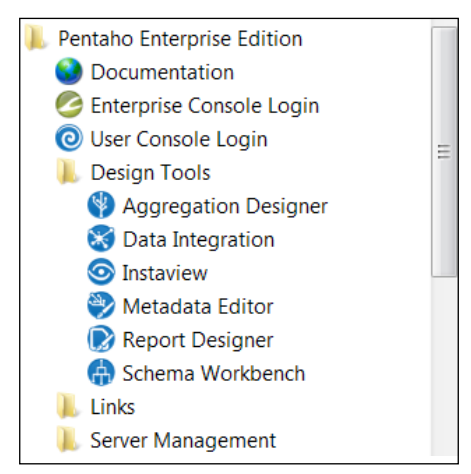

You will notice both Instaview and Data Integration in the following Start menu screenshot:

Both links launch PDI; however, the **Instaview** link launches you directly into the Instaview perspective of PDI. Alternatively, you can launch Instaview or PDI from their respective Windows batch files, Instaview.bat and Spoon.bat, located at {Pentaho Install Directory}/design-tools/data-integration.

The Instaview perspective allows PDI developers to quickly and easily connect to a single MongoDB collection and parse the document hierarchy into a set of fields for analysis. You can then analyze the data with Instaview without ever leaving PDI. After you define the connection, detect the fields, and refine the query, Instaview will launch into an automated, three-step process consisting of the following tasks:

1. Auto-build a PDI transformation to extract data from MongoDB, and load a sample dataset into an in-memory database.

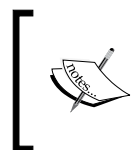

PDI transformations are usually manually created in PDI to define the extraction, transformation, and loading of data. Instaview automates the creation of these transformation files, thus reducing the time to insight and the complexity for developers.

- 2. Auto-build a cube model consisting of dimensions and measures.
- 3. Execute the PDI transformation to extract and load the data into an in-memory database for analysis.

After completing the preceding steps, Instaview will launch Analyzer to analyze the data.

**[ 32 ]**

## **Parsing and profiling a MongoDB collection**

In this exercise, we'll launch Instaview from the Start menu and connect to the MongoDB database to build an **Analyzer Report**, showing total session duration by browser and referring URL.

- 1. Click **Instaview** from the Windows Start menu.
- 2. Instaview will take a few seconds to launch, and then you will be presented with two buttons. Click on the **Create New** button.
- 3. You have the option to choose which Big Data technology to analyze. Select **MongoDB** and click on **OK**.
- 4. The **MongoDB Input** step will appear and expose four important tabs for configuration to retrieve records from a single collection. These four tabs are described in the following bullets:
	- ° **Configure connection**: Configure a server connection with the following default information:

Host name: localhost and Port: 27017

° **Input options**: Configure a database and collection by clicking on the **Get** buttons and selecting the following values:

Database: pentaho and Collection: sessions\_events

- ° **Query**: This tab is used to add a query expression to refine a read request. Leave this tab blank for now; we will revisit it later in this section.
- ° **Fields**: Parse the collection document hierarchy into fields. Pentaho's **Schema on Read** functionality parses fields, paths, and data types and profiles the collection. The profile results are displayed as document statistics. You can then review and adjust the field configurations as needed.

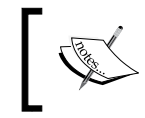

Uncheck **Output single JSON field** and then click on **Get Fields**. Enter 10000 for the **Number of documents to sample**, and then click on **OK**.

**[ 33 ]**

5. Review the paths and document statistics provided for each field, as shown in the following screenshot:

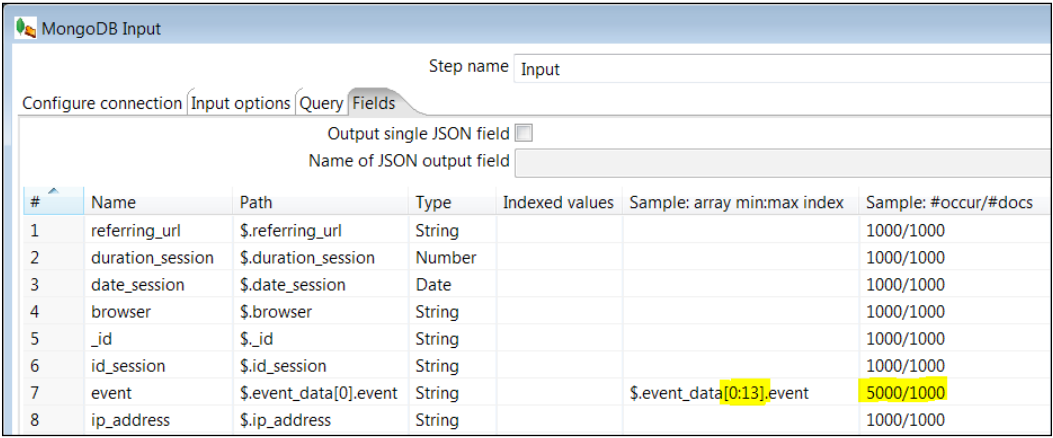

The **Path** column indicates the JSON path of the field. The event path in line 7, \$.event data[0].event, contains brackets, indicating that this field is an array. The bracketed part of the array holds a zero—the first key value of the array.

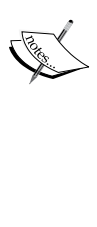

The **Sample: array min:max** column for the event field highlighted in line **7** shows a minimum of zero array values to a maximum of thirteen array values within at least one document.

The **Sample: #occur/#docs** column for the event field is also highlighted in line **7** shows that Pentaho detected at total of 5000 array values within 1000 documents.

6. The **MongoDB Input** step is now configured to retrieve records into the field structure defined in the **Fields** tab. Click on the **Preview** button at the bottom, enter a preview size of 3000 records, and then click **OK**. You will see only 1000 rows appear in the preview output, as highlighted in the following screenshot:

**[ 34 ]**

#### *Chapter 3*

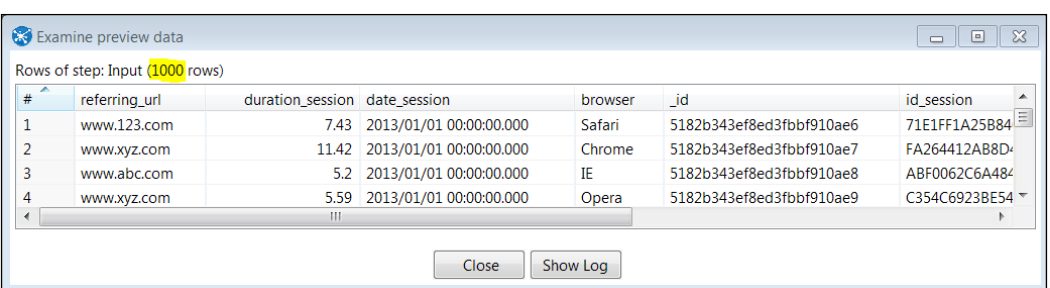

We expect 1000 to rows because the statistical data on the **Fields** tab indicates that the sessions\_events collection contains a total of 1000 documents. It also indicates that the events\_data array holds 5000 total events. SQL queries will need 5000 rows, one row for each event to interpret the data, yet our preview query returns only the first array value for each of the 1000 documents. This is a good example of why hierarchical document structures are problematic for SQL-based reporting tools. In the next section, we will examine how to add a query expression to the MongoDB Input step to fix this problem.

7. Close the preview output box and click on the **Query** tab.

#### **Adding a MongoDB query expression**

Pentaho allows you to enter a MongoDB query expression to restrict and process the incoming stream of data. MongoDB provides a very useful query operator, \$unwind, to help downstream reporting interpret MongoDB document hierarchies. The \$unwind operator works by denormalizing (that is, duplicating) the document information for each array value.

Pentaho can leverage the \$unwind operator to duplicate the session document fields for each available event in the array. So, a document with five events becomes five documents. Each document is identical except for the value of the event, which is one of the values in the original event\_data array. The steps for this are as follows:

- 1. Enter the query, {\$unwind : "\$event\_data"}, in the **Query expression (JSON)** textbox.
- 2. Check **Query is aggregation pipeline** and then return to the **Fields** tab.

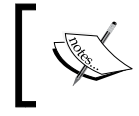

The **aggregation pipeline** is a MongoDB framework for data aggregation. We check this option because \$unwind is part of that framework.

**[ 35 ]**

3. Click on the **Get fields** button, enter 10000 for **Number of documents to sample**, and then click on **OK**.

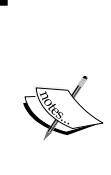

You will notice a couple of changes to the event field after clicking on **OK**. As shown in line **7** of the following screenshot, the **Path** field does not contain brackets and the **Sample: array min:max** value disappears. Most importantly, the **Sample:#occur/#docs** values changed to **5000/5000**, indicating that the query aggregation pipeline using the \$unwind operator will deliver 5000 documents as rows in the query output.

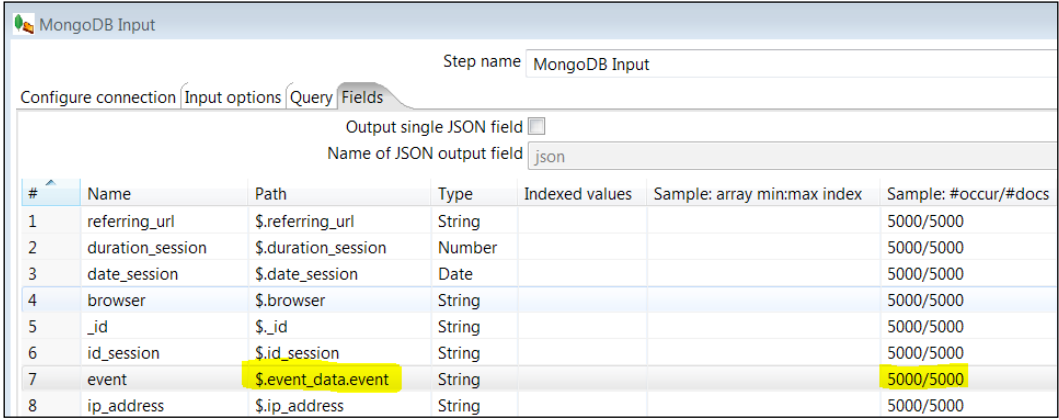

4. Click on the **Preview** button, enter 10000 for **Number of rows to preview:**, and then click on **OK**.

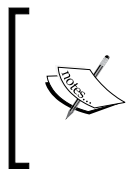

A total of 5000 rows will be displayed. You will see several duplicate id session values, one record for each event from that session's array of events. For example, if id\_session = 71E1FF1A25B840458-64FCEC447F8D012, there are a total of nine records for the nine events in that session.

- 5. Close the **Examine preview data** window, and you are now ready for Instaview to query MongoDB and prepare a cube model for analysis.
- 6. Click on the **OK** button on the **MongoDB Input** step to execute the three-step Instaview process to load 5000 rows into the in-memory cache.

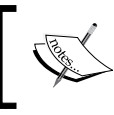

The three boxes represent these steps, and each shows a checkmark and **Done** if the process executes error-free as highlighted in the following screenshot:

 $-$  [ 36 ]  $-$ 

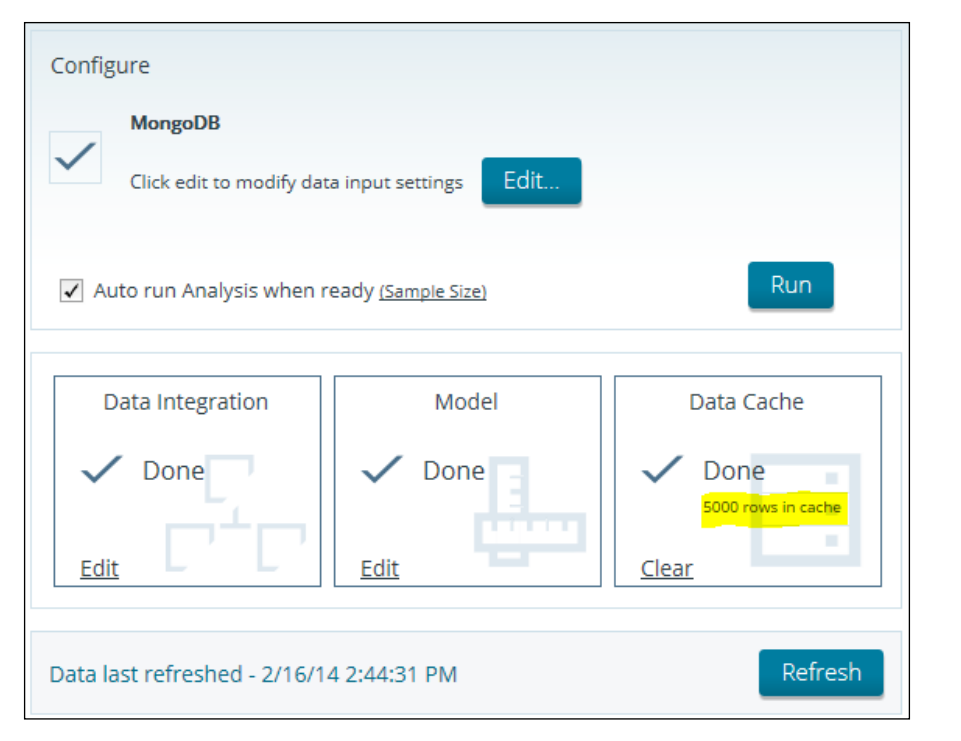

After the three-step process successfully completes, Instaview automatically launches the Pentaho Analyzer interface to analyze the data using the generated cube model.

7. Review the cube measures and dimensions displayed in Analyzer.

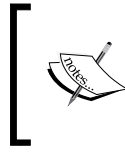

Instaview makes a determination of measures and dimensions based on the source field data types. Integers and numbers are added as both measures and dimensions, while string and date fields are added as dimensions.

**[ 37 ]**

#### **Creating and saving an analysis view and Instaview**

Pentaho bundles its popular and widely-used OLAP interface, **Analyzer**, into Instaview. Analyzer gives users a simple, drag-and-drop interface to create advanced crosstabs and visualizations of data. It is used for data exploration and creating analysis views for reporting and use in dashboards.

- 1. To build an Analyzer Report, you drag-and-drop the available fields into the **Layout** drop zones for **Rows**, **Columns**, and **Measures**.
	- ° Drag Browser to **Rows** and Analyzer returns a single browser column with a distinct list of available browsers as rows.
	- ° Drag Referringurl to **Columns**. Analyzer returns three referring URLs as columns.
	- ° Drag Durationsession to **Measures**. Analyzer returns the sum of Durationsession in minutes into the crosstab cells.
- 2. Click on the **Report Options** button.

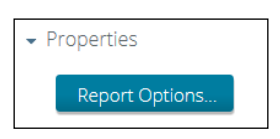

- 3. Check the following three items: **Show Grand Totals for Rows**, **Show Grand Totals for Columns**, and **Show drillthrough links on Measure cells**.
- 4. Click on **OK** and review your new report. Your report should resemble the following screenshot:

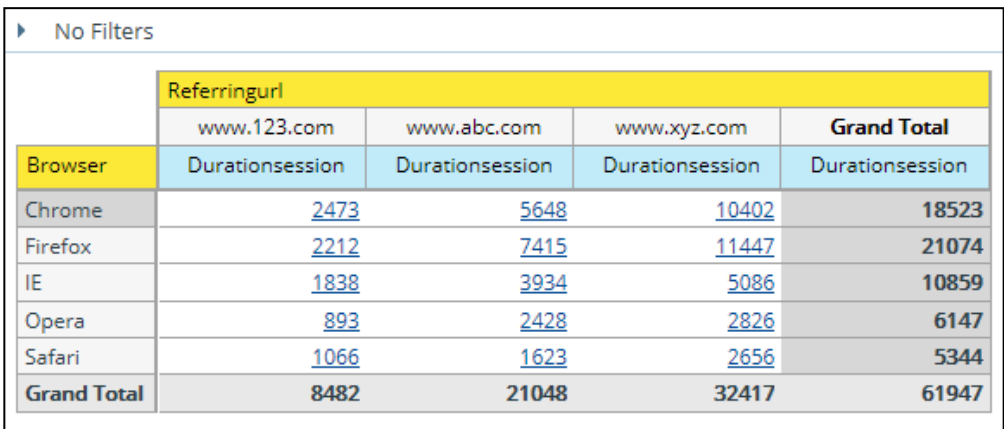

**[ 38 ]**

[www.it-ebooks.info](http://www.it-ebooks.info/)

5. Click on the drillthrough link on **893**—the cell representing session duration for sessions using Opera and referred by the site www.123.com.

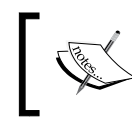

The drillthrough to the detail window will display 72 session records over four pages. The sum of Durationsession will equal the **893** cell's value.

6. Hover over the Durationsession column header and a dropdown icon will appear. Click on the icon and select **Sort Descending**. Notice the longest session duration for this dataset is 19.84 minutes.

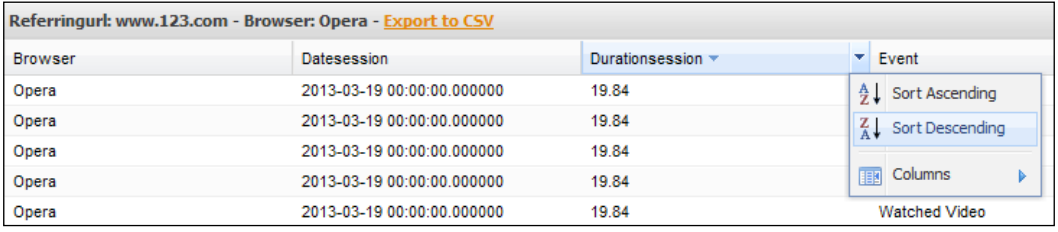

- 7. Click on the **Export to CSV** link in the top left corner of the drillthrough window. This will export 72 session records to the .csv format.
- 8. Validate the total session duration by opening the CSV file in a spreadsheet application and adding sum  $(C2:C73)$  to an empty cell. You will get the same **893** value that you drilled into from the Analyzer crosstab.

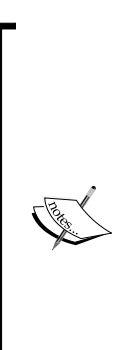

You may have noticed the session duration values repeating for each event in a session. This is a problem that will cause our total session duration to be artificially inflated when summarized for every record in the session. For example, the Idsession = 95C4D9E016E74A89B0ABBBB40-8C30642 represents a session that lasted 12.31 minutes. However, because there are five events in that session, the duration is repeated five times for incorrect total session duration of 61.55 minutes (*5 x 12.31*).

Don't worry about this issue for now! We will fix the session duration values in the next chapter by editing the cube model. For this chapter, just remain focused on using Instaview for quick prototyping and instant analysis.

9. Close your spreadsheet application without saving, and then return to your Analyzer report.

**[ 39 ]**

- 10. There are multiple ways in Analyzer to filter data. Suppose, you want to filter the report for sessions that have at least one Added Item to Cart or Completed Lead Form event. Hover over the Event dimension in the **Available fields** section, right click on it, and select **Filter**. The filter utility will display a distinct list of available events to filter your report.
- 11. Select Added Item To Cart and Completed Lead Form by keeping the *Shift* key and then click on the right arrow to add it to the **Currently Included** area, as shown in the following screenshot:

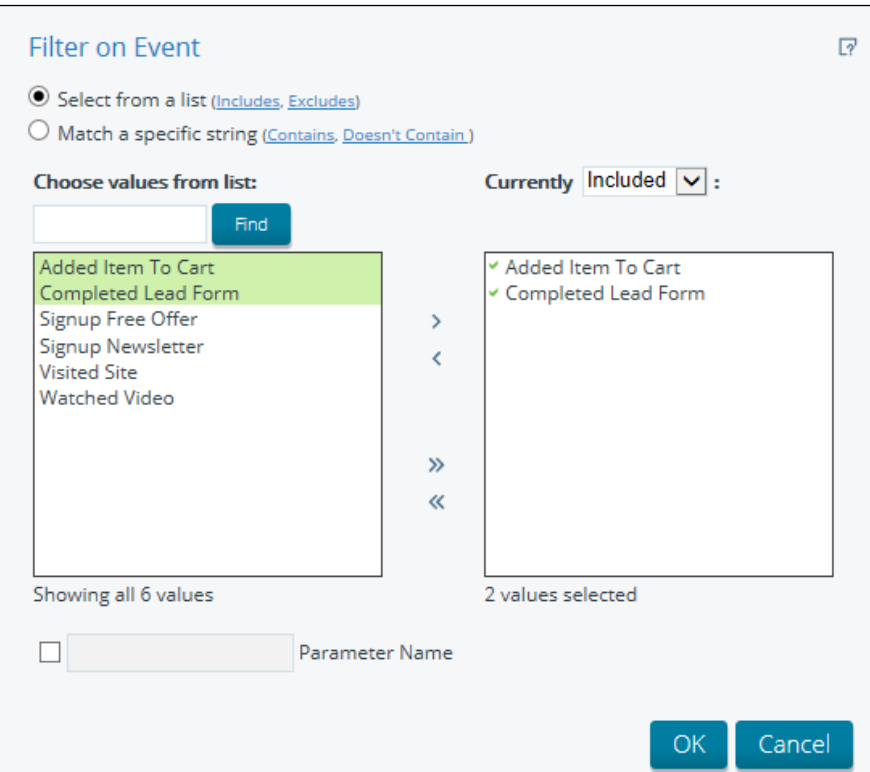

12. Select **OK** and return to your report. To visualize the crosstab data in a chart, click on the dropdown arrow to the right of the chart icon and select **Stacked Column**.

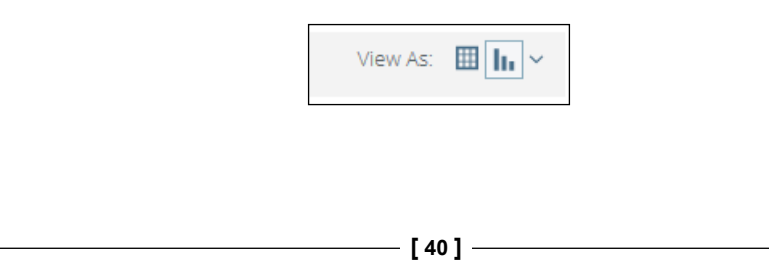

[www.it-ebooks.info](http://www.it-ebooks.info/)

13. The resulting stacked column chart in the following figure shows that Firefox is the most used browser for the current subset of data. Click on **Save View** to save this view as Top Browsers by URL.

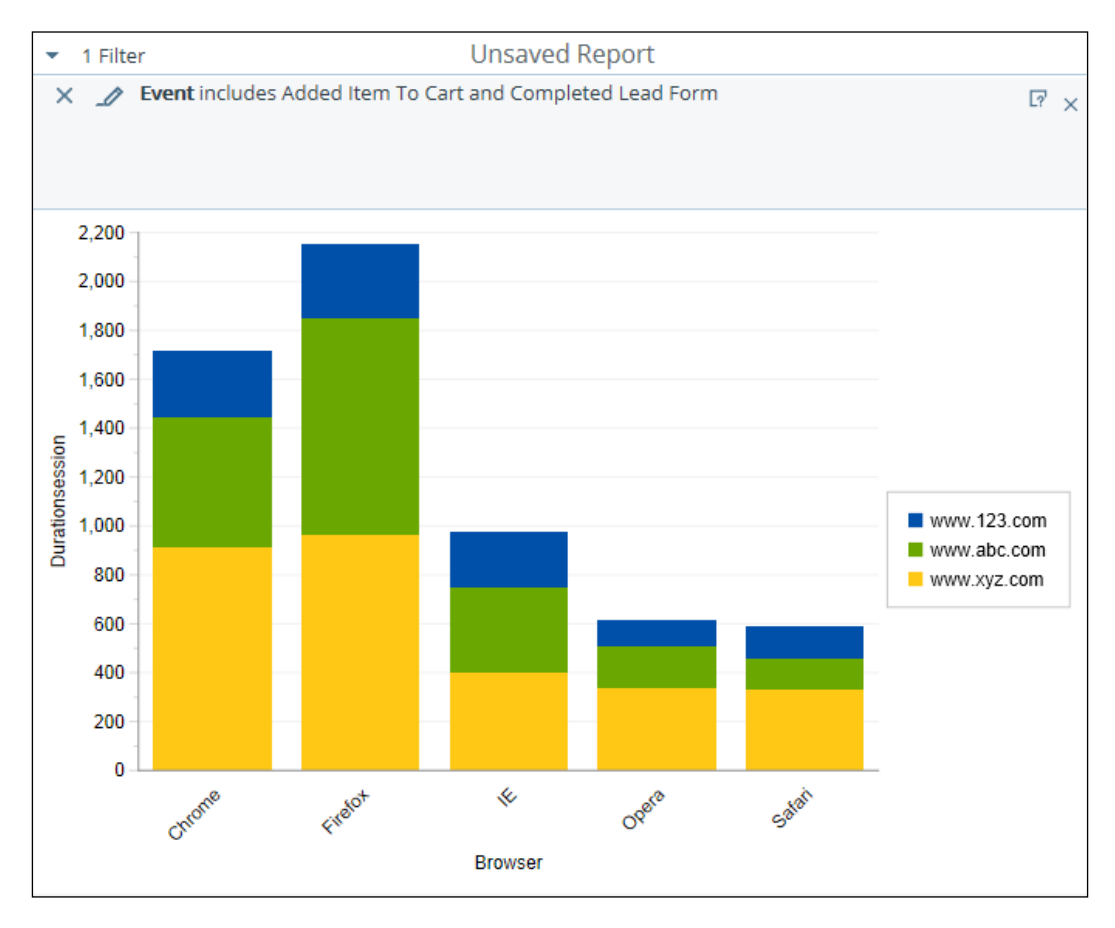

14. Click on **Save** to save your Instaview as Clickstream. When you save an Instaview, you are saving the connection definition, PDI transformation, metadata model, and any saved Analyzer views together. After saving your Clickstream Instaview, you can close it and reopen again as needed to continue development or perform a data refresh.

**[ 41 ]**

*Using Pentaho Instaview*

## **Summary**

You are now well on your way to gaining insight from the MongoDB clickstream database using Instaview. In this chapter, we established a connection to MongoDB and parsed the events\_sessions collection into a set of fields. This involved using the \$unwind query operator to duplicate session information for each event array value. This result of this query operation was similar to the query results you would expect from a one-to-many join between two relational tables. We then used Analyzer to analyze the resulting data and create a stacked column chart. In the next chapter, we will continue working with Instaview to learn how to edit the metadata for additional metrics and analysis views.

**[ 42 ]**

## $\overline{4}$ Modifying and Enhancing Instaview Transformations

**Pentaho Data Integration** (**PDI**) is a graphical ETL tool used by Instaview to extract data from various data sources into the Instaview data cache for analysis. PDI transformations are created by Instaview to define this flow of data from source to target. Instaview gives users the ability to modify the underlying PDI transformation that is automatically generated during the initial data load process. This chapter shows users how to edit the default PDI transformation and add a new data source to create an enriched dataset for analysis.

The topics that we will cover in this chapter are as follows:

- Open an existing Instaview
- Data integration
- Add a new data source
- Create a new analysis view from the blended data

By the end of this chapter, you will have enhanced an Instaview by adding a new data source that contains geographic information. The new data source will give users the ability to analyze the sample clickstream data by geography.

## **Opening an existing Instaview**

At this point, you should have created, saved, and closed the Clickstream Instaview. We need to reopen Clickstream to make modifications to the initial design. To open a saved Instaview, launch Instaview, and on the Welcome screen, you will see an **Open Existing** button. Click on **Open Existing** and choose the **Clickstream** Instaview file you created in the previous chapter. You can have only one Instaview file open at any one time. The Instaview file contains the following six objects:

- 1. A new data source connection to MongoDB
- 2. A defined sample size
- 3. A data integration transformation to extract data from MongoDB and load it into the in-memory data cache
- 4. A metadata model to define dimensions and measures
- 5. An in-memory database table containing the data cache
- 6. Analyzer views for visualizing data in a table or chart

These six objects are bundled together into a single Instaview file. The corresponding object locations are highlighted red and numbered in the following screenshot of Instaview in the **Configure** mode:

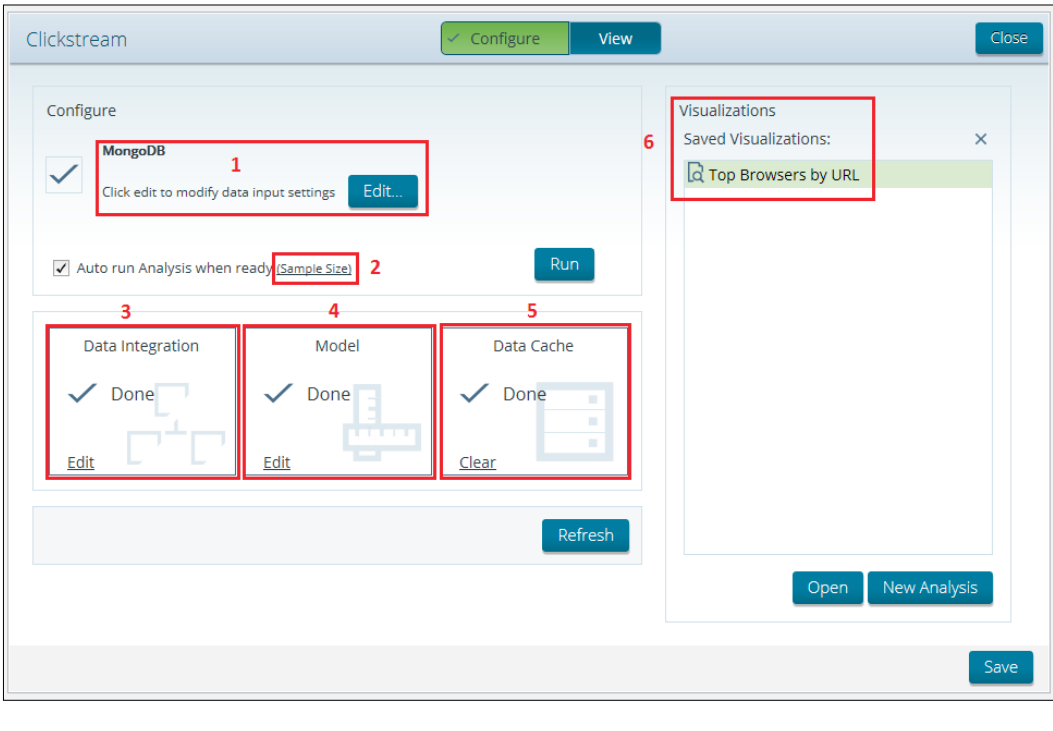

## **Data integration**

PDI is a powerful ETL tool that is used for a broad set of data integration use cases such as data warehouse development, data migration, data cleansing, and more. We focus on the graphical designer, **Spoon**, and cover only a small portion of PDI functionality in this book. Spoon is an easy-to-use, drag-and-drop environment with over 100 out-of-the-box steps that are used to create transformations. When you are ready to learn PDI in-depth, there are excellent books for learning PDI that cover each and every feature.

The Instaview build process creates a PDI **transformation** file. Transformations describe the ETL data flows such as reading source data, transforming the data, and loading the data to a target output. A transformation can be edited by clicking on **Edit** in the **Data Integration** section of Instaview, shown inside the third red box in the previous screenshot. After editing a transformation, you have to run the Instaview data load process again for the updates to be applied to the data. The next section describes how to add a second data source to your Instaview.

## **Adding a new data source**

The zip codes.csv flat file provided with this book contains a mapping of IP addresses to geographies down to the ZIP code level. If you don't already have this file, it can be downloaded at http://www.packtpub.com/support. We will use PDI to link ip address from the ZIP code file to ip address in the clickstream data. By blending geographic data such as country, state, city, and ZIP code with clickstream data, we will be able to analyze clickstream metrics by geography. In addition, once the data is blended with geographic data, you are able to visualize it on Google or Open Street Maps within Instaview.

The data integration **Edit** hyperlink takes you to the **Data Integration** perspective of PDI. This perspective gives you the full set of available steps for creating powerful transformations. The screenshot for this is as follows:

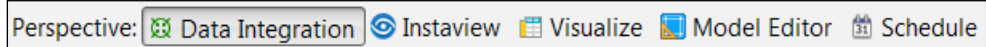

**[ 45 ]**

Notice that the default Clickstream transformation is opened and contains three steps, **Input**, **Do Not Edit**, and **Output**, which are connected by arrows called **hops**. Hops define the direction of the streaming data from one step to the next, shown as follows:

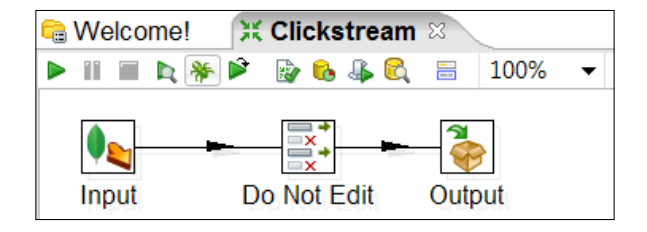

This simple transformation retrieves data from MongoDB and the specification we defined in the Instaview data source connection and then loads the data into an in-memory database for analysis.

The **Design** tab to the left organizes all of the available steps into 24 folders. These folders can be expanded to see a list of steps for that category. At first, the sheer number of available steps can be intimidating, but after some experience building transformations, you will start to know which steps are best for a particular transform requirement. A full list of transformation steps and descriptions are available via the **Transformation Steps Documentation** link on the **Welcome** tab, which takes you to the following Pentaho wiki page: http://wiki.pentaho.com/ display/EAI/Pentaho+Data+Integration+Steps.

The search input box at the top of the folder list is a handy search feature for finding steps. By typing lookup into the search box, you will see a list of steps that have this search term in the step name or description. A step's description appears by hovering over the step name with your mouse pointer. Hover your mouse over the **Stream lookup** step, and read the step description.

We will be using this **Stream lookup** step along with the **CSV file input** step to lookup data incoming from the zip codes.csv flat file. The resulting transformation from the next exercise will match the one shown in the following screenshot:

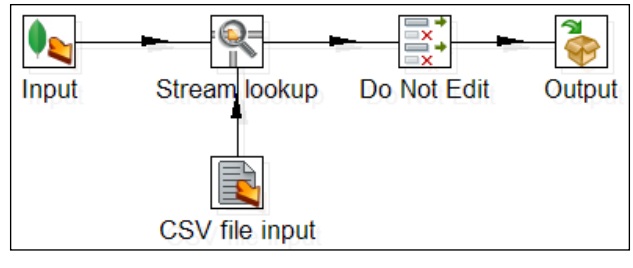

Completed Transformation

**[ 46 ]**

#### **CSV file input**

In this first part of the exercise, we add the **CSV file input** step and configure the step properties:

- 1. Make sure you are in the **Data Integration** perspective of PDI. If you are still in Instaview's **Configure** mode, click on the **Edit** hyperlink in the **Data Integration** section to switch to PDI.
- 2. Under the **Design** tab, type csv into the steps search box and find the **CSV file input** step from the list of steps.

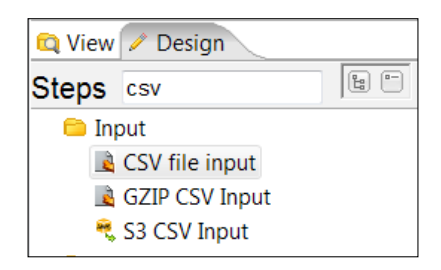

- 3. Select and drag the **CSV file input** step onto the canvas.
- 4. Double-click on the **CSV file input** step and the Edit properties' dialog box appears.

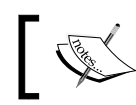

This area is used to specify the location of the zip codes.csv file and configure properties for the step and incoming fields.

- 5. Click on the **Browse** button inside the properties' dialog box and browse to the zip\_codes.csv file saved on your local disc. Select the file and click on **Open**.
- 6. Click on the **Get Fields** button at the bottom of the properties' dialog box to scan the incoming records and detect all available fields.
- 7. Enter 2000 for the sample size entry box and click on **OK**.

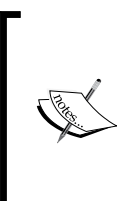

Pentaho will scan all of the file records to determine field name, data type, format, and length. The **Scan results** dialog box appears after the scan is complete to display a summary of scan results. Upon reviewing the scan results, you will notice the ip\_address field is interpreted as a numerical data type. We need to change this field's data type to string to match the ip address field data type in MongoDB.

8. Click on **Close** to return to the properties' dialog box.

**[ 47 ]**

9. Under the **Type** column, select **String** for the ip\_address row.

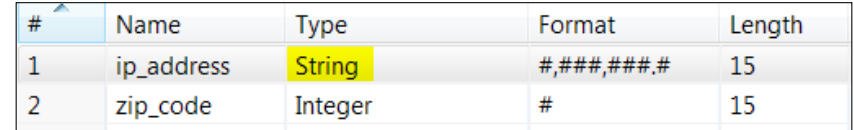

10. Lastly, uncheck **Lazy conversion?** and then click on **OK**.

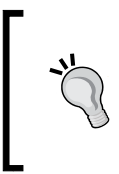

Lazy conversion delays or avoids data conversion of raw binary format data from flat files to improve transformation performance when conversion is not necessary. We uncheck **Lazy Conversion** in our transformation to allow it to be converted and joined to the MongoDB string data encoded in UTF-8.

#### **Stream lookup**

The next series of instructions tells to you add the **Stream Lookup** step to the canvas and connect it to the **Input**, **Do Not Edit**, and **CSV file input** steps using hops. You can refer back to the completed transformation in **Completed Transformation** figure to confirm your hops are set up correctly.

- 1. Select and drag the **Stream Lookup** step onto the canvas.
- 2. While dragging the step onto the canvas, hold your left mouse button down and move the **Stream Lookup** step directly over the hop arrow between the **Input** and **Do Not Edit** steps. This will split the existing hop into two separate hops.
- 3. Release your mouse while the hop is highlighted to connect the **Stream lookup** step to newly split input and output hops.

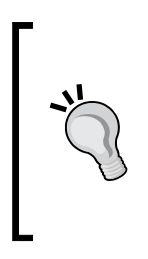

Two other methods for creating a hop are to select two steps using the Lasso tool on the canvas, right-click on one of the selected steps, and choose **New Hop**. Alternatively, you can keep the *Shift* key pressed and click a step and move the mouse towards the downstream step. This will paint a hop arrow with the mouse pointer until you click on a downstream step. Upon clicking on the downstream step, select **Main output of step** to finalize the hop connection.

**[ 48 ]**

- 4. Select the **Stream lookup** using the Lasso tool and **CSV file input** steps to highlight them both.
- 5. Right-click on one of the highlighted steps and select **New Hop** from the menu.
- 6. Make sure the **From step** option is set to CSV file input and the **To Step** option is set to Stream lookup as shown in the following screenshot, and then click **OK**:

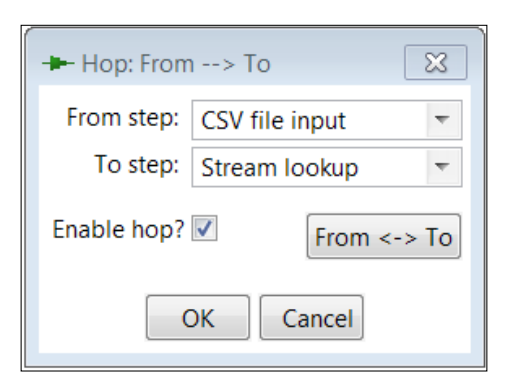

7. Double-click on the **Stream Lookup** step and the Edit properties' dialog box appears.

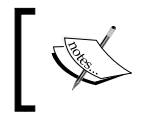

Stream lookup properties are used to define the key field used to join the two datasets and the lookup fields that will be retrieved from joined records in the zip\_codes.csv file.

- 8. In the **Lookup step** drop-down box, select **CSV file input**.
- 9. In **The key(s) to look up value(s):** section, click on the **Field** column and select ip address from the list of available fields. Then, click on the **LookupField** column and choose ip\_address from that list of fields.
- 10. Click on the **Get lookup fields** button at the bottom right of the properties' dialog box. This will populate the **Specify the fields to retrieve** section with all fields from the zip\_codes.csv file.

**[ 49 ]**

11. Right-click on the ip\_address (row **1**) in the **Specify the fields to retrieve** section and select **Delete selected lines** from the menu. The resulting Edit properties' dialog box should resemble the following screenshot.

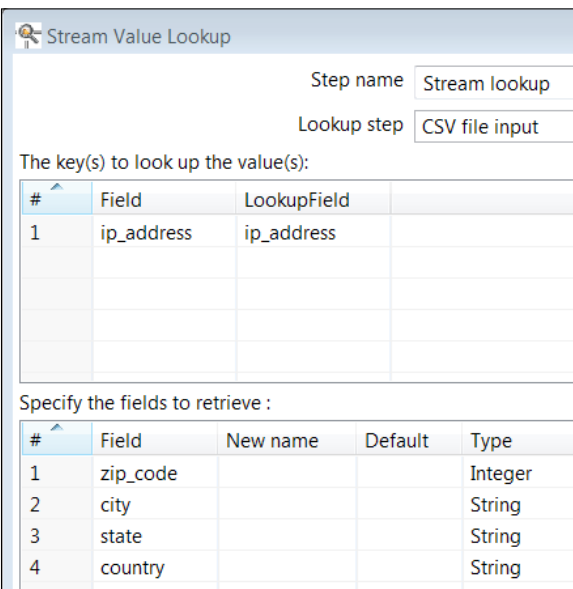

- 12. Click on **OK** and then click on the Save icon  $\Box$  on the PDI toolbar to save your changes.
- 13. Click on the **Instaview** perspective icon  $\circledcirc$  Instaview to return to Instaview **Configure** mode.
- 14. Click on the **Run** button to execute your updated data integration transformation and blend the two sources of data.

Once the Instaview build process completes successfully, it will launch you back in the analysis interface to create a new analysis on the blended data.

## **Creating a new analysis view from blended data**

Now that Instaview has successfully blended our clickstream and geographic data, let's visualize the data on a Google map:

1. Make sure you are connected to the Internet so the Google mapping feature will work.

 $-$  [ 50 ]  $-$ 

[www.it-ebooks.info](http://www.it-ebooks.info/)

2. If you are in the Instaview **Configure** mode instead of the analysis interface, click on the **New Analysis** button.

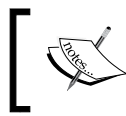

The measures and dimensions are updated in the **Available fields** section to include the Country, State, City, and Zipcode fields from the zip\_codes.csv file.

- 3. Drag Durationsession to the **Measures** drop zone in the **Layout** section.
- 4. Drag Country to the **Rows** drop zone in the **Layout** section.
- 5. Drag State to the **Rows** drop zone in the **Layout** section.
- 6. In the **View As** section, click on the dropdown next to the chart icon and then select **Geo Map**:

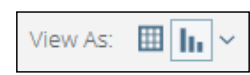

7. Expand the small plus icon on the right-hand side of the map and select the **Google Physical** base layer so that your visualization matches the following screenshot:

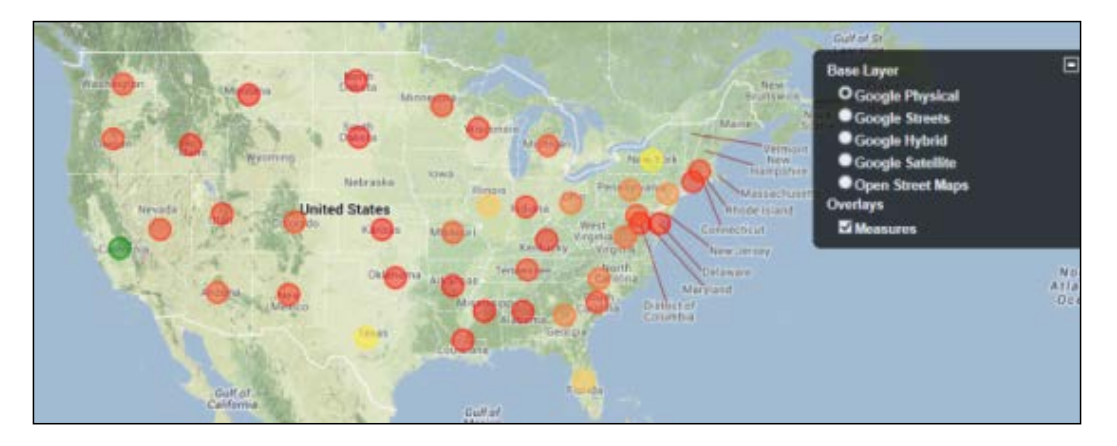

8. Click on the **Save View** button and name the visualization Chapter04-GeoMap. Click on **OK**.

## **Summary**

We now have an updated Clickstream Instaview with blended data and a couple of saved visualizations. However, the default metadata model, which was automatically generated by Instaview, does not give us an accurate view of the data. It needs significant model enhancements to create a better dimensional model for analysis. The next chapter explains dimensional modeling concepts and provides exercises for building a model that will give us an accurate and improved insight of our blended dataset.

**[ 52 ]**

## 5 Modifying and Enhancing Instaview Metadata

With Instaview, you can easily access, transform, and visualize data without the deep technical experience needed to stage data and design analytics solutions. The Instaview build process automatically creates a data transformation, metadata layer, and data cache, as seen in the previous chapter. This chapter shows readers the **Model Editor** perspective to modify and enhance the generated metadata model saved inside Instaview. These enhancements will make the data models more accurate, useful, and intuitive for your analytics users.

The following are the topics that we will cover in this chapter:

- Model design with dimensions and measures
- Modifying measures and dimensions
- Creating a new analysis view

By the end of this chapter, you will have an updated metadata model to better reflect the business requirements.

### **Model design with dimensions and measures**

Instaview metadata is made up of measures and dimensions. A **measure** is a standard numerical unit used to express the size, amount, or degree of something. As numeric data elements, measures are aggregated at query time by each dimension defined in the metadata. For example, the total volume of shares traded in the stock market in the history represents a single measure with a large, aggregated value in units. That summarized measure value is not very useful for investors unless the dataset also contains dimensionality.

[www.it-ebooks.info](http://www.it-ebooks.info/)

The total volume of shares traded for **Google stock** (**GOOG**) on October 18, 2013, is a more meaningful measure value. **Dimensions** such as stock symbol and time add context to the measure of volume of shares. Dimensional data becomes powerful for business users when modeled correctly with multiple dimensions and measures to form a **multidimensional model** for analysis.

In our sample clickstream data, event dimensions provide context to the event measures. When dimensional context is applied to the event measures, we can answer questions such as: who performed the event as indicated by ip\_address, what type of event is indicated by the event, and when did the event occur as indicated by date session. The dimensional structure is defined by the available fields from the connection query. We can even combine multiple fields into levels to form dimension **hierarchies**. Hierarchies allow users to drill down each level in the hierarchy to the lowest level defined in the dimension. For example, a typical geography dimension would contain four levels in the following order from highest to lowest: country, state, city, and postal code. This hierarchy allows users to summarize revenue, for example, by country and then drill down to the hierarchy to postal code. By default, every dimension contains at least one hierarchy and one level; however, a single dimension can contain multiple hierarchies with one or more levels in each hierarchy.

A measure value in a densely populated dataset will exist for most combinations of dimension members. For example, the dimension member combination of ip\_address = "20.49.248.146", event = "Watched Video" and date\_session  $=$  "2013-03-21" will result in an event count measure value of 1. Pentaho Instaview combines measures and dimensions into a multidimensional model, so users can simultaneously analyze multiple measures and dimensions to detect patterns and anomalies and gain valuable insight into the data.

### **Open an existing Instaview**

At this point, you should have created, saved, and closed the Clickstream Instaview modifications from the previous chapter. We need to reopen Clickstream to make modifications to the original model design. The initial model is autogenerated with dimensions and measures defined by each field's data type. By default, non-numeric data type fields are added as dimensions, while numeric data types are added as measures and dimensions. Rarely does the initial model meets the needs of the business, so our first task is to enhance the default model. Our goal is to make the model intuitive and easy to use.

**[ 54 ]**

In Instaview's **Configure** mode, navigating to **Model** | **Edit** launches you into the **Model Editor** perspective of PDI, as shown in the following screenshot:

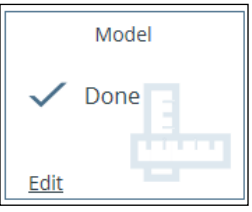

While in edit mode, you will see a list of available fields that can be used to create your measures and dimensions along with a default multidimensional model. The following table shows the icons, names, and attributes of the available model objects:

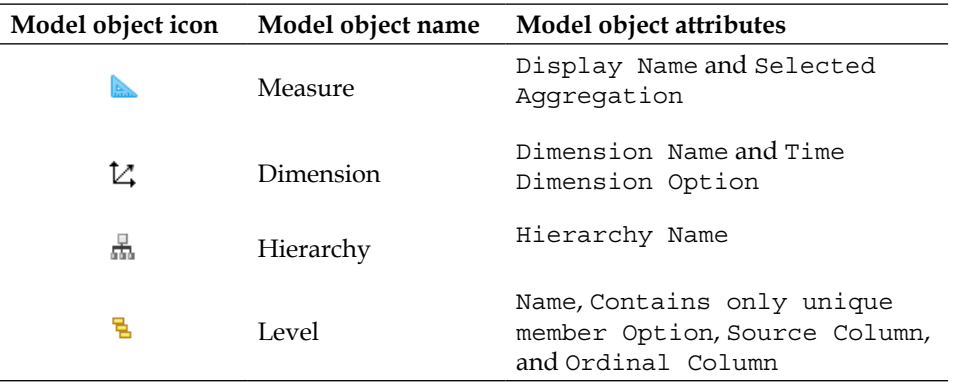

In the next section, we will make several changes to improve the model for better analysis.

## **Modifying measures and dimensions**

In this section, we make several changes to improve the model for better analysis. It is important to check the aggregation setting for every measure in a model. **Aggregation** defines the numerical function to apply to the measure when aggregating its values across the model dimensions.

1. So, the first set of model changes in this section are for measures. We change the Display Name and Selected Aggregation for Durationsession and create two new measures: Session Count, to count sessions, and Event Count, to count events. By the end of this section, your model will have three measures with three different aggregation settings: average, count distinct, and count.

 $-$  [ 55 ]  $-$ 

[www.it-ebooks.info](http://www.it-ebooks.info/)

#### **Session duration measure**

In the following exercise, you will rename the Durationsession to a more business-friendly name and change its aggregation from sum to average, because it is incorrect to summarize averages. The steps for this are as follows:

- 1. While in Instaview's **Configure** mode, click on the **Edit** hyperlink in the **Model** section to start making changes. You will see the default Clickstream model containing one measure and eight dimensions.
- 2. The three sections available to edit a model are as follows:
	- 1. The **Data** tab (**1**) provides a list of available fields defined by your data source connection. To create a dimensional model, you drag the available fields from the **Data** section into the Measures and Dimension folders located in the **Analysis** tab (section **2**).
	- 2. The **Analysis** tab (**2**) shows the measures and dimensions for analysis.
	- 3. The **Properties** tab (**3**) displays the available properties for each object you select.

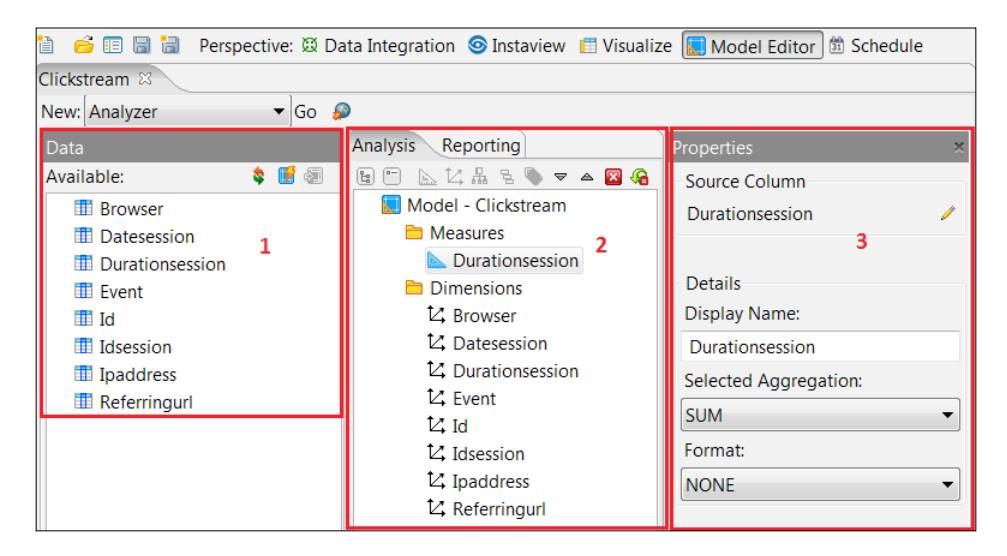

3. Click on the Durationsession measure to highlight it, and the **Properties** tab (**3**) will appear to the right with dropdown menus for changing display name, selected aggregation, and format:

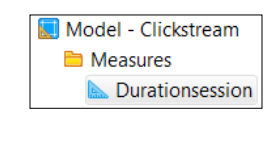

**[ 56 ]**

[www.it-ebooks.info](http://www.it-ebooks.info/)

- 4. On the **Properties** tab (**3**), change the measure name by typing Session Duration in the **Display Name** textbox.
- 5. Change **Selected Aggregation** to **AVERAGE**.

#### **Session count measure**

Now, we create a new session count measure that is calculated by counting the number of distinct Idsession values:

1. Drag Idsession from the **Data** tab (**1**) to the Measures folder on the **Analysis** tab (**2**).

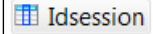

- 2. Click on **Idsession** in the Measures folder to highlight it.
- 3. On the **Properties** tab (**3**), change the measure name by typing Session Count in the **Display Name** textbox.
- 4. Change **Selected Aggregation** to **COUNT\_DISTINCT**.

#### **Event count measure**

Now, we create a new event count measure that is calculated by counting the Event values:

- 1. Drag **Event** from the **Data** tab (**1**) to the Measures folder on the **Analysis** tab (**2**).
- 2. Click on **Event** in the Measures folder to highlight it.
- 3. On the **Properties** tab (**3**), change the measure name by typing Event Count in the **Display Name** textbox.
- 4. Change **Selected Aggregation** to **COUNT**.

#### **Referring URL dimension**

The next set of model changes are for dimensions. We start by creating a three-level hierarchy made up of the Referringurl, Ipaddress, and Idsession fields. This hierarchy gives users the option to drill down from referring URL to IP address and session ID. The steps for this are as follows:

1. Expand the Referringurl dimension to display the Referringurl hierarchy.

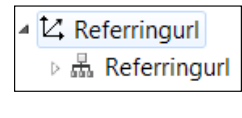

 $\frac{1}{2}$  [ 57 ]  $\frac{1}{2}$ 

2. Expand the Referringurl hierarchy to display the Referringurl level.

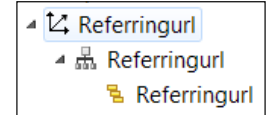

3. To add a new level to the hierarchy, drag **Ipaddress** from the **Data** tab (**1**) to the area directly below the Referringurl dimension level. A black level line will appear when you hover just under the level, as shown in the following screenshot:

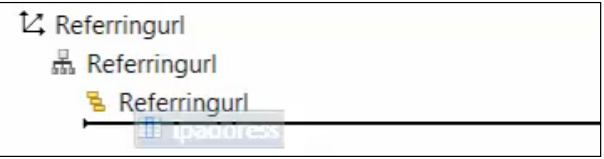

4. Drag **Idsession** from the **Data** tab (**1**) to the area directly below the Ipaddress dimension level. The result is a three-level hierarchy that looks as follows:

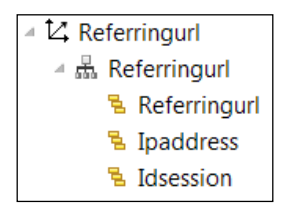

#### **Other dimension changes**

The final set of dimension changes is cosmetic. We rename a dimension and remove unnecessary or redundant dimensional information.

- 1. Rename the Datesession dimension, hierarchy, and level by highlighting each object and subsequently changing the **Display Name** to Session Date.
- 2. Delete the Durationsession dimension by clicking on the dimension to highlight it and then clicking on the red **X** button to delete it.
- 3. Delete the Id, Idsession, and Ipaddress dimensions using the same method as in the previous step.
- 4. Click on the **Save** icon from the toolbar to save your model changes.

 $-$  [ 58 ]  $-$ 

- Analysis Reporting  $\boxed{\mathsf{P}_{\mathsf{G}}$   $\boxed{\mathsf{P}}$ ▲ Model - redo ▲ B Measures Event Count Session Count Session Duration ▲ **Dimensions** ▲ L' Browser ▲ 品 Browser 림 Browser ▲ 【 Session Date ▲ 品 Session Date 림 Session Date ▲ 匕 Event ▲ 品 Event 립 Event ▲ 忆 Geography ▲ 品 Geography 립 Country 립 State 립 City 림 Zipcode  $\triangleq$   $\mathsf{L}\mathsf{L}$  Referringurl ▲ 品 Referringurl 립 Referringurl 립 Ipaddress 림 Idsession
- 5. Compare your measures and dimensions to the model in the following screenshot:

6. When you are done comparing the models, click on the **Instaview** perspective in the top-right hand side of the window to return to Instaview's **Configure** mode:

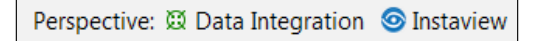

7. Click on the **Run** button in the top-left area of **Configure** mode to refresh the model with the new fields, new geography data, and updated metadata.

**[ 59 ]**
# **Creating a new analysis view**

You should be in the **View** mode after refreshing your Instaview. With a newly updated model, it is a good idea to test model changes by creating a new analysis. The analysis created in the following exercise will validate that our measures are correctly aggregating across the Referringurl dimension:

1. Click on the **New Analysis** button.

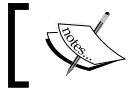

The measures and dimensions are updated in the **Available fields** section.

- 2. Drag all three measures, Event Count, Session Count, and Session Duration, to the **Measures** drop zone in the **Layout** section.
- 3. Drag Referringurl to the **Rows** drop zone in the **Layout** section.
- 4. Click on the **Report Options** button, checkmark **Show Grand Totals for Columns**, and then click on **OK**.
- 5. Right click on the **Session Duration** column header and choose **Subtotals** from the right-click menu options.
- 6. Uncheck the default **Sum** aggregation and check **Average**.
- 7. Click on **OK**.

Your table values should match those in the following figure:

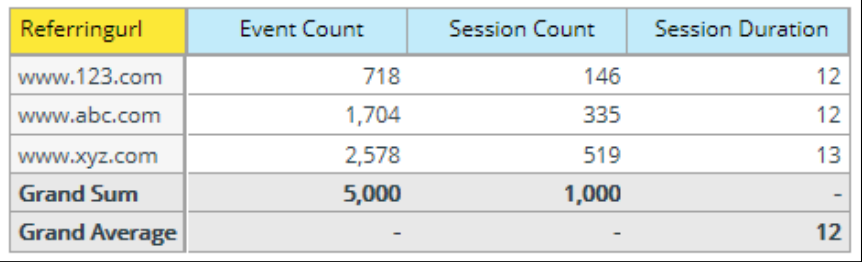

- 8. Click on the **Save View** button and name the visualization as Chapter05- Measures\_Table. Click on **OK**.
- 9. Click on the **Close** button in the top-right corner of your screen, and save your Clickstream Instaview changes.

 $-$  [ 60 ]  $-$ 

## **Summary**

Congratulations! You have just completed the Clickstream Instaview by updating the metadata model with additional geography fields, new measures, and a hierarchy with multiple levels. As you can see, Instaview allows you to easily access, transform, and visualize data for agile development and quick prototyping. Now, we are ready to move towards more production-oriented Pentaho tools designed to deliver MongoDB data at scale and into production. The next chapter will show you the power of **Report Designer** , which is used to build prompted reports against MongoDB data.

# $\overline{\mathbf{6}}$ Pentaho Report Designer Fundamentals

Pentaho Report Designer (PRD) gives users the power to build real-time reports sourced directly from MongoDB databases. This chapter introduces users to the Report Designer GUI and provides a quick tutorial for building a report from the sample website clickstream data stored in MongoDB.

The following are the topics that we will cover in this chapter:

- Pentaho Report Designer features
- Navigating through Pentaho Report Designer
- Creating a MongoDB connection and query
- Adding and formatting report elements

By the end of this chapter, you will be familiar with the Pentaho Report Designer GUI and will have developed your first real-time production report on a MongoDB database.

## **Pentaho Report Designer features**

PRD is a powerful client-based reporting tool for building highly formatted, parameterized reports. With PRD, you can connect to virtually any data source and display data on one or more pages, with each page containing multiple tables and charts. Once a report is developed and tested, it can be published to the Pentaho BA server and accessed via a web browser.

#### **Data sources**

PRD provides connectivity to a variety of data sources including the following:

- MongoDB
- Relational databases
- Pentaho analysis cubes
- PDI transformations (access to inline ETL, Big Data, and web services)
- Pentaho metadata
- XML files via XPath queries
- Manually-defined data tables

#### **Report elements**

Report elements are the basic building blocks for a PRD report. They can be added to a report by dragging-and-dropping them from the palette of elements. Each report element has a comprehensive list of attributes and styles for configuration. Standard report elements include the following:

- Labels, messages, numbers, and data fields
- Static and dynamic images
- A variety of barcode standards
- Charts and sparklines
- Data- and query-driven parameters
- Cascading prompts
- **Subreports**

PRD **subreports** are a powerful and commonly used feature allowing you to create a single master report with multiple subreports across different data sources. Each subreport can have its own query, which receives query parameters from the master report query. We will build subreports in later exercises to enable multiple queries in a single report.

**[ 64 ]**

#### **Aggregations and calculations**

PRD supports the most common aggregation types including sum, average, count, count-distinct, min, and max. Additionally, all element properties in Report Designer can have formulas. There is a built-in formula editor for graphically designing expressions that can be used for conditional formatting or data-driven report elements. More in-depth calculation documentation is provided by Pentaho at http://infocenter.pentaho.com/help/topic/report\_designer\_user\_guide/ topic\_adding\_calculations.html.

For complex calculations, calculations such as OpenFormula for MS Excel and scriptable expressions are supported. More information on OpenFormula can be found at http://en.wikipedia.org/wiki/OpenFormula and https://www.oasisopen.org/committees/download.php/16826/openformula-spec-20060221.html.

### **Formatting and output**

PRD gives you the flexibility to control the look and feel of every reporting element, including conditional formatting using style and attribute expressions. The report definition can even be dynamically changed at runtime. Lastly, reports can be output to a variety of different formats including the following:

- PDF
- Excel and CSV
- HTML
- Text and RTF
- XML

## **Navigating through Pentaho Report Designer**

PRD is launched from your Windows **Start** menu under the Pentaho application folder. Within that folder, you will find the **Report Designer** item within the Pentaho Business Analytics subdirectory. Alternatively, you can launch PRD from the Windows batch file located under \pentaho\design-tools\reportdesigner\report-designer.bat.

**[ 65 ]**

Upon launching PRD, the **Welcome** screen will appear to help new users get started with running sample reports, creating a new report, or using the Report Wizard to assist in developing a simple report:

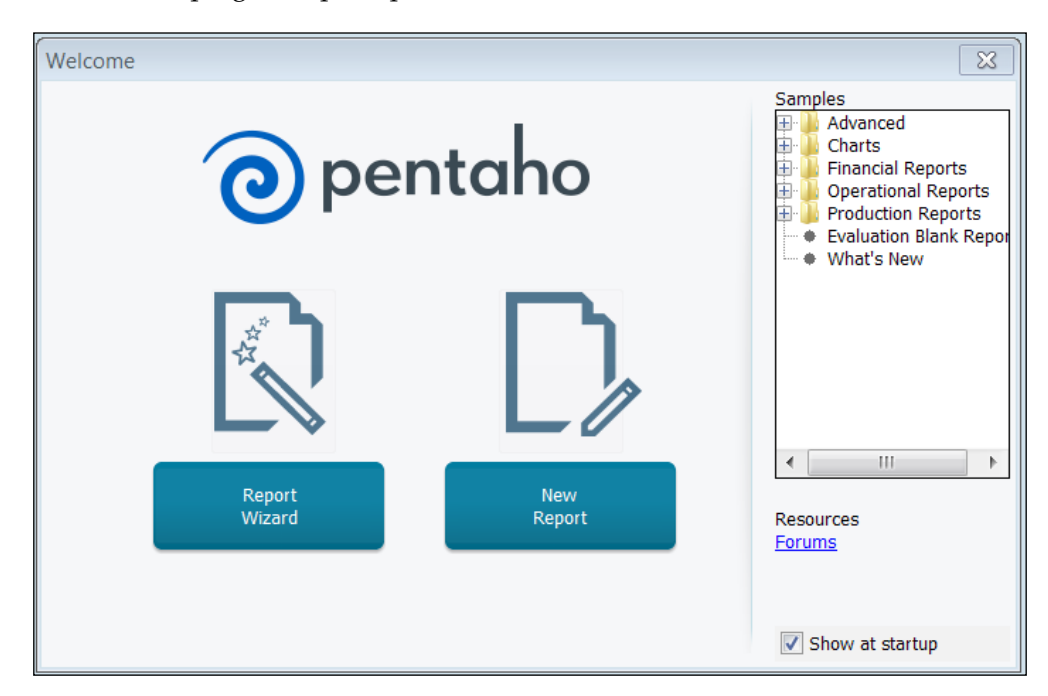

#### **Report workspace**

Upon clicking on **New Report**, a blank report will be created as a new tab in the report workspace. PRD is a banded report writer because the workspace is divided into horizontal layout bands that extend across the page. Each band contains different information for constructing a logical report layout. PRD will display a default set of layout bands, as shown in the following screenshot:

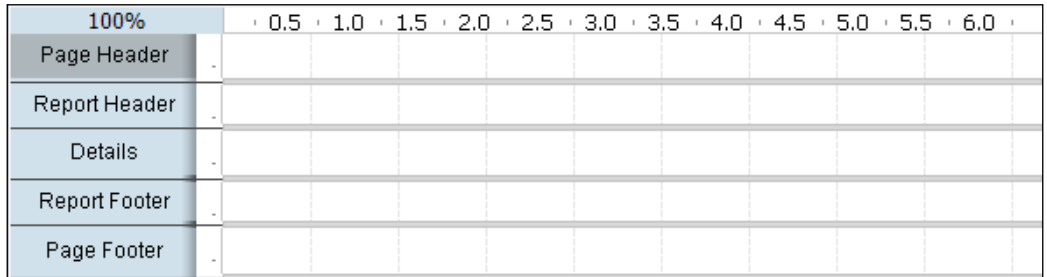

**[ 66 ]**

The currently selected **Page Header** band is highlighted in gray by clicking in the white band area to the right of the band title. Bands are resized by clicking-anddragging the horizontal band border lines up or down. The following table describes the different report bands:

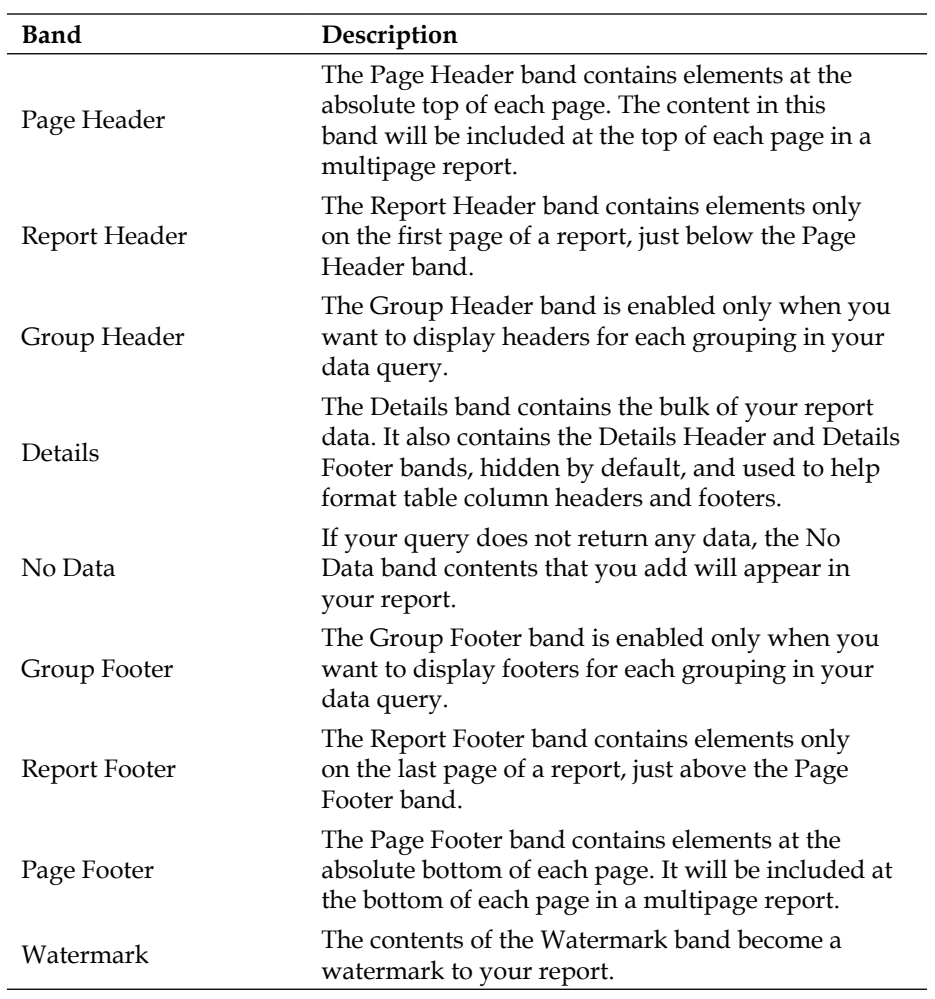

The No Data and Watermark bands are hidden by default. You can go to each element in the **Structure** pane, and in the **Attributes** pane, select **hide-on-canvas** and **false** to make it show on the canvas.

 $\frac{1}{2}$  [ 67 ]

## **The Structure tab**

Every band and element in the workspace also appears as a hierarchy in the **Structure** tab in the upper-right corner of PRD. The workspace and the **Structure** tab mirror each other, and can be used to add or delete elements from the report. Notice in the following screenshot, how the default structure elements match the order of the workspace bands, starting with **Page Header** and ending with **Page Footer**:

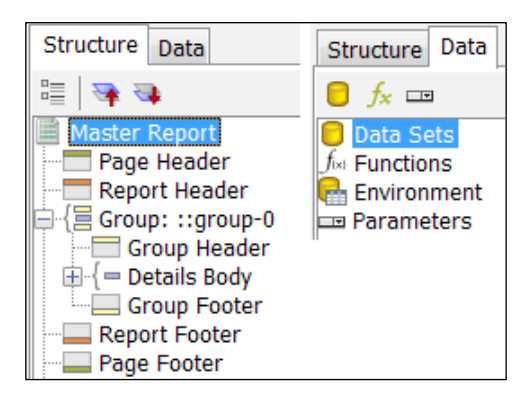

You can right-click on layout bands in the **Structure** tab to add report elements to that band.

## **The Data tab**

The **Data** tab is also shown in the previous screenshot. This tab is where you begin development—by defining a new data source connection and query. You can define multiple queries for a report, and they will all reside here. However, you are allowed only one active query per master or subreport. The **Data** tab is also the location for adding functions, environment variables, and parameters. Once you define a query, you can drag-and-drop query data elements from the **Data** tab to one of the layout bands.

## **The Style and Attributes tabs**

The top-level **Master Report** element is selected on the **Structure** tab in the previous screenshot. When you select any element in the **Structure** tab, a detailed list of element properties organized by category will appear on the **Style** and **Attribute** tabs below it. The following screenshot shows a collapsed view of all property categories for both tabs:

 $-$  [ 68 ]  $-$ 

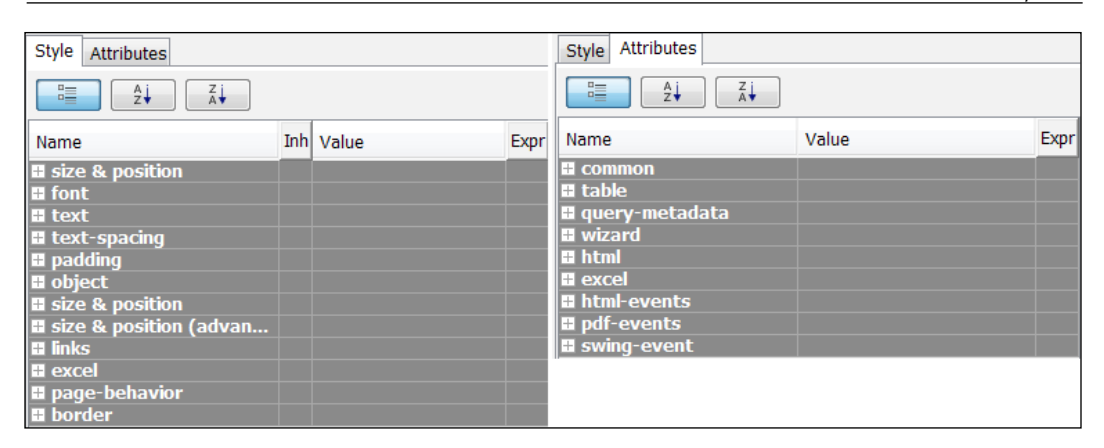

## **The palette**

The palette contains all of the reporting elements used to build a report. You can click on any element icon from the palette and drag it onto a layout band. The following table describes the different report elements:

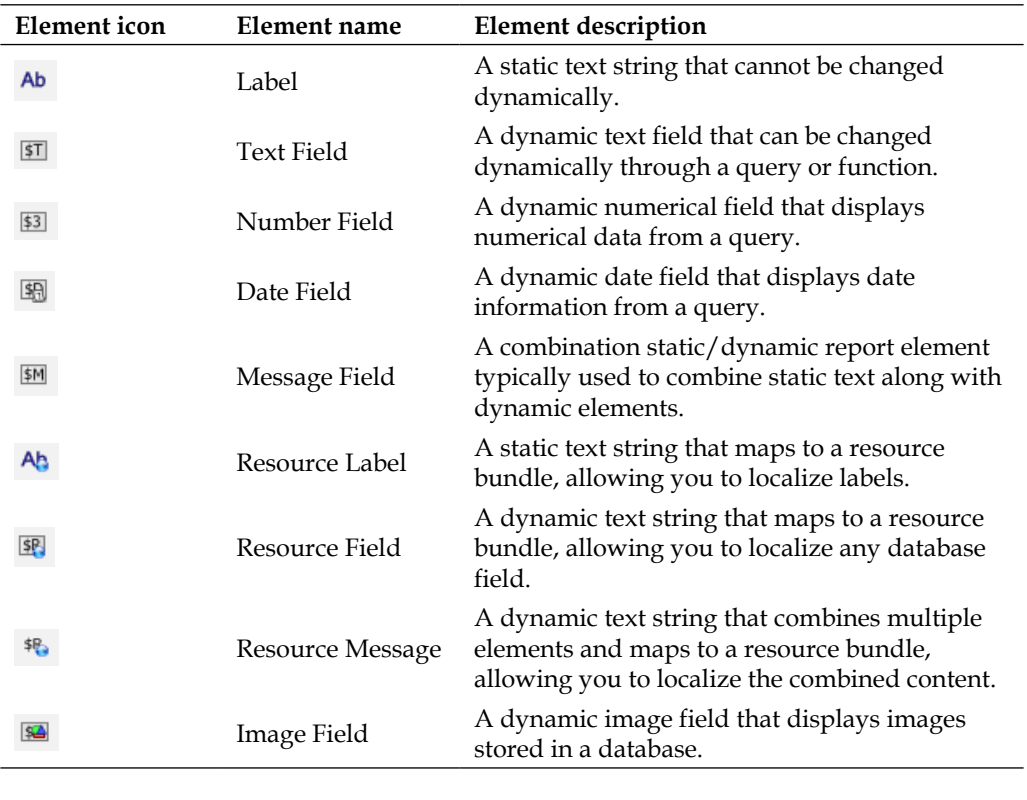

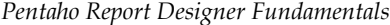

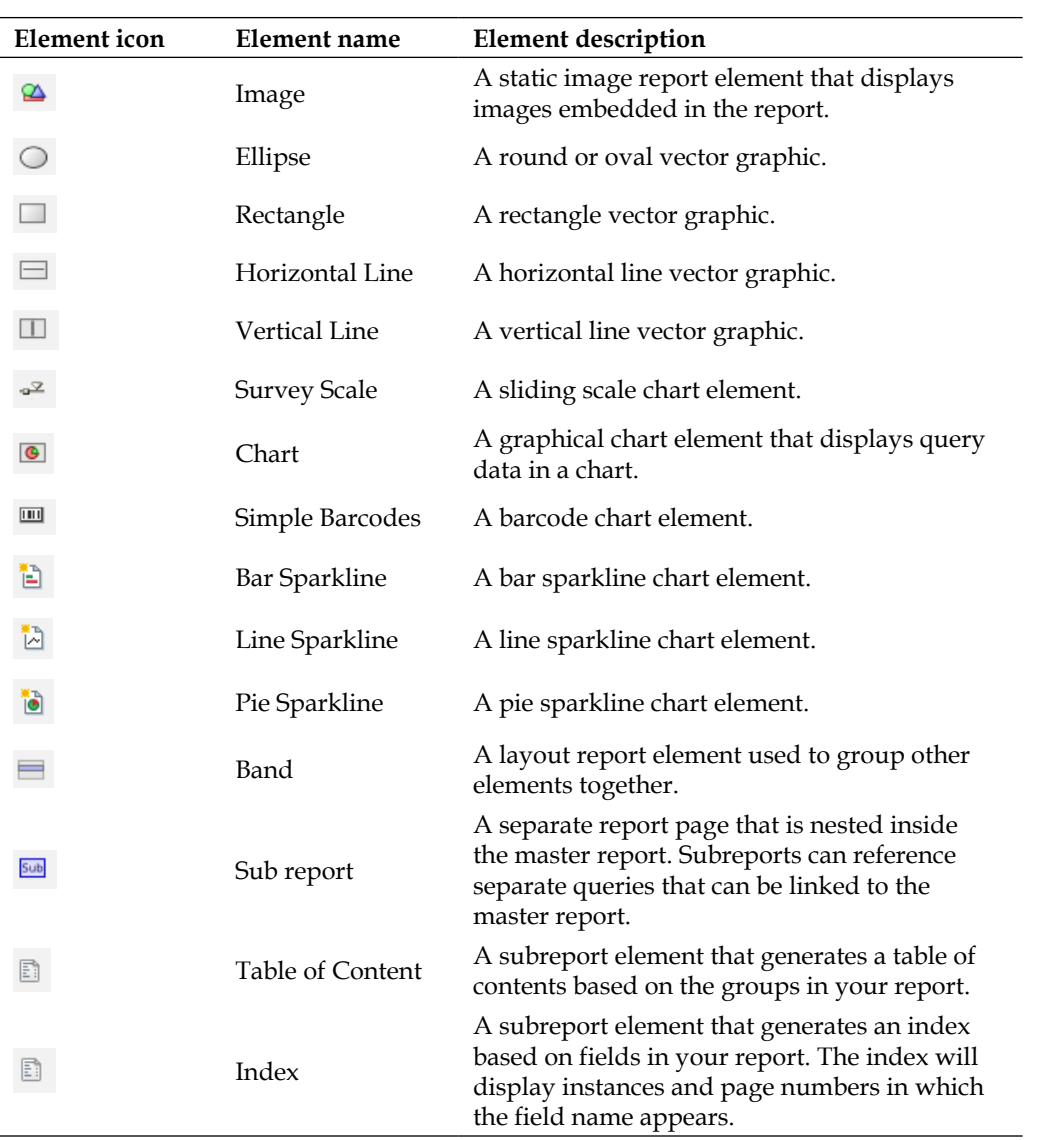

**[ 70 ]**

#### **The main menu and toolbar**

The main toolbar at the top of the **Report Designer** window is used for common file operations such as cut, copy, and paste. You can hover the mouse pointer over an icon to reveal the purpose of each button. The main menu houses several features for designing your report. The **View** menu exposes a few important alignment features that you should be aware of before we begin developing a report. By default, **Grids** should be enabled. Grids provide an X and Y axis with evenly-spaced hash marks to help you align your report elements. You can set the distance between the hash marks by navigating to **View** | **Grids** | **Settings**. In addition, **Guides** are vertical or horizontal lines that help you align elements. **Guides** are created by clicking on the page rulers at the top-left corner of the report page. They can be removed by rightclicking on the guide and selecting **Delete**.

Additional alignment features from the **View** menu worth mentioning are **Element Alignment Hints**, **Snap to Elements**, and **Show Overlapping Elements**. **Element Alignment Hints** can be helpful as you begin your report, but the hint lines become cumbersome once you have several objects on the page. For our first report, be sure to disable **Element Alignment Hints** and enable **Snap to Elements** and **Show Overlapping Elements**.

#### **The tab toolbar**

Each open report will have its own tab in Report Designer. You can have multiple report tabs open with the currently selected report highlighted in blue. Beneath the **Report** tab is a tab toolbar for modifying fonts and previewing your report. The eye icon to the far left of the tab toolbar will often be used to execute the report and preview how it looks when published. Click on the eye icon to preview your report and it will change to a pencil (edit) icon. Click on the pencil icon to return to the edit mode.

**[ 71 ]**

#### **Interface reference**

The following screenshot divides the Report Designer interface into 13 sections for reference:

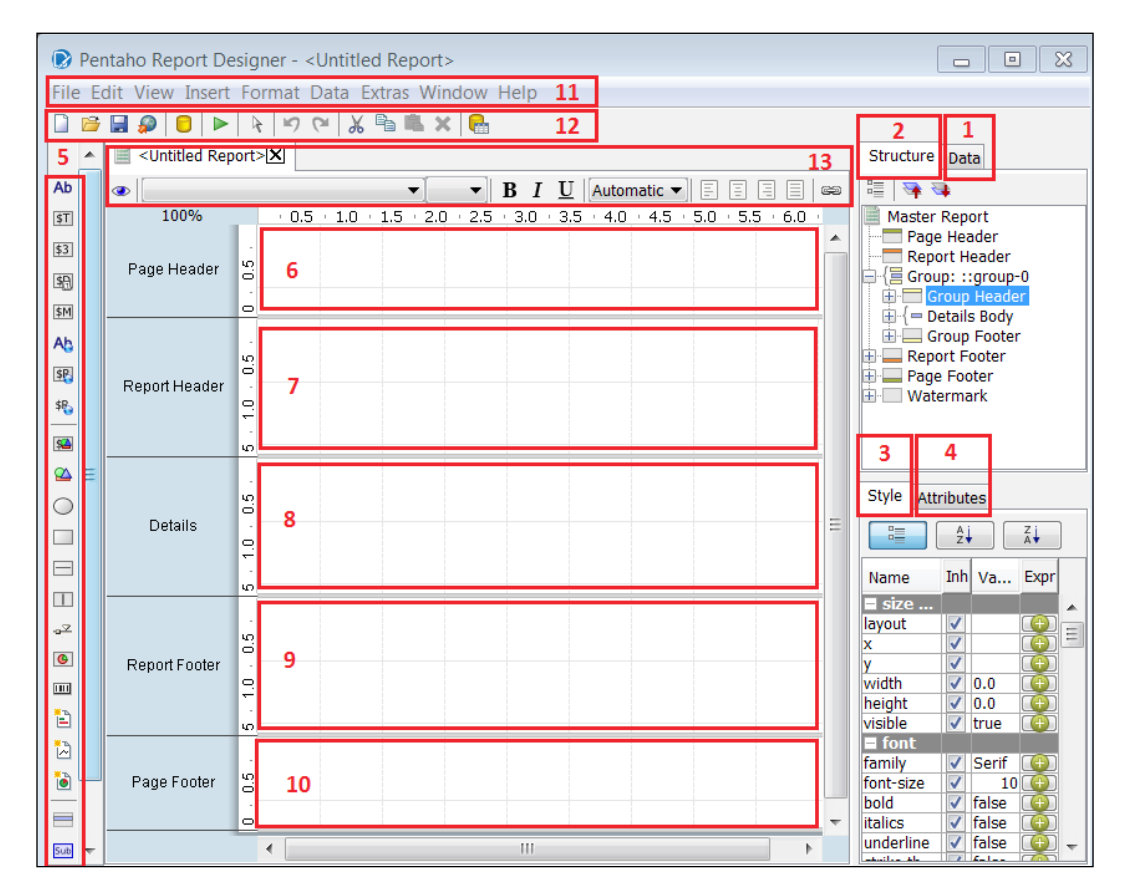

The following table lists each section, numbered as per the preceding screenshot:

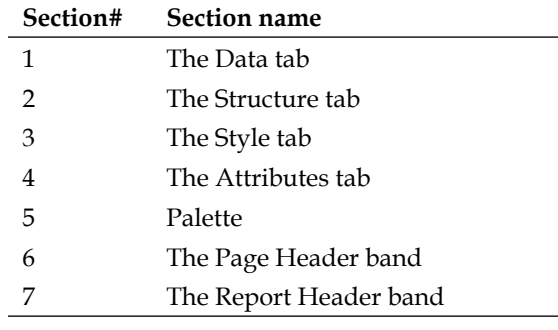

**[ 72 ]**

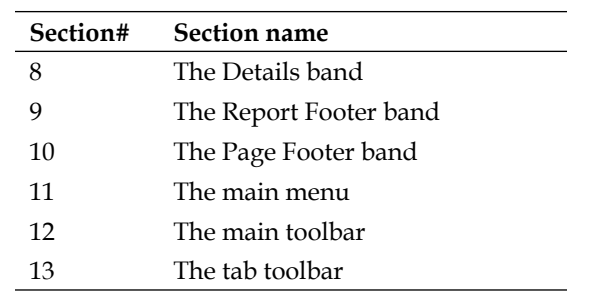

# **Creating a MongoDB connection and query**

The first step in PRD report development is to create a database connection and execute one or more queries. This section explains how to create a MongoDB connection and query. When creating a MongoDB connection, there are several MongoDB-specific configuration options. We do not use some of the more advanced configuration options for exercises in this book, but it is important to be aware of them. MongoDB-specific configuration features, which are not used in the exercises, include the following:

- **Use all replica set members**: Replica sets provide redundancy and increase data availability. If there is a replica set with more than one host, Pentaho discovers all hosts listed in the host field.
- **Read preference**: This tells Pentaho which node to read first—**primary**, **primaryPreferred**, **secondary**, **secondaryPreferred**, or **nearest**.
- **Tag set**: Tag sets let you customize write concern and read preferences for a replica set.
- **Fields expression**: This controls the query fields to return. This is called **projection** in MongoDB terms. This is enabled only when the query is not an aggregation pipeline query. If empty, all fields are returned.

For more information on replication in MongoDB, visit http://docs.mongodb.org/ manual/replication/.

**[ 73 ]**

### **Adding a MongoDB data source**

A PRD report template, report\_template\_chapter06.prpt, has been provided to give you a head start developing your first report. You will need to open this report template in PRD to begin. Perform the following steps to add a MongoDB datasource:

- 1. If you are on the **Welcome** screen, close it to return to the main window.
- 2. Click on the open icon on the menu toolbar or navigate to **File** | **Open** from the main menu and browse to the report template chapter06.prpt file provided with this book.

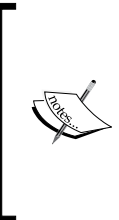

The report template will save you time and give you a head start by providing a **Report Header** band with label elements and a **Details** band with vector graphic, image, label, and number-field elements prearranged in the workspace. You can click on any preexisting element in the workspace, and PRD will highlight that element in the **Structure** tab and display the associated element properties in the **Style** and **Attribute** tabs.

- 3. Click on the **Data** tab, right-click on **Data Sets** and select **MongoDB** from the list.
- 4. While in the **MongoDB Data Source** dialog box, click on the green circle with a plus symbol to add a new query.
- 5. Rename Query 1 to metrics\_summary\_query.
- 6. We now need to complete the four data source tabs starting with the **Configure connection** tab. Type localhost for **Host name** and 27017 for **Port**.
- 7. On the **Input Options** tab, click on **Get DBs** and select **pentaho** from the list of databases.
- 8. Click on **Get collections** and select sessions\_events from the list of collections.
- 9. On the **Query** tab, type or paste the following query into the **Query expression** input box. This query is located in the code files provided with this book so that you can copy and paste the code:

```
{ $unwind : "$event_data" },
{ $group : { 
   _id: 1, 
  Visits : {$sum: { $cond: [ { $eq: [ "$event data.event",
"Visited Site" ]},1,0]}},
```
 $-$  [ 74 ]  $-$ 

```
 Offers : {$sum: { $cond: [ { $eq: [ "$event_data.event", 
"Signup Free Offer" ]},1,0]}},
    Leads : {$sum: { $cond: [ { $eq: [ "$event_data.event", 
"Completed Lead Form" ]},1,0]}},
    Purchases : {$sum: { $cond: [ { $eq: [ "$event_data.event", 
"Added Item To Cart" ]\},1,0]\},
    Total_Events: {$sum: 1}
}}}
```
10. Be sure to check the **Query is aggregation pipeline** option.

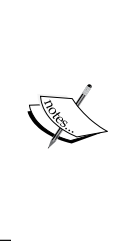

This query is an aggregation pipeline because it uses aggregation framework operators such as \$unwind, \$group, and \$sum. The \$unwind operator will unwind the event data array so that we can then accurately count and summarize each instance of an event. The result of this query will be five summary metrics for the report. For more information on the aggregation framework, visit http://docs.mongodb.org/manual/reference/ operator/aggregation/.

- 11. On the **Fields** tab, click on **Get fields**. Pentaho will scan the sessions\_ events collection to detect the collection schema and parse the available document fields.
- 12. Click on the **Preview** button to run the query and view the results. Your query results should match the numbers in the following screenshot:

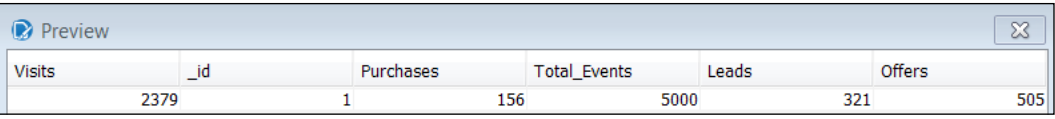

13. Click on **OK** to return to the workspace.

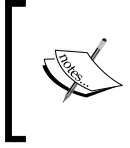

On the **Data** tab, notice **Data Sets** has a new MongoDB entry, and beneath that entry is a metrics\_summary\_query folder. You can expand this folder by double-clicking on it to see the six available fields from your query.

**[ 75 ]**

# **Adding and formatting report elements**

The next step in the Report Designer report development is to add data elements from the metrics summary query folder to the report and modify the element formats. This section explains how to easily add message and number-fields to the report.

## **Adding a message field to your report**

1. Click on the message field icon from the palette on the left-hand side and drag it directly above the rectangular **Event Counts** label on the **Details** band, as shown in the following screenshot:

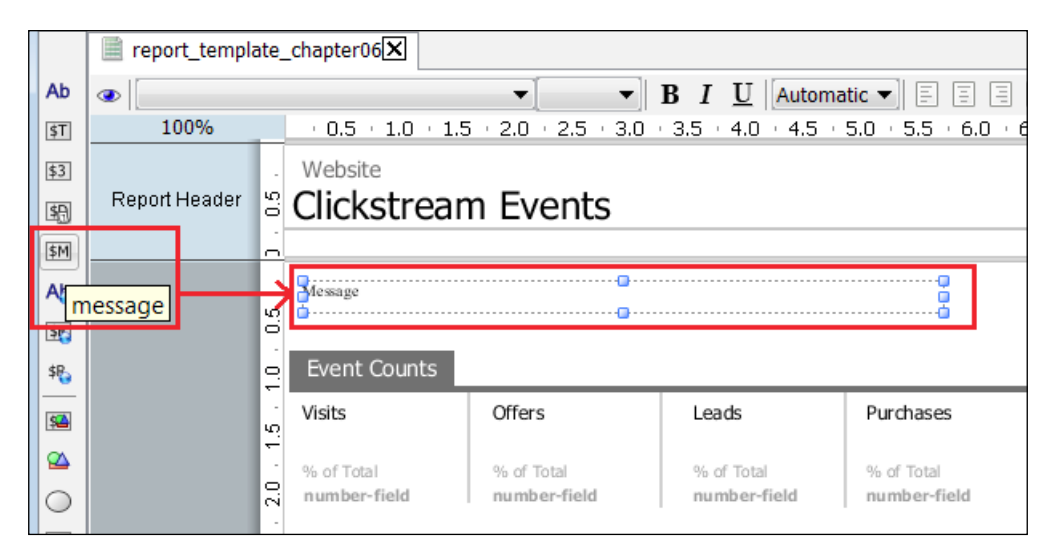

- 2. Resize the **Message** field to the width of the page by selecting and dragging the right-hand side border of the **Message** field to the right.
- 3. Double-click on the **Message** field and an edit button will appear on the right-hand side of the **Message** field. Click on this edit button to make edits.
- 4. Type or paste the following code in the **Edit Property** input box and then click on **OK**. This query is located in the code files provided with this book, so that you can copy and paste the code.

```
$(Visits, number, #,###) visits and$(Leads, number, #,###) leads 
generated$(Purchases, number, #,###) total purchases!
```
**[ 76 ]**

The following screenshot shows the mentioned query in the **Edit Property** window:

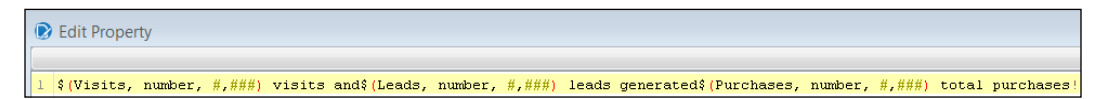

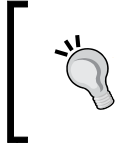

Documentation on the calculation syntax using LibFormula, as used in the previous calculation, is provided on the Pentaho wiki at http://wiki.pentaho.com/display/ Reporting/LibFormulaSyntax.

- 5. Click on the **Structure** tab and locate the font-size property in the **Style** tab.
- 6. Change the font of the **Message** field to Tahoma and the font size to 20, as shown in the following screenshot:

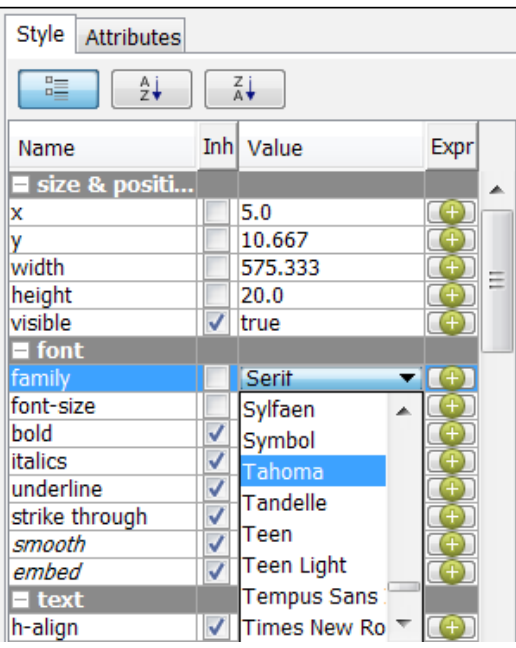

- 7. Click on the eye icon on the tab toolbar to preview your report and test the code. You should see the **Message** field display **2,379 visits and 321 leads generated 156 total purchases!**.
- 8. Click on the pencil icon (edit) to return to the edit mode.

**[ 77 ]**

## **Adding number-fields to your report**

There are a couple of methods for adding number-fields to your report. The first method is to drag a number-field from the palette and then assign it to a field from the data query. The second method is to drag query fields from the **Data** tab directly onto the report. Because the query fields are of the integer data type, they will be added as number-fields in the workspace. We will use the second method because it requires fewer steps to complete. The steps are as follows:

1. On the **Data** tab, click on the Visits data field from under metrics\_ summary\_query and drag it underneath the **Visits** label on the **Details** band, as shown in the following screenshot:

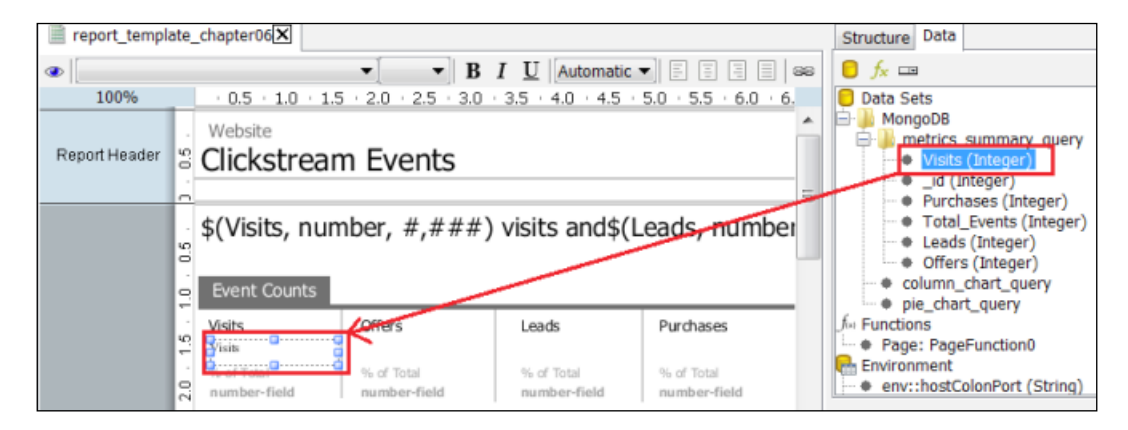

- 2. Click on the Offers query element from under metrics summary query and drag it underneath the **Offers** label on the **Details** band.
- 3. Click on the Leads query element from under metrics summary query and drag it underneath the **Leads** label on the **Details** band.
- 4. Click on the Purchases query element from under metrics summary query and drag it underneath the **Purchases** label on the **Details** band.

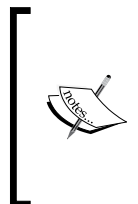

To align the left-hand side edge of each number-field to the left edge of the label above it, you can drag the left border of either element, and the snap-to-grid feature will assist with alignment. Alternatively, you can click on both elements keeping the *Shift* key pressed and then right-click on one of the highlighted elements to navigate to **Alignment** | **Left**.

5. Click on all four new number-fields, keeping the *Shift* key pressed, to select them together for editing.

**[ 78 ]**

- 6. With all four number-fields highlighted, right-click on one of the highlighted fields and navigate to **Alignment** | **Top**.
- 7. With all four number-fields still highlighted, click on the **Structure** tab and locate the font-size property in the **Style** tab.
- 8. Change the font to Tahoma and font-size to 20.
- 9. Click on the eye icon on the tab toolbar to preview your report. Your report should match the following screenshot:

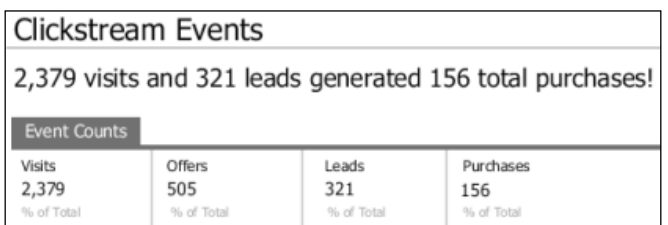

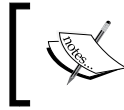

Notice how the **% of Total** fields are not yet complete in the preceding screenshot. You'll learn how to fix that in the next exercise.

#### **Adding calculated values to your report**

This last section of this chapter steps you through adding the percentage of total calculations to number-fields. These calculations use the metrics\_summary\_query values as numerators and denominators in calculating each metric's percentage of total Visits.

- 1. While in edit mode, notice the four existing number-fields just below the **% of Total** labels for each of the four metrics in the details workspace.
- 2. Highlight the first number-field under Visits:

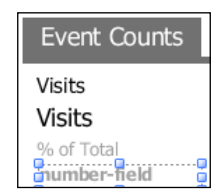

3. With **number-field** highlighted, click on the **Structure** tab and then the **Attributes** tab below it.

**[ 79 ]**

- 4. Locate the value property within the **common** category.
- 5. Click on the round, green **Expr** button for the value property:

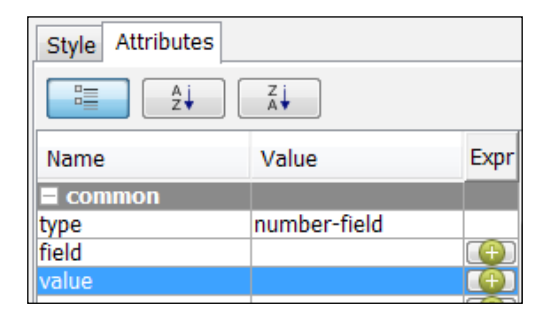

6. This will open the **Edit Expression** dialog box. Type or paste the following code into the **Formula** input box:

=[Visits]/[Visits]

7. Click on **OK**.

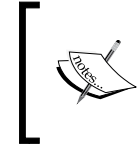

Notice that the round, green **Expr** button has changed to a pencil icon, indicating that edits have occurred for this property. Now, let's make a similar calculation edit for the remaining three metrics.

- 8. Click on the **number-field** element under Offers to select it and then edit its value property by clicking on the **Expr** button.
- 9. Type or paste the following code into the **Edit Expression** formula input box and then click on **OK**:

```
=[Offers]/[Visits]
```
- 10. Click on the **number-field** element under Leads to select it and then edit its value property by clicking on the **Expr** button.
- 11. Type or paste the following code into the **Edit Expression** formula input box and then click on **OK**:

=[Leads]/[Visits]

- 12. Click on the **number-field** element under Purchases to select it and then edit its value property by clicking on the **Expr** button.
- 13. Type or paste the following code into the **Edit Expression** formula input box and then click **OK**:

```
=[Purchases]/[Visits]
```
 $-$  [ 80 ]  $-$ 

14. Click on the eye icon on the tab toolbar to preview your report. Your report should match the following screenshot:

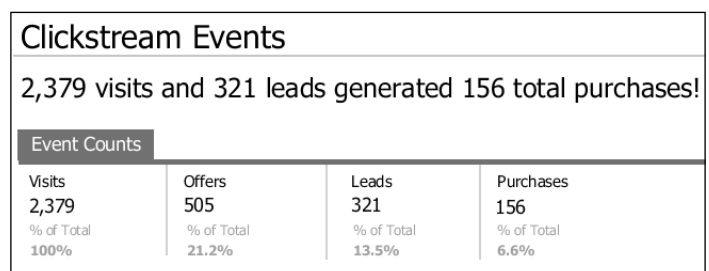

15. From the main menu navigate to **File** | **Save As** and save the report on your local hard drive as chapter06\_clickstream\_report.

## **Summary**

Congratulations! You have just completed the first of two chapters on building a Pentaho report that queries real-time data from a MongoDB database! This chapter has exposed you to the powerful integration between Pentaho Report Designer and MongoDB, and this is just the beginning. The next chapter will continue the development of this PRD report by adding new queries, charts, and prompts.

# 7 Pentaho Report Designer Prompting and Charting

The previous chapter introduced Pentaho Report Designer (PRD) by showing you how to build a simple, single-query report on the MongoDB clickstream data. Now we are going to learn some additional advanced features to enhance your report with new queries, charts, and a report prompt.

The following are the topics that we will cover in this chapter:

- Adding additional MongoDB queries
- Visualizing your data with charts
- Creating a report prompt

By the end of this chapter, you will have finished development for a professionallooking clickstream analytics report that produces queries directly from MongoDB data.

### **Adding additional MongoDB queries**

PRD can execute multiple simultaneous queries against MongoDB. Each query can be used to populate different metrics, tables, or charts. This is an important feature when you need an operational dashboard or a briefing-book-style report with multiple views of data sourced from different data sources. Our report specifications, listed as follows, call for a dashboard-style report showing event count totals:

- Displayed as summary metrics at the top of the report
- Sorted by event type and displayed in a column chart
- Sorted by browser and displayed in a bar chart

The PRD report you created in *Chapter 6*, *Pentaho Report Designer Fundamentals*, named chapter06\_clickstream\_report.prpt, has an existing MongoDB dataset connection and query. The existing query, metrics summary query, is used to populate the message and number-fields. In this section, we create two additional queries to populate the column and bar charts.

#### **Adding a bar chart query**

The following steps in this exercise will guide you through adding a query for the count of events by event type:

- 1. If you are on the **Welcome** screen, close it to return to the main window.
- 2. Click the open icon on the menu toolbar or navigate to **File** | **Open** from the main menu and browse for the chapter06\_clickstream\_report.prpt file that you created in *Chapter 6*, *Pentaho Report Designer Fundamentals*.
- 3. Click on the **Data** tab, right-click on the existing **MongoDB** dataset, and select **Edit Datasource** from the list.
- 4. While in the **MongoDB Data Source** dialog box, click on the green circle with a plus symbol to add a new query.
- 5. Rename Query 1 to bar\_chart\_query.
- 6. We now need to complete the four data source tabs starting with the **Configure connection** tab. Type localhost for **Host name** and 27017 for **Port**.
- 7. On the **Input Options** tab, click on **Get DBs** and select **pentaho** from the list of databases.
- 8. Click on **Get collections** and select sessions\_events from the list of collections.
- 9. On the **Query** tab, type or paste the following query into the **Query expression** input box. This query is located in the code files provided with this book so that you can copy and paste the code:

```
\{ $unwind : "$event data" \},\{ $group : \{ id : "$event data.event", event count : \{ $sum : 1 \}\},
\{$sort:\{event count: -1\}}
```
- 10. Be sure to check the **Query is aggregation pipeline** option.
- 11. On the **Fields** tab, click on **Get fields**. Pentaho will scan the sessions\_ events collection to detect the collection schema and parse the document fields defined by the query.

 $-$  [ 84 ]  $-$ 

- 12. In the **Name** column, rename **\_id** to event\_type.
- 13. Click on the **Preview** button to run the query and view the results. Your query results should match the numbers shown in the following screenshot:

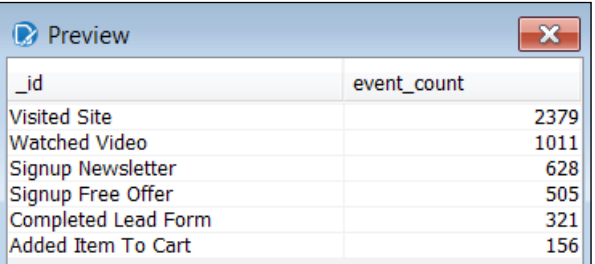

- 14. Click on **OK** to return to the workspace.
- 15. Navigate to **File** | **Save As** and save an updated copy as chapter07\_ clickstream\_report.

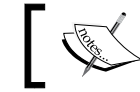

On the **Data** tab, notice that the **MongoDB** dataset now contains two queries.

#### **Adding a pie chart query**

The following steps in this exercise will guide you through adding a query for the count of events by the web browser type:

- 1. Click on the **Data** tab, right-click on the existing **MongoDB** dataset, and select **Edit Datasource** from the list.
- 2. While in the **MongoDB Data Source** dialog box, click on the green circle with a plus symbol to add a new query.
- 3. Rename **Query 1** to pie\_chart\_query.
- 4. We now need to complete the four data source tabs starting with the **Configure connection** tab. Type localhost for **Host name** and 27017 for **Port**.
- 5. On the **Input Options** tab, click on **Get DBs** and select **pentaho** from the list of databases.
- 6. Click on **Get collections** and select sessions\_events from the list of collections.

 $-$  [ 85 ]  $-$ 

7. On the **Query** tab, type or paste the following query into the **Query expression** input box. This query is located in the code files provided with this book so that you can copy and paste the code:

```
\{ $unwind : "$event data" },
\{ \text{Sgroup} : \{\text{id} : \text{``Sbrowser", event_count : } \text{Ssum} : 1 \} \},\{$sort:\{event\_count: -1\}}
```
- 8. Be sure to check the **Query is aggregation pipeline** option.
- 9. On the **Fields** tab, click on **Get fields**. Pentaho will scan the sessions\_ events collection to detect the collection schema and parse the document fields defined by the query.
- 10. In the **Name** column, rename **id** to browser.
- 11. Click on the **Preview** button to run the query and view the results. Your query results should match the numbers in the following screenshot:

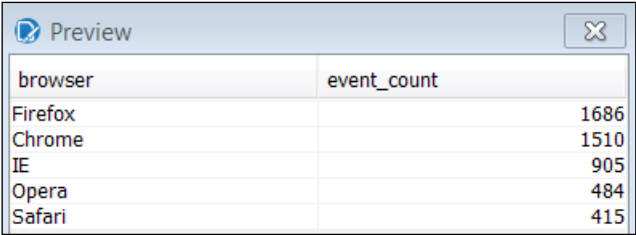

- 12. Click on **OK** to return to the workspace.
- 13. Click on the save icon to save your work.

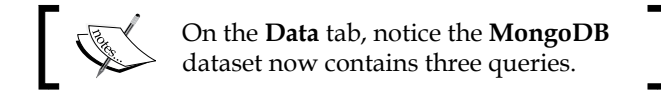

### **Visualizing your data with charts**

Charts are a powerful feature for visualizing data, and PRD provides two types of charts: **JFreeChart** and **sparkline** charts. JFreeChart is a Java chart library with support for a wide range of chart types. There are 17 JFreeChart chart types available in PRD.

 $-$  [ 86 ]  $-$ 

#### **JFreeChart chart types**

The following chart types are included out of the box in PRD.

- Bar
- Line
- Area
- Pie
- Multi-Pie
- Bar Line Combination
- Ring
- Bubble
- Scatter Plot
- XY Bar
- XY Line
- XY Area
- Extended XY Line Chart
- Waterfall
- Radar
- XY Area Line

## **Subreports**

All charts are query-driven, and the bar and pie charts we develop will each require separate queries; however, the Master Report can only be associated with one query. **Subreports** are an important PRD feature because each subreport can be tied to a separate data source and query. A PRD report can contain an unlimited number of subreports, giving you the flexibility to design reports that contain multiple data points and visualizations. The clickstream Master Report is already associated with the metrics\_summary\_query query.

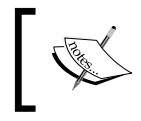

The Master Report query can be changed by highlighting **Master Report** in the **Structure** tab and selecting a query from the **Value** dropdown in the **Attributes** tab.

**[ 87 ]**

We are required to add two subreports, one for each chart, because the charts are driven by two separate queries.

When you add a subreport to your Master Report, PRD will prompt you to choose between an inline or banded subreport element and pick a query to associate with that subreport. **Inline subreports** can be placed beside other elements, while **banded subreports** occupy 100 percent of the page width.

## **Chart data collectors and properties**

After adding a subreport to your Master Report, you can then double-click on the subreport element to open it as another tab. This second tab is where you will add a chart. Once added, the **Edit Chart** dialog box presents several chart types and chart configuration options. Each chart type is associated with one or more data collectors that have different customizable properties. The following screenshot shows the main sections of the **Edit Chart** dialog box:

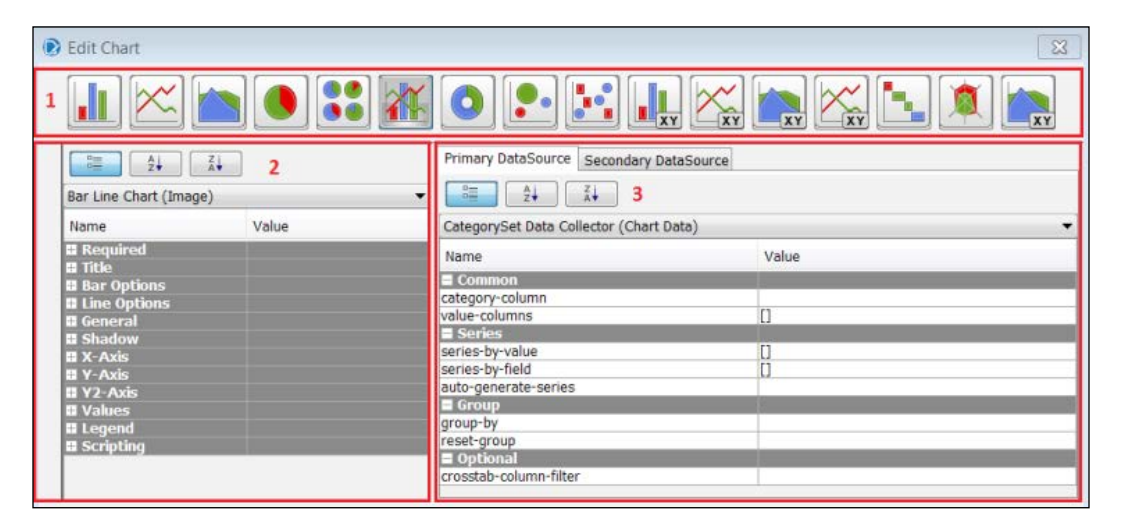

**[ 88 ]**

The following table lists the numbered sections of the preceding screenshot:

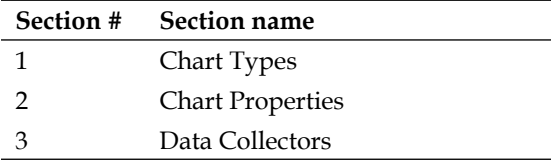

Data Collectors limit your query to the columns needed for the chart, and they specify which query fields to use for chart categories, XY axis values, and series values. The typical workflow in the **Edit Chart** dialog box is as follows:

- 1. Choose a chart type.
- 2. Configure the data collector.
- 3. Preview the chart.
- 4. Iterate between preview and chart properties to customize the chart.
- 5. The following two sections step you through this workflow to add a bar chart and pie chart to your report.

#### **Creating a bar chart**

The following steps of this exercise will guide you through adding a bar chart that shows the count of events by the event type:

- 1. Open the chapter07\_clickstream\_report PRD file that you saved in the previous section.
- 2. Click on the subreport icon from the palette on the left-hand side and drag it directly below the Visits metric on the **Details** band.
- 3. Select **Inline** when prompted to choose a subreport type.
- 4. Select bar\_chart\_query when prompted by the **Select Data Source** dialog box.

**[ 89 ]**

5. After choosing a query, a new tab, **<Untitled Subreport>**, will open. Click on the chart icon from the palette on the left-hand side and drag it onto the subreport **Report Header** band, as shown in the following screenshot:

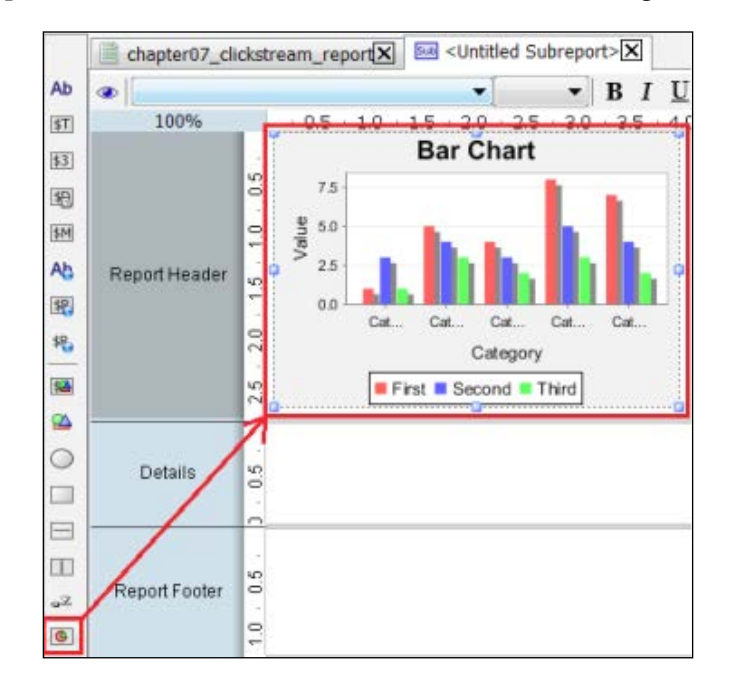

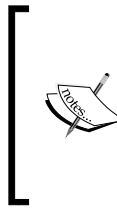

Subreports added to the **Report Header**, **Report Footer**, or **No Data** band will be executed once by the Master Report. Subreports added to the **Group Header** or **Group Footer** bands will be executed each time they are displayed. Subreports added to the **Details** band will be executed once for each row in the Master Report data source.

- 6. Double-click on the **Bar Chart** element you just added and the **Edit Chart** dialog box will appear. The **Primary DataSource** tab contains two **Data Collector** properties, category-column and value-columns, that you assign to query fields.
- 7. Select the **Value** field for category-column and choose the event\_type field from the drop-down menu.
- 8. Select the **Value** field for value-columns and then click on the edit button to open the **Edit Array** dialog box.
- 9. Select event\_count from the **Available Items** section and click on the add items arrow to add event\_count to the **Selected Items** section.

 $-$  [ 90 ]  $-$ 

10. Click on **OK** and make sure your **Data Collector** properties match the next screenshot:

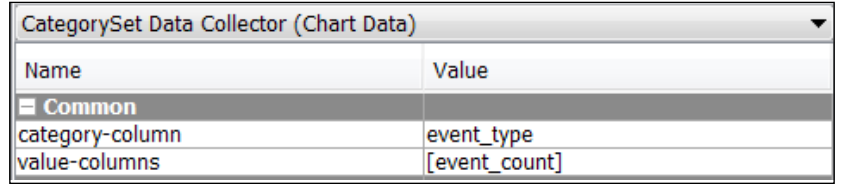

- 11. Click on **OK** again to close the **Edit Chart** dialog and return to your report.
- 12. Click the eye icon on the tab toolbar to preview your report with the new bar chart. You should see a chart image that resembles the following screenshot:

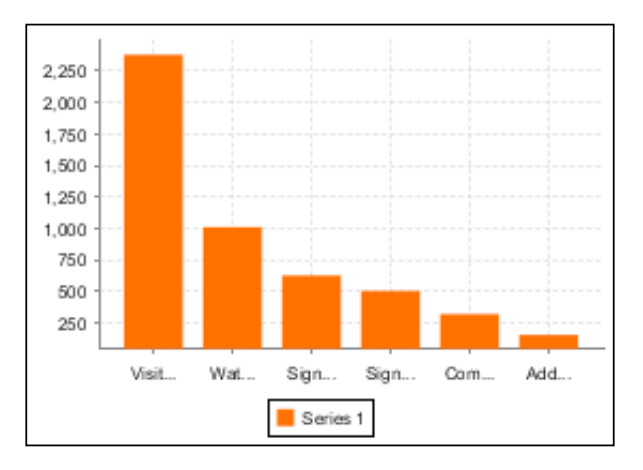

### **Modifying bar chart properties**

As you can see from the previous screenshot, we need to make a few cosmetic changes to the bar chart. The remaining steps have you set chart properties to change the bar color, remove the legend, and rotate the bars horizontally:

- 1. Click on the pencil icon on the tab toolbar to return to the report edit mode.
- 2. Double-click on the **Bar Chart** element to return to the **Edit Chart** dialog box. The **Bar Chart (Image)** section contains the following properties to make the required changes: horizontal, series-color, and show-legend.
- 3. Select the **Value** field for the horizontal property and choose **True** from the drop-down menu.
- 4. Select the **Value** field for the series-color property and then click on the edit button to open the **Edit Array** dialog box.

 $-$  [ 91 ]  $-$ 

- 5. In the **Selected Items** section, select the green color to match the MongoDB logo. Click on the yellow **Move Up** arrow to move your selected color to the top of the list and then click on the **OK** button.
- 6. Scroll to the bottom of the properties list to the **Legend** category. Select the **Value** field for the show-legend property and choose **False** from the dropdown menu.
- 7. Click on the eye icon on the tab toolbar to preview your report with the new bar chart. You should see a chart image that resembles the following screenshot:

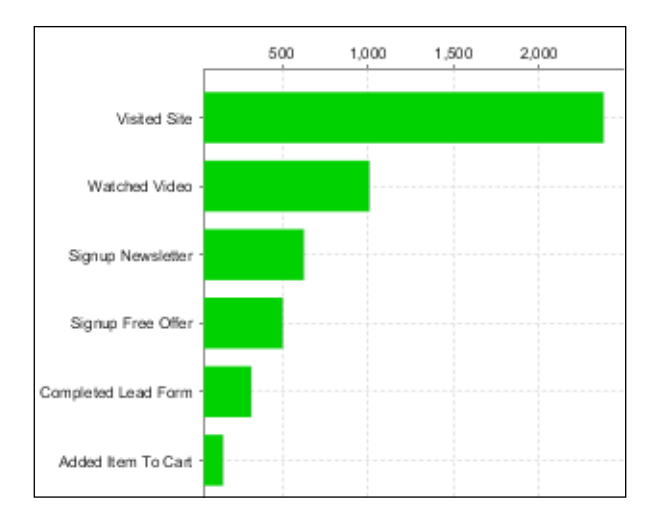

8. Click on the save icon to save your work.

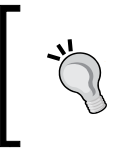

You can resize both the chart and subreport elements to achieve the appropriate chart location, alignment, and sizing. It takes a little practice to get used to how the subreport sizing impacts the chart and vice versa.

## **Creating a pie chart**

The following steps in this exercise will guide you through adding a pie chart that shows the count of events by the web browser type:

- 1. Open the chapter07\_clickstream\_report PRD file that you saved in the previous section.
- 2. Click on the subreport icon from the palette on the left-hand side and drag it directly below the Purchases metric on the **Details** band.

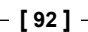

- 3. Select **Inline** when prompted to choose a subreport type.
- 4. Select pie\_chart\_query when prompted by the Select Data Source dialog box.
- 5. After choosing a query, a third tab, **<Untitled Subreport><1>**, will open. Click on the chart icon from the palette on the left-hand side and drag it onto the new subreport's **Report Header** band, as shown in the following screenshot:

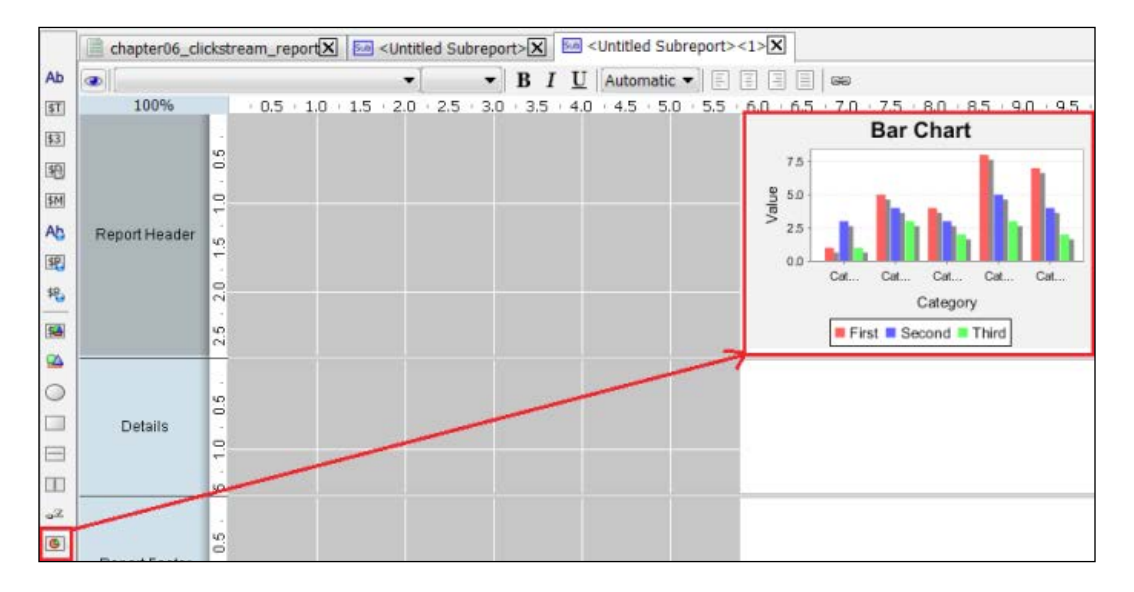

- 6. Double-click on the **Bar Chart** element you just added and the **Edit Chart** dialog box will appear.
- 7. Select **Pie Chart** from the chart type menu.
- 8. The **Primary DataSource** tab contains two **Pie DataSet Collector** properties, value-column and series-by-field, to assign to query fields.
- 9. Select the **Value** field for value-column and choose the event\_count field from the drop-down menu.
- 10. Select the **Value** field for series-by-field and then click on the edit button to open the **Edit Array** dialog box.
- 11. Select browser from the **Available Items** section and click on the add items arrow to add it to the **Selected Items** section.

**[ 93 ]**

12. Click on **OK** and you will see a list of **Pie DataSet Collector** properties similar to the following screenshot:

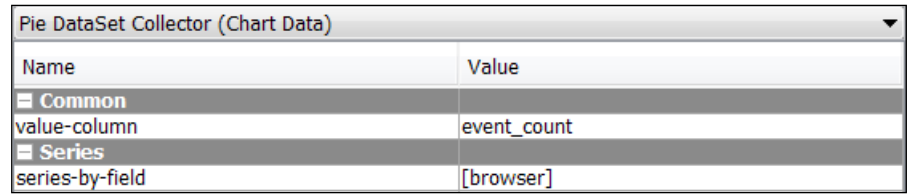

- 13. The **Pie Chart (Image)** section contains the legend-border property removing the pie chart legend border. Scroll to the **Legend** properties category, select the **Value** field for the legend-border property, and then select **False** from the drop-down menu.
- 14. Click on **OK** again to close the **Edit Chart** dialog and return to your report.
- 15. Click on the eye icon on the tab toolbar to preview your report with the new bar chart. You should see two chart images similar the following screenshot:

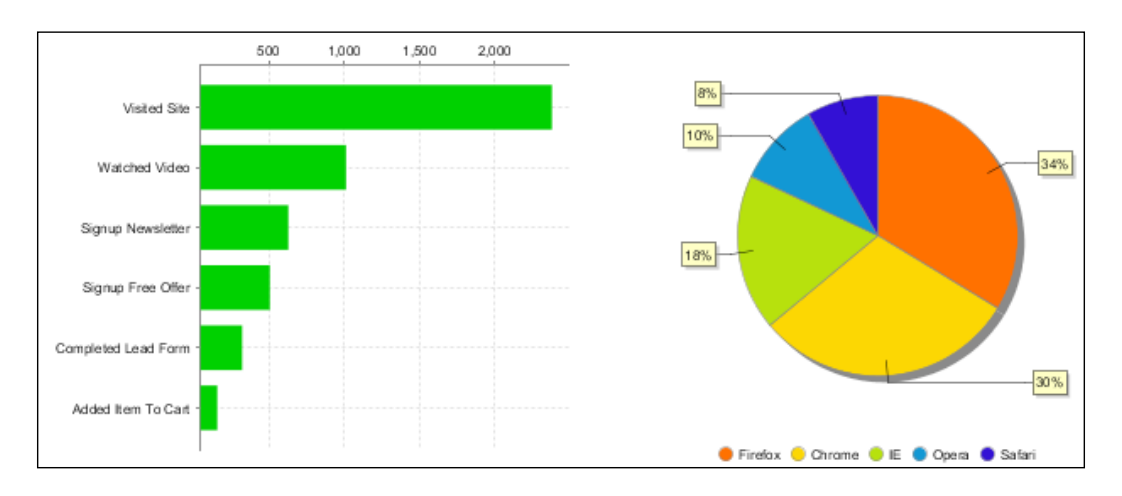

16. Click on the save icon to save your work.

**[ 94 ]**

## **Creating a report prompt**

Prompts and parameterization can be used to create more flexible and dynamic PRD reports. Report prompts allow a user to filter report data based on values selected or entered in the prompt display. Query parameters accept the prompt values selected by the user and use those values to filter the report data. PRD offers different prompt display types including: value lists, radio buttons, checkboxes, selection buttons, textbox, textarea, and date picker. Prompt values can be driven by static tables or dynamic queries.

Our clickstream data contains the referring url field with values for three referring websites: www.123.com, www.abc.com, and www.xyz.com. We want to give users the ability to filter the clickstream report by the referring website. In this section, we enhance our existing report by adding a list prompt sourced by a MongoDB query on referring url.

#### **Creating a new parameter**

The first step is to define a new parameter. Parameters are defined in the **Parameters** section of the **Data** tab. When you add a new parameter, the **Add Parameter** dialog box opens with options for defining a parameter, creating a prompt query, and configuring the prompt display. Perform the following steps to create a new parameter:

- 1. Make sure you are on the **Master Report** tab, and click on the **Data** tab and scroll to the **Parameters** section at the bottom.
- 2. Right-click on **Parameters** and select **Add Parameter**.
- 3. Once in the **Add Parameter** dialog box, click on the green circle with a plus symbol and select **MongoDB** from the list. This will launch the **MongoDB Data Source** dialog box.
- 4. Click on the green circle with a plus symbol to add a new query.
- 5. Rename **Query 1** to referringurl\_prompt.
- 6. We now need to complete the four data source tabs starting with the **Configure connection** tab. Type localhost for **Host name** and 27017 for **Port**.
- 7. On the **Input Options** tab, click on **Get DBs** and select **pentaho** from the list of databases.
- 8. Click on **Get collections** and select sessions\_events from the list of collections.

**[ 95 ]**
<span id="page-108-0"></span>9. On the **Query** tab, type or paste the following query into the **Query expression** input box. This query is located in the code files provided with this book so that you can copy and paste the code:

{\$group: {\_id:"\$referring\_url"}},  ${\{$ \$sort: ${\{\_id:1\}}\}$ 

- 10. Be sure to check the **Query is aggregation pipeline** option.
- 11. On the **Fields** tab, click on **Get fields**. Pentaho will scan the sessions\_ events collection to detect the collection schema and parse the document fields defined by the query.
- 12. In the **Name** column, rename **\_id** to referring\_url.
- 13. Click on the **Preview** button to run the query and view the results. Your query results should match the numbers given in the following screenshot:

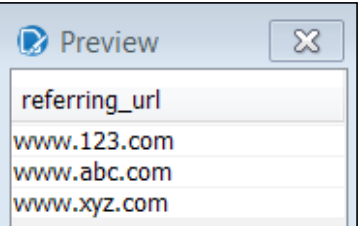

14. Close the **Preview** box and click on **OK** to return to the workspace.

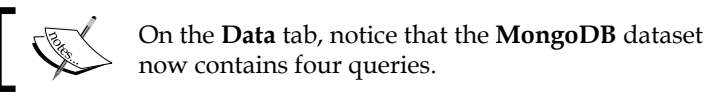

- 15. Select the new referringurl\_prompt query from the list.
- 16. Complete the parameter and prompt fields as follows:
	- 1. In the **Name** field, enter ReferringURLParam. This is the parameter name that will be used to filter the report queries.
	- 2. In the **Label** field, enter Select a Referring URL:.
	- 3. In the **Default Value** field, enter www.123.com.
	- 4. In the **Display Type** field, select **Drop Down** from the list.
- 17. Compare your **Edit Parameter** dialog box to the one shown in the following screenshot:

**[ 96 ]**

<span id="page-109-0"></span>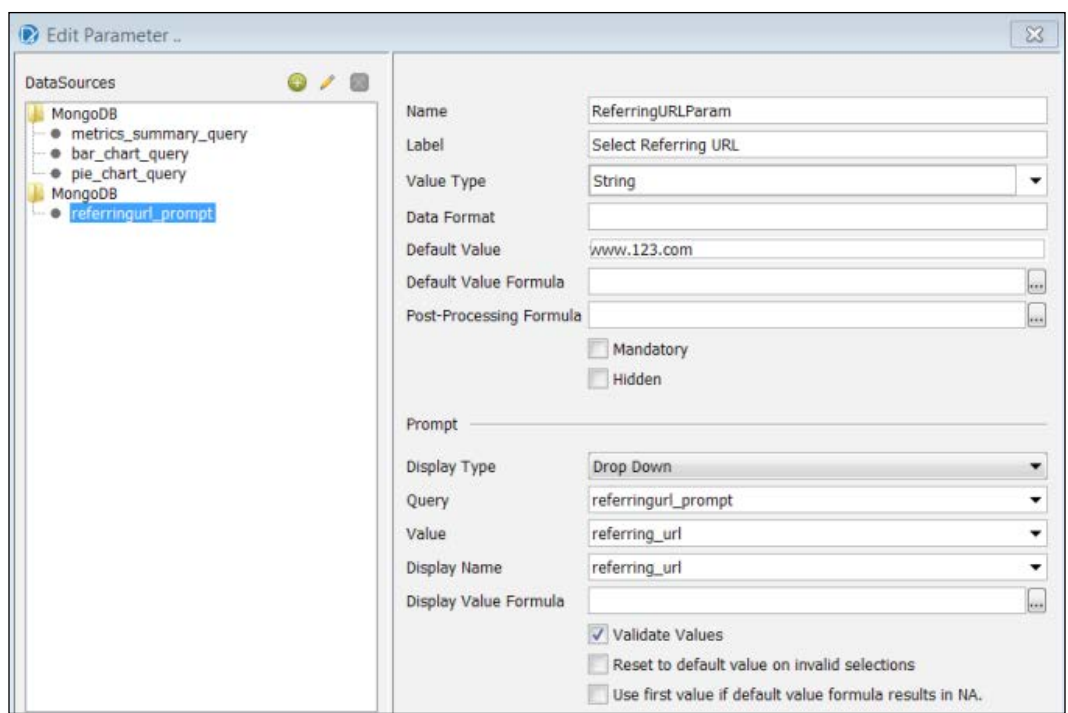

# **Adding parameters to existing report queries**

Now that you have defined a parameter and prompt display, the next step is to modify the three existing report queries by adding the ReferringURLParam parameter to each query. Perform the following steps to add parameters to existing report queries:

- 1. Click on the **Data** tab, right-click on the existing **MongoDB** dataset, and select **Edit Datasource** from the list.
- 2. While in the **MongoDB Data Source** dialog box, highlight the first query, metrics\_summary\_query, and click on the **Query** tab to edit the query.
- 3. On the **Query** tab, add only the highlighted line of code shown in the following code to the top row of the existing query. Even though the syntax for PRD parameterization looks similar to the MongoDB syntax, the two are unrelated.

```
{ $match : {referring_url : "${ReferringURLParam}"}},
\{ $unwind : "$event data" },
\{ \text{Sgroup} : \{ \text{id} : \text{"Sbrowser"}, \text{event_count} : \{ \text{Ssum} : 1 \} \},\{$sort:\{event count: -1}}
```
 $-$  [ 97 ]  $-$ 

- <span id="page-110-0"></span>4. While still in the **MongoDB Data Source** dialog box, highlight the second query, bar\_chart\_query, and click on the **Query** tab to edit the query.
- 5. On the **Query** tab, add the same highlighted line of code shown as follows to the top row of the existing query:

```
{ $match : {referring_url : "${ReferringURLParam}"}},
\{ $unwind : "$event data" },
{array: } {\left\{ \begin{array}{rcl} \texttt{[1]} & \texttt{[1]} & \texttt{[1]} & \texttt{[1]} & \texttt{[1]} \\ \texttt{[1]} & \texttt{[1]} & \texttt{} },
\{ssort:\{event\ count: -1\}\}\
```
- 6. Highlight the third query, pie\_chart\_query, and click on the **Query** tab to edit the query.
- 7. On the **Query** tab, add the same highlighted line of code to the top row of the existing query:

```
{ $match : {referring_url : "${ReferringURLParam}"}},
\{ $unwind : "$event data" },
\{ \text{Sgroup} : \{\text{id} : \text{``Sbrowser", event_count : } \text{Ssum} : 1 \} \},\{$sort:\{event count: -1}}
```
8. Click on **OK** to close the **MongoDB Data Source** dialog box and return to the report.

### **Creating subreport import parameters**

The subreport queries contain parameters for the referring URL, and the prompt control on the Master Report will need to pass the referring URL into each of the subreport for the charts to function properly. We define import parameters to handle the passing of parameters from parent reports to subreports. The following steps have you define an import parameter in each subreport to handle the passing of the referring URL from master to subreport:

1. Make sure you are on the bar chart subreport tab by double-clicking on the bar chart image on the Master Report to open the associated subreport, as shown in the following screenshot:

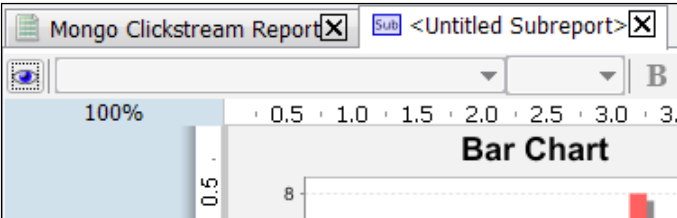

**[ 98 ]**

- <span id="page-111-0"></span>2. Click on the **Data** tab and scroll to the **Parameters** section at the bottom.
- 3. Right-click on **Parameters** and select **Edit Subreport Parameters**.
- 4. Once in the **Subreport Parameters** dialog box, you will see the **Import Parameters** and **Export Parameters** sections.
- 5. Click on the green circle with a plus symbol in the **Import Parameter** section, and a drop-down list will appear under each column.

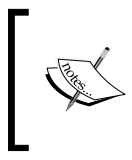

The **Outer Name** column refers to the name this parameter is going to be exported as, while the **Inner Name** column refers to the name of the property in the Master Report.

- 6. Select ReferringURLParam from the dropdown for both the **Outer Name** and **Inner Name** columns.
- 7. Click on **OK** to return to the **Subreport** tab.
- 8. Select the pie chart subreport to create an identical import parameter.
- 9. Right-click on **Parameters** and select **Edit Subreport Parameters**.
- 10. Click on the green circle with a plus symbol in the **Import Parameter** section.
- 11. Select ReferringURLParam from the dropdown for both the **Outer Name** and **Inner Name** columns.
- 12. Click on **OK** to return to the **Subreport** tab so that you can test the report.
- 13. Click on the eye icon on the tab toolbar to preview your report.
- 14. You will see the new prompt at the top of your report with a label that reads, **Select Referring URL**. From the prompt drop-down list, select www.abc.com.

15. Your report should run for www.abc.com and match the numbers shown in the following screenshot:

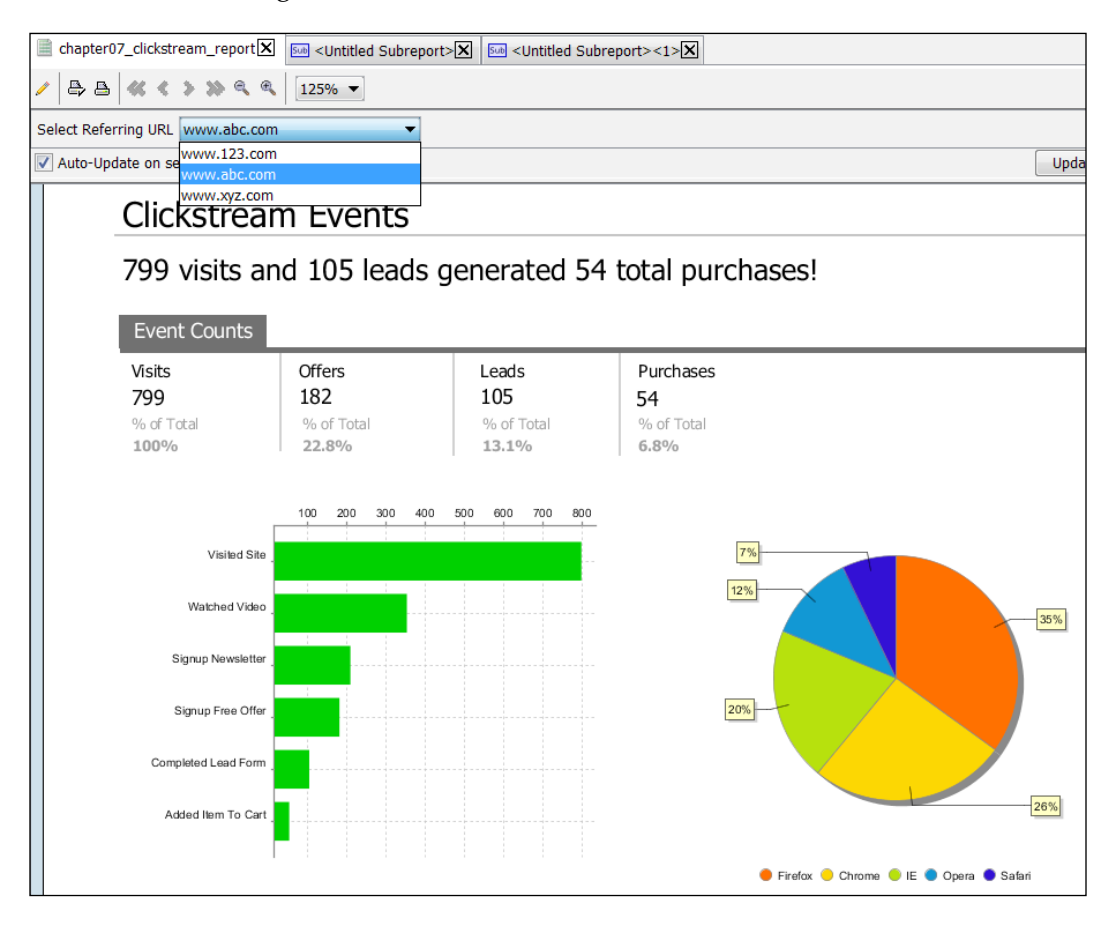

# **Summary**

The result of your hard work over the last two chapters is a PRD dashboard-style report that queries data from MongoDB. Your finished report contains four queries, four summary metrics, two charts, and a prompt; all of which were developed in PRD, a thick-client report authoring tool. Now your report is ready to be shared with and used by others who may not have PRD installed on their computers. Pentaho makes it easy to share your PRD report by publishing it to the Pentaho BA server so that users can run the report in a web browser. The next chapter is all about web-enablement and how to get the content you developed throughout this book into a web browser.

**[ 100 ]**

# 8 Deploying Pentaho Analytics to the Web

The previous chapters show users how to build reports and analysis views using Pentaho Instaview and Report Designer, both of which are thick-client components. This final chapter is all about web-enabling your MongoDB data using Pentaho methods and web interfaces for connecting to and modeling and analyzing our sample clickstream data in a web browser.

The following are the topics that we will cover in this chapter:

- Publishing a Report Designer report to the Web
- An introduction to the Pentaho User Console
- Enabling your Instaview output for the Web
- Using the Data Source Wizard to model your data
- Creating Analyzer Views and Dashboard Designer dashboards

This chapter uses the Pentaho web interfaces from the Pentaho BA server installation you completed in *Chapter 1*, *Getting Started with Pentaho and MongoDB*. By the end of this chapter, you will be familiar with the web-based capabilities of the Pentaho platform and will have a couple of web-enabled analysis views combined into a single dashboard.

# <span id="page-114-0"></span>**Publishing a Report Designer report to the Web**

Pentaho makes it easy to publish a PRD report to the **Business Analytics** (**BA**) server and give users web access to the report. You simply need to choose the location for the report and the default output format, and your published report definition gets stored on the BA server in the central database repository for access via a web browser. Once published, PRD reports can be run live or scheduled for consumption over the Web or via e-mail.

# **Publishing the clickstream report**

The following steps in this exercise guide you through publishing your existing PRD report to the BA server, which allows users to run and schedule:

- 1. Click on the open icon on the menu toolbar or navigate to **File** | **Open** from the main menu and browse to the chapter07\_clickstream\_report. prpt file that you created in *Chapter 7*, *Pentaho Report Designer Prompting and Charting*.
- 2. From the main menu, navigate to **File** | **Publish...**, and the **Login** dialog box will appear.

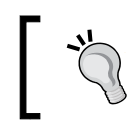

As an alternative to the file menu publish option, there is also a handy Publish button on the main toolbar to the right-hand side of the save document icon.

3. Confirm that the **URL** is http://localhost:8080/pentaho and the **Version** is Pentaho BI-Server 5.0.

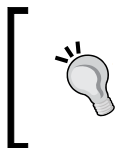

This URL is the default installation path to launch the webbased Pentaho User Console. Port 8080 is the default BA Server Tomcat web server start-up port that was created in *Chapter 1*, *Getting Started with Pentaho and MongoDB*.

- 4. For the login information, enter admin for **User:**, password for **Password:**, and check **Remember These Settings**.
- 5. Click on **OK** to log in.

**[ 102 ]**

- <span id="page-115-0"></span>6. The **Publish** dialog box will appear. Enter the following information on the screen:
	- ° **Title**: Mongo Clickstream Report
	- ° **Report Description**: Prompted report showing clickstream events by event and browser
	- ° **Location**: /home/admin
	- ° **Output Type**: PDF

The following screenshot shows the entered values:

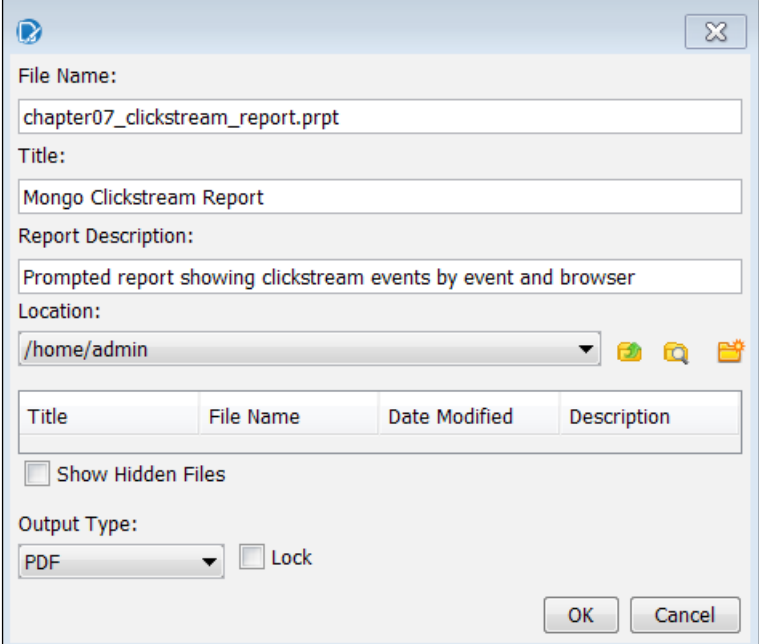

- 7. Click on **OK** to publish the report.
- 8. Select **Yes** when prompted to launch the report. The report viewer will launch the report in the PDF format inside your default web browser. Adobe Acrobat Reader is required to view PDF files.

**[ 103 ]**

# <span id="page-116-0"></span>**An introduction to the Pentaho User Console**

Many traditional web applications are menu-driven, with endless options to expand and navigate, making it easy to get lost in the menus and lack of perspective. Getting things done can be difficult and is intimidating for business users that crave a simple and intuitive web experience. Pentaho decided there was a better way, and built a new, modern web interface with Version 5.0. They took a successful navigation design, which started with Pentaho Mobile, and extended it into the new **Pentaho User Console** (**PUC**).

PUC is a secure, web-based interface to the BA server. It is the single location for all users to consume reports and analyze data. PUC gives power users a web-based design environment to create new analysis, interactive reports, and dashboards. In addition to the design interfaces, PUC also provides administrators with server configuration, security, and schedule management features.

PUC exposes the following web-based tools and utilities:

- Analyzer
- Interactive Reporting
- Dashboard Designer
- Data Source Wizard
- Data Source Management
- Report Schedule Management
- BA Server Administration

The following screenshot highlights the six main sections of PUC:

**[ 104 ]**

#### *Chapter 8*

<span id="page-117-0"></span>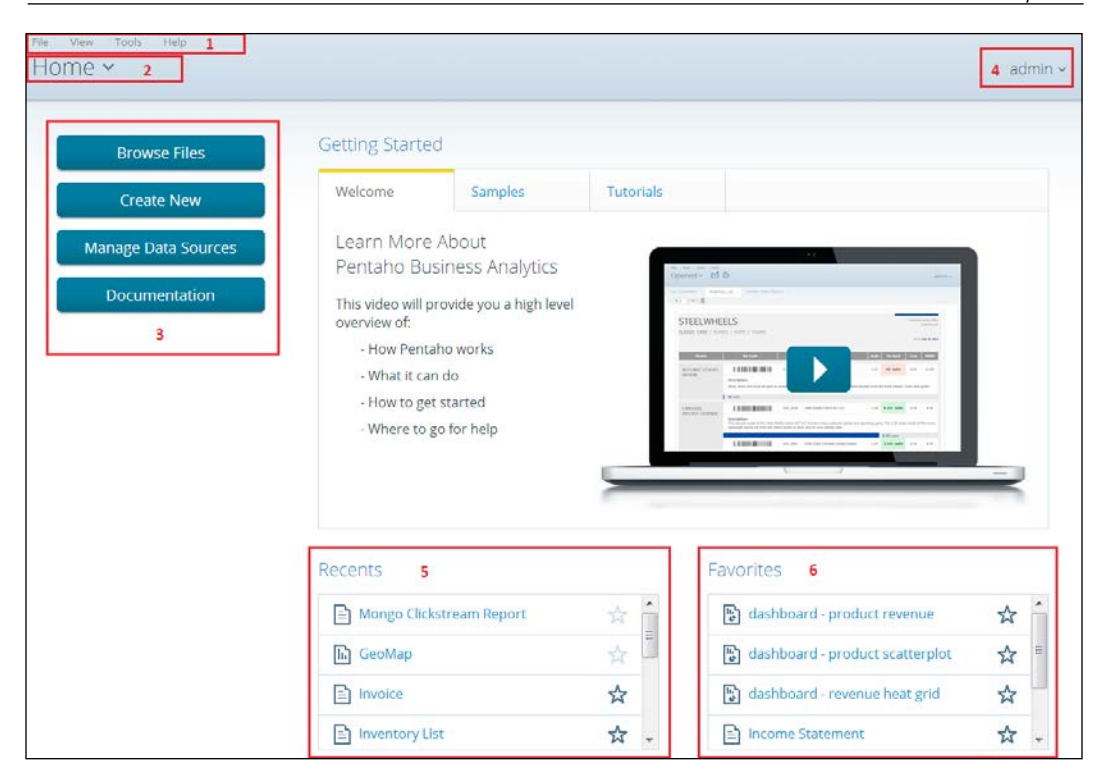

The following table provides the section name for each of the numbered squares in the preceding screenshot:

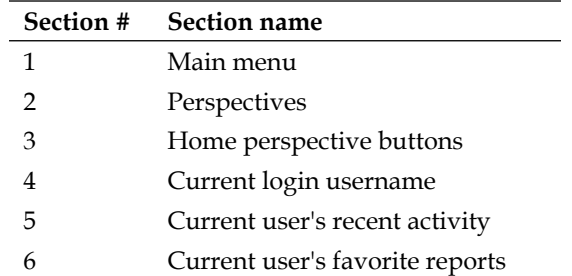

When you log in to PUC, your initial, default page is the **Home** perspective. The **Home** perspective provides quick access to common actions, recently viewed content, and your favorite content. The **Getting Started** section at the top is a place for new users to browse sample reports, analysis views, dashboards, and to watch video tutorials.

**[ 105 ]**

<span id="page-118-0"></span>In addition to the **Home** perspective, there are four other perspectives in PUC including: **Browse Files**, **Opened**, **Schedules**, and **Administration**. Perspectives focus the screen on the task at hand and remove the distraction of having too many objects on your page. For example, you can have multiple reports open and accessible in the **Open** perspective, while simultaneously browsing files in the **Browse** perspective.

Information consumers frequently browse for report files and perform report actions on those files, such as cut-copy-paste, report execution, and report scheduling. The **Browse Files** button, as shown in the following screenshot, launches the browse files perspective and focuses the screen on browsing for directories and a series of file actions. The **Create New** button is the entry point into the web-based design tools by giving you the choice to launch into Analyzer, Interactive Reporting, and Dashboard Designer.

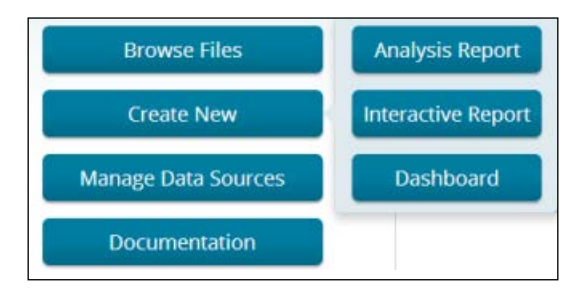

# **Running and scheduling the clickstream report**

The following steps will have you browse to and open your recently published clickstream report and create a personal report schedule:

- 1. Launch a web browser and enter the URL http:/localhost:8080/pentaho to launch PUC.
- 2. Select **Login as an Evaluator** and click on the **GO** button.
- 3. After PUC loads, click on the **Browse Files** button and navigate to **Home** | **admin**.
- 4. Click on **Mongo Clickstream Report** to highlight it and notice the **File Actions** section that appears to the right.
- 5. From the list of **File Actions**, select **Open** to run the report. The report executes and renders a PDF report on a new tab in the **Opened** perspective. The report will run automatically when you select different prompt values.

**[ 106 ]**

- <span id="page-119-0"></span>6. After reviewing your report, close the report by clicking on the **X** icon on the report tab. This returns you to the **Home** perspective.
- 7. Click on **Browse Files** again, and Pentaho remembers your previous browsing session and returns you to the admin folder with the clickstream report automatically highlighted.
- 8. From the list of **File Actions**, select **Schedule**. The **Schedule** wizard appears to assist in creating a personal report schedule for the clickstream report.
- 9. Under **Schedule Name** type Clickstream Report.

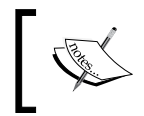

Generated Content Location is the directory where your generated report will reside. You will notice that your home directory, /home/admin, is selected by default.

- 10. Select the **Next** button twice to get to the **Parameters** step.
- 11. Select www.abc.com from the **Select Referring URL** drop-down list.
- 12. Select **PDF** from the **Output Type** drop-down list and then click on **OK**.

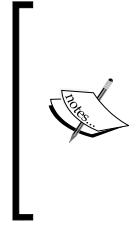

Within the **PUC Administration** perspective, you can configure Pentaho to communicate with a mail server. If you have a mail server configured, the next step in the **Schedule** wizard offers the ability to set up an e-mail distribution list for this report schedule; however, because it is not configured, the wizard will end and prompt you to view your newly created schedule in the **Schedules** perspective.

- 13. Select **Yes** when prompted to view your list of schedules. PUC will launch you into the **Schedules** perspective to manage your personal report schedules.
- 14. In the **Schedule Name** column click on the **Clickstream Report** row to highlight it.

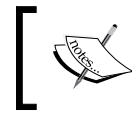

A set of toolbar icons at the top-right corner of your screen allows you to execute, edit, or delete the highlighted report schedule:

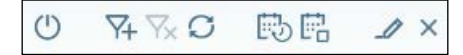

**[ 107 ]**

<span id="page-120-0"></span>Keep in mind that when you create a recurring schedule, the server will continue to run that schedule into the future. Each time the report schedule runs, the report's output is loaded to the BA server repository. Over time, the report output files can grow large and consume too much unnecessary space in the repository. It is a good idea to delete any schedules you create for practice. To delete the **Clickstream Report**, select it from the list of schedules and click on the blue **X** icon to delete it. Additionally, the **Administration** perspective allows administrators to schedule the deletion of report output files that are older than a specified number of days.

# **Enabling your Instaview output for the Web**

**Instaview** is a client-based analysis tool for single-user, agile development and analysis. Pentaho Analyzer is the OLAP analysis component embedded inside of Instaview. Analyzer works and performs well on MongoDB data because of Instaview's in-memory data cache mechanism. However, this local cache is not accessible to the BA server, so to enable web-based OLAP analysis on MongoDB data, we need to load the appropriate MongoDB data into a JDBC-compliant relational or analytical database.

If you remember, in *Chapter 3*, *Using Pentaho Instaview*, and *Chapter 4*, *Modifying and Enhancing Instaview Transformations*, Instaview automatically generated a data integration transformation, and we enhanced it to blend geographic data with MongoDB clickstream data. We want to leverage this valuable data integration work to avoid creating a new transformation from scratch. This section shows how Instaview can enable an agile development and analysis environment for users to quickly create initial analytical models that serve as a "head start" for production deployments to the Web.

We learned in *Chapter 4*, *Modifying and Enhancing Instaview Transformations*, that the Instaview build process creates a PDI transformation file to read MongoDB data, transform the data, and load the data to an in-memory cache for analysis. Instaview also gives users the ability to modify the underlying PDI transformation that is automatically generated during the initial data load process. In this section, we create a copy of that transformation and modify the output step to load to a PostgreSQL database that ships and installs automatically during the Pentaho graphical installer process.

**[ 108 ]**

# <span id="page-121-0"></span>**Copying and modifying the Instaview transformation**

We need to reopen our Instaview file to get access to its underlying PDI transformation. To open a saved Instaview, launch Instaview, and on the **Welcome** screen you will see an **Open Existing** button. Click on **Open Existing** and choose the **Clickstream** Instaview you created.

1. Once in Instaview, a PDI transformation can be edited or copied by clicking on **Edit** in the **Data Integration** section of Instaview.

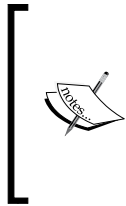

The data integration **Edit** hyperlink takes you to the **Data Integration** perspective of PDI with the full set of available steps for creating powerful transformations. The opened transformation that you see retrieves data from MongoDB, joins the zip code data, and loads the blended data into an in-memory database for analysis.

- 2. From the **PDI** main menu, select **File** | **Save as…** and save the transformation as t\_postgres\_load in the Chapter 08 directory.
- 3. Delete the **Output** step on the canvas by right-clicking on it and selecting the **Delete** step from the menu. This deletes the **Output** step and the hop connected to it.
- 4. Under the **Design** tab, type table into the **Steps** search box and find the **Table output** step from the list of steps.
- 5. Select and drag the **Table output** step onto the canvas.
- 6. Select the **Do Not Edit** and **Table output** steps using the Lasso tool to highlight them both.
- 7. Right-click on one of the highlighted steps and select **New Hop** from the menu.
- 8. Make sure the **From step** is set to **Do Not Edit** and the **To step** is set to **Table output**, and then click on **OK**.
- 9. Double-click on the **Table output** step to edit the properties.
- 10. Create a new PostgreSQL database connection by clicking on the **New** button for **Connection**. This will open the **Database Connection** box that is used to configure your database connection.
- 11. In the **Database Connection** dialog box, fill in the information as shown:
	- Connection Name: pentaho chapter08
	- ° **Connection Type**: PostgreSQL
	- ° **Host Name**: localhost

**[ 109 ]**

- <span id="page-122-0"></span>° **Database Name**: hibernate
- ° **Port Number**: 5432
- ° **User Name**: hibuser
- ° **Password**: password

The default port number for PostgreSQL is 5432. However, if PostgreSQL was already installed on your machine prior to the installation of Pentaho, you will have two instances of PostgreSQL running, and the Pentaho version will run by default on the next available number, port 5433.

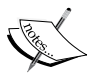

The **hibernate** database is one of the three Pentaho BA repository databases created in PostgreSQL by Pentaho. Hibernate holds data related to audit logging. We use this database for this training exercise to reduce setup time and complexity; however, it is not recommended to use any of the BA server repository databases for storing external reporting data. Additionally, you are welcome to modify the target database connection to load to other relational database platforms or databases.

12. Your **Database Connection** dialog box should match the following screenshot:

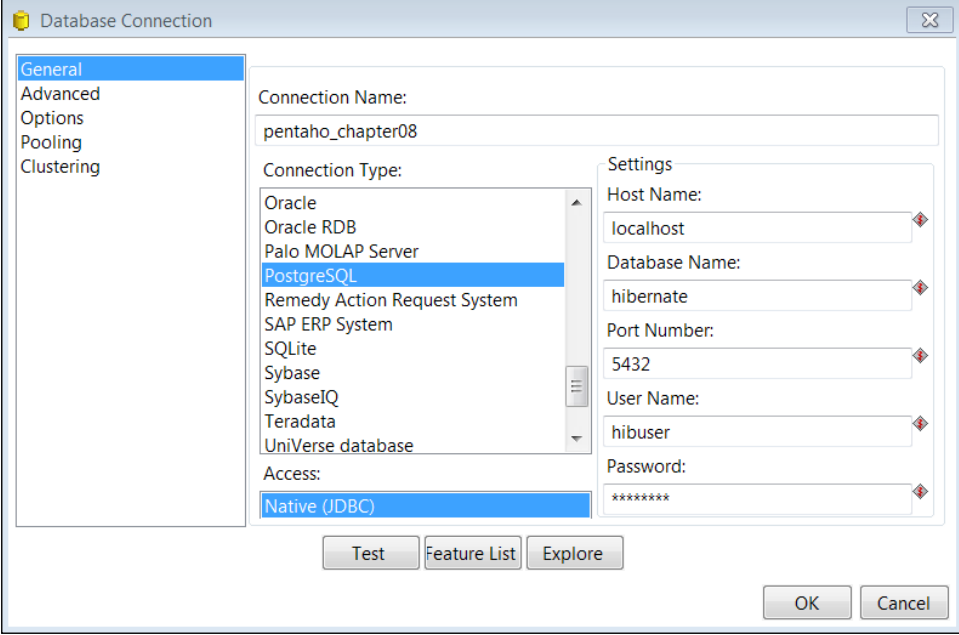

**[ 110 ]**

- <span id="page-123-0"></span>13. Click on the **Test** button and confirm that the test results show Connection to database [pentaho\_chapter08] is OK.
- 14. Click on **OK** twice to return to the **Table output** properties dialog.
- 15. For **Target table** name enter mongo\_clickstream.
- 16. Select **Truncate table**.
- 17. Click on the **SQL** button at the bottom of the dialog box to generate the mongo\_clickstream table in PostgreSQL. The **Simple SQL editor** dialog will launch and show the generated SQL as follows:

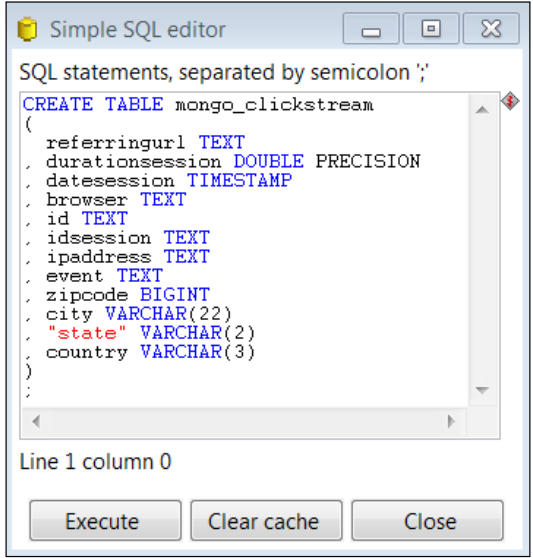

- 18. Click on the **Execute** button, and the results appear with a confirmation of the SQL executed on the PostgreSQL database.
- 19. Click on **OK** to close the results page, and then click on **Close** to return to the **Table output** properties dialog box.
- 20. Click on **OK** to return to the main canvas.
- 21. Click on the save icon to save your work.
- 22. Run your transformation by navigating to **Action** | **Run** from the main menu and then clicking on the **Launch** button at the bottom of the **Execute a transformation** dialog box.

**[ 111 ]**

- Input Stream lookup Do Not Edit Table output CSV file input **Execution Results** Q Execution History *Q* Logging *o* step Metrics I Performance Graph = Metric Ł.  $#$ Stepname Copynr Read Written Input Output  $\mathbf{1}$ CSV file input  $\pmb{0}$ 0 0 1000 1001  $\overline{2}$  $\pmb{0}$  $\mathbf 0$ 5000 0 Input 0 3  $\mathbf 0$ Stream lookup 0 6000 5000 0  $\overline{4}$  $\overline{0}$ Do Not Edit  $\pmb{0}$ 5000 5000 0 5 Table output  $\pmb{0}$ 5000 5000 0 5000
- <span id="page-124-0"></span>23. A successful transformation execution loads 5000 blended clickstream records to PostgreSQL, as shown in the following screenshot:

# **Using the Data Source Wizard to model your data**

Pentaho provides a web-based Data Source Wizard in PUC to enable business users to quickly create data sources for analysis and interactive reporting. The Data Source Wizard guides you through the process of creating a connection to CSV files and JDBC-compliant data sources and creating cube and relational metadata models. The Data Source Wizard is accessed from the **Manage Data Sources** button on the **Home** perspective. Now that we have successfully loaded the blended clickstream dataset into a PostgreSQL database, we can use the wizard to access it from a browser.

**[ 112 ]**

## <span id="page-125-0"></span>**Creating a JDBC connection and default metadata model**

In the next exercise, we create a JDBC connection to the hibernate database and model metadata using the Data Source Wizard:

- 1. Launch a web browser and enter the URL http:/localhost:8080/pentaho to launch PUC.
- 2. Select **Login as an Evaluator** and **Administrator**, and then click on the **GO** button.
- 3. After PUC loads, click on the **Manage Data Sources** button.
- 4. Click on the plus icon to expand a list of data sources and select **Data Source Wizard**, as shown in the following screenshot:

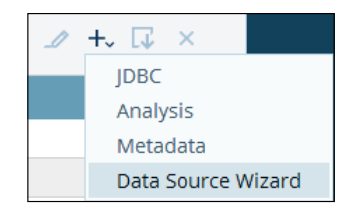

- 5. **Select Source Type** is the first step in defining a data source. **Data Source Name** is the name that end users will see when creating new reports. Enter pentaho\_chapter08 for **Data Source Name** and select **Database Table(s)** for **Source Type**.
- 6. The data source name is always associated with a database connection. Click on the plus icon to define the connection:

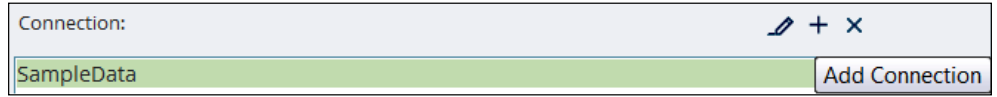

- 7. In the **Database Connection** dialog box, enter the following information:
	- ° **Connection Name**: pentaho\_chapter08\_postgres
	- ° **Host Name**: localhost
	- ° **Database Type**: PostgreSQL

**[ 113 ]**

- <span id="page-126-0"></span>Database Name: hibernate
- ° **Port Number**: 5432
- ° **User Name**: hibuser
- ° **Password**: password
- 8. Click on the **Test** button and confirm that the test results show Connection to database [pentaho\_chapter08\_postgres] is OK.
- 9. Click on **OK** twice to return to the **Data Source Wizard**. The new pentaho\_ chapter08\_postgres data source will be highlighted in the **Connection** list.
- 10. In the **Create data source for** section at the bottom of the dialog box, select **Reporting and Analysis**.
- 11. Click on the **Next** button to proceed to the next step.
- 12. For the **Select Tables** step, click on the **Schema** dropdown and select **public**.
- 13. Select "public"."mongo\_clickstream" from the updated list of **Available Tables** and then click on the right arrow icon to add it to the **Selected Tables** list.
- 14. Select "public"."mongo\_clickstream" from the updated **Fact Table** list below.
- 15. Click on the **Finish** button to create the data source and default metadata model.
- 16. When prompted to customize the model, select **Customize model now** and then click on **OK**.

#### **Customizing the metadata model**

At this point, you should be at the **Data Source Model Editor** step of the **Data Source Wizard**. The model editor has three main sections for defining your model. You can drag-and-drop fields from the **Available fields** section on the left-hand side to the **Analysis** and **Reporting** modeling tabs section in the middle. You can also drag-and-drop existing model elements within the **Metadata Models** section to rearrange and design analysis and reporting models. The following screenshot highlights the three main sections of the **Data Source Model Editor**:

**[ 114 ]**

#### *Chapter 8*

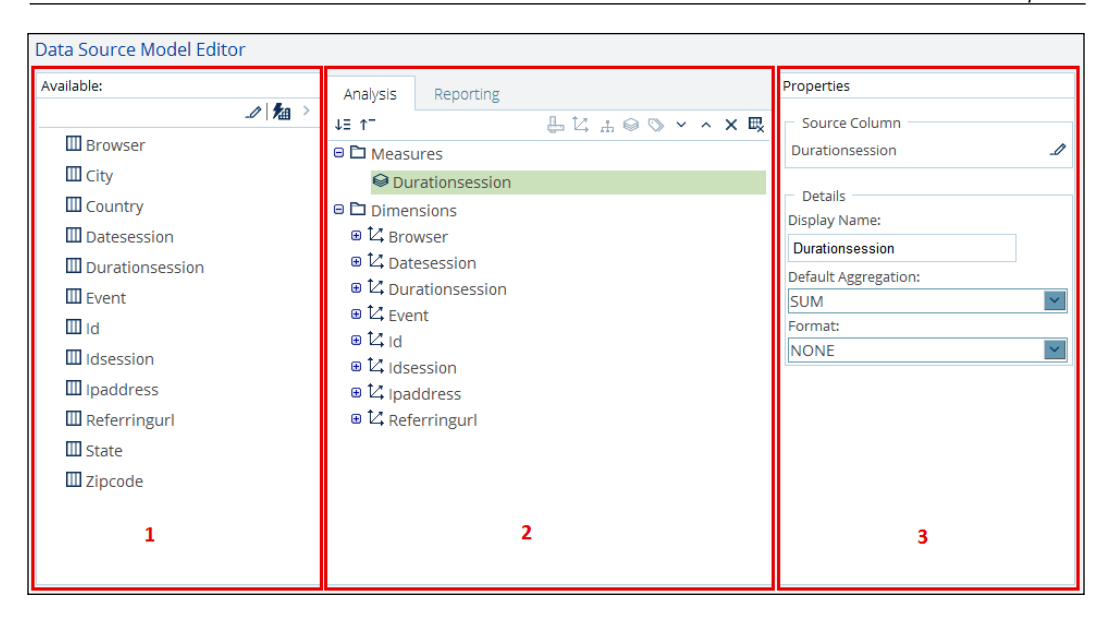

The following table provides the section name for each of the numbered squares in the previous screenshot:

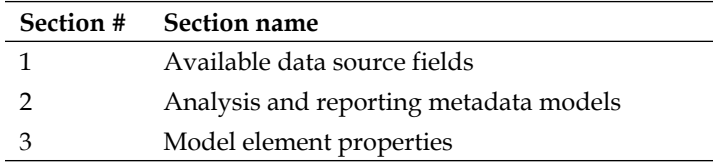

The steps of the following exercise will guide you through the process of making changes to the default cube model:

- 1. On the **Reporting** tab, highlight the **Durationsession** measure, and then select a **Default Aggregation** of AVERAGE in the **Properties** section.
- 2. On the **Analysis** tab, highlight the **Durationsession** dimension and click on the **X** icon to delete it.
- 3. On the **Analysis** tab, highlight the **Id** dimension and click on the **X** icon to delete it.
- 4. On the **Analysis** tab, highlight the **Idsession** dimension and click on the **X** icon to delete it.

**[ 115 ]**

- 5. On the **Analysis** tab, highlight the **Ipaddress** dimension, and in the **Properties** section's **Dimension Name** entry box, rename **Ipaddress** to Geography.
- 6. Click on the **Geography** dimension's plus icon (**+**) to expand to the nested **Ipaddress** hierarchy.
- 7. Select the **Ipaddress** hierarchy and rename **Ipaddress** to Geography.
- 8. Click on the **Geography** hierarchy plus icon (**+**) to expand to the nested **Ipaddress** level.
- 9. Select and drag **Country** from the **Available** section to the precise area directly above the **Ipaddress** dimension level, as shown in the following screenshot:

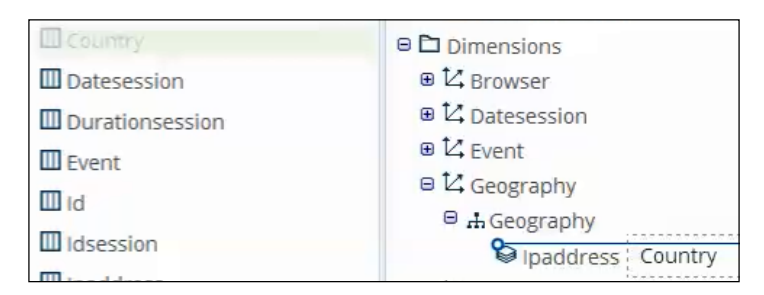

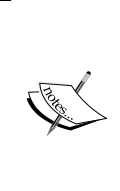

You can add fields as new hierarchies or new levels within an existing dimension. When dragging-and-dropping fields into a dimension as a new level, it is important to have the horizontal blue line appear directly over the level name and indented exactly, as shown in the previous screenshot. To have a field added as a new hierarchy instead of a level, the blue line should appear less indented.

- 10. With the **Country** level highlighted, change the value of **Geography Type** on the **Properties** section to Country.
- 11. Select and drag State from the **Available** section to the precise area directly above the **Ipaddress** dimension level.
- 12. With the State level highlighted, change the value of **Geography Type** on the **Properties** section to State.
- 13. Select and drag City from the **Available** section to the precise area directly above the **Ipaddress** dimension level.

**[ 116 ]**

- 14. With the City level highlighted, change the value of **Geography Type** on the **Properties** section to City.
- 15. Select and drag Zipcode from the **Available** section to the precise area directly above the **Ipaddress** dimension level.
- 16. With the Zipcode level highlighted, change the value of **Geography Type** on the **Properties** section to Postal Code.
- 17. To create a new measure to count events, select and drag **Event** from the **Available** section to the Measures folder on the **Analysis** tab.
- 18. With the **Event** measure highlighted, change the value of **Display Name** on the **Properties** section to Event\_Count.
- 19. To create a new measure for counting sessions, select and drag **Idsession** from the **Available** section to the Measures folder on the **Analysis** tab.
- 20. With the Idsession measure highlighted, change the value of **Display Name** on the **Properties** section to Session\_Count and **Default Aggregation** to **COUNT\_DISTINCT**.
- 21. Compare your analysis model changes to the following screenshot:

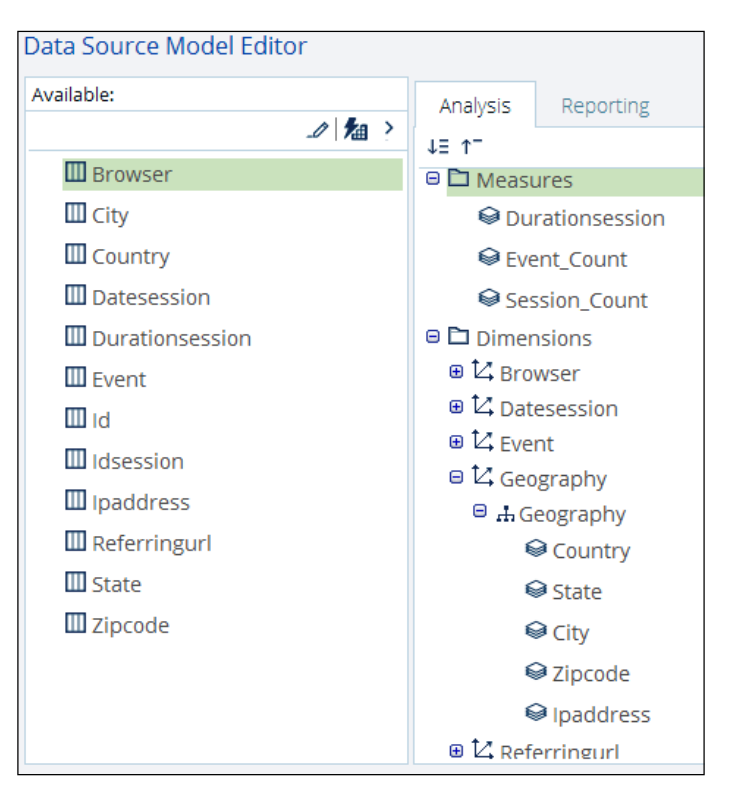

**[ 117 ]**

- <span id="page-130-0"></span>22. Click on **OK** to complete your customized model and return to the **Data Sources** management utility.
- 23. Scroll through the data source list to locate the following two new entries:
	- **JDBC**: pentaho chapter08 postgres
	- Data Source Wizard: pentaho chapter08

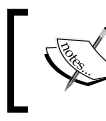

If you need to edit either data source entry, just highlight the entry and click on the pencil icon to make changes.

24. Click on the **Close** button to return to the PUC **Home** perspective.

# **Creating Analyzer Views and Dashboard Designer dashboards**

By now, you must be familiar with Pentaho Analyzer because we used it within Instaview to create visualizations against Instaview's in-memory database. The only difference here is that we can now use Analyzer within a web browser to access our blended clickstream data that was loaded to a PostgreSQL database. In this last section, we create two new Analyzer views and save them to the BA server. Once saved, the Analyzer views are assembled into a two-pane Dashboard Designer dashboard.

### **Creating a map view in Analyzer**

The following steps of the exercise will guide you through creating a Geo Map with Analyzer to view the number of web events and average session duration by country:

- 1. Make sure you are connected to the Internet so the Google mapping feature will work.
- 2. From the PUC **Home** perspective, click on the **Create New** button and then on the **Analysis Report** button.
- 3. When prompted to select a data source, scroll down the **Data Sources** list, select pentaho\_chapter08: pentaho\_chapter08, and then click on **OK**.
- 4. Drag Event\_Count, to the **Measures** drop zone in the **Layout** section.
- 5. Drag Country to the **Rows** drop zone in the **Layout** section.

**[ 118 ]**

- <span id="page-131-0"></span>6. Drag State to the **Rows** drop zone in the **Layout** section.
- 7. In the **View As** section, click on the dropdown next to the chart icon and select **Geo Map**, as shown:

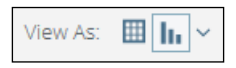

- 8. To filter Hawaii out of the map view, click on the red circle over **Hawaii** to highlight it and then select the **Exclude** button from the filter menu that appears at the top of the map.
- 9. Expand the small plus icon on the right edge of the map and select the **Google Physical** base layer.
- 10. Drag Durationsession to the **Size By** drop zone in the **Layout** section. Your resulting map should resemble the following screenshot:

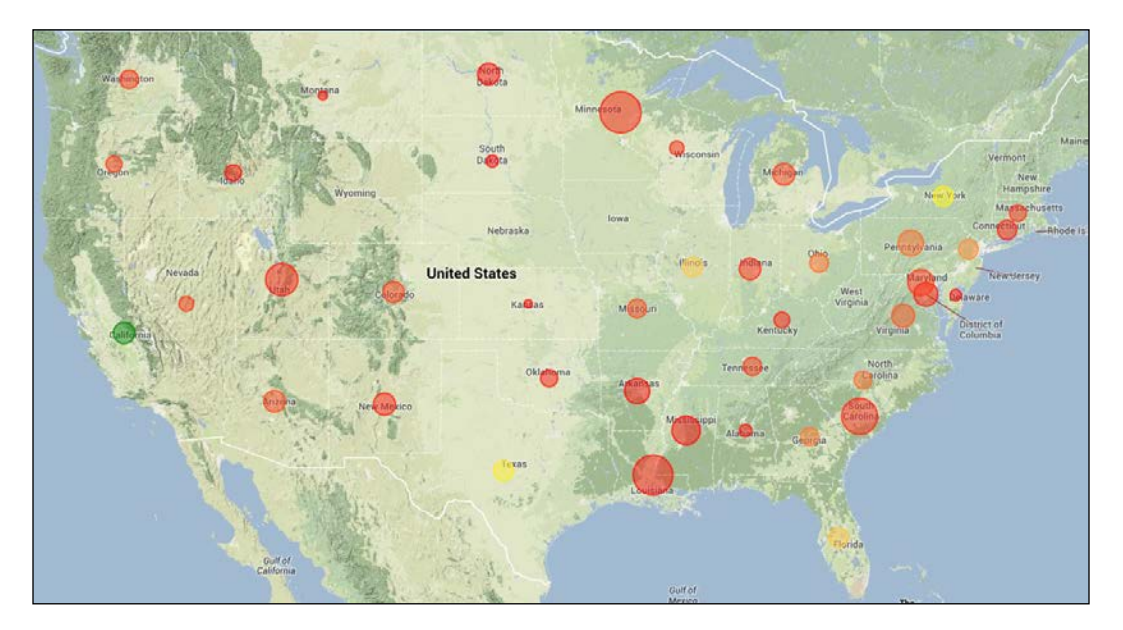

- 11. The resulting Google Map shown in the preceding screenshot reveals that users in California are driving the most site visits, while Minnesota and Louisiana users have the highest average session duration.
- 12. Click on the Save icon from the toolbar and save the view as Chapter08- GeoMap in the default /home/admin location.
- 13. Click on the **Save** button to return to the saved view.

**[ 119 ]**

# <span id="page-132-0"></span>**Creating a heat grid in Analyzer**

The steps of this exercise will guide you through modifying the Geo Map to create a Heat Grid with Analyzer to view the number of web events and average session duration by country.

- 1. Make sure you still have the **Chapter08-GeoMap** view open from the previous exercise.
- 2. In the **View As** section, click on the table icon to return to a table view.

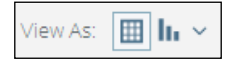

- 3. Right-click on the Country column header and select **Remove from Report**.
- 4. Right-click on the State column header and select **Remove from Report**.
- 5. In the **View As** section, click on the dropdown next to the chart icon and select **Heat Grid**.
- 6. Drag Referringurl to the **X-axis** drop zone in the **Layout** section.
- 7. Drag Browser to the **X-axis** drop zone in the **Layout** section and place it directly beneath Referringurl.
- 8. Drag Event to the **Y-axis** drop zone in the **Layout** section.
- 9. Compare your heat grid to the following screenshot:

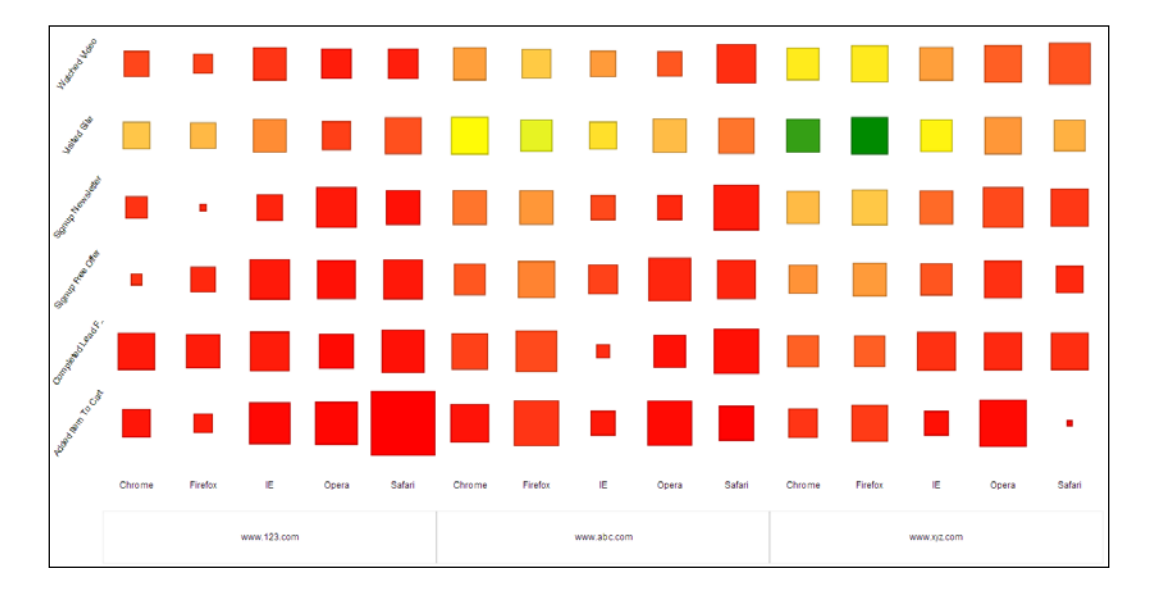

**[ 120 ]**

- <span id="page-133-0"></span>10. The resulting heat grid shown in the previous screenshot reveals that www. xyz.com is driving the most site visits from Chrome and Firefox users, while www.123.com is resulting in the highest average session duration from Safari users.
- 11. Click on the **Save As** icon from the toolbar and save the view as Chapter08- HeatGrid in the default /home/admin location.
- 12. Click on the **Save** button to return to the saved view.
- 13. Close the view by clicking on the **X** icon on the **View** tab:

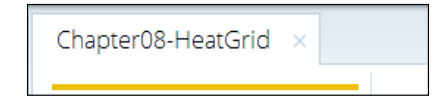

### **Creating a dashboard using Dashboard Designer**

Dashboard Designer gives business users the power to easily assemble their own dashboards. The web-based GUI guides users through the process of choosing a layout template, style theme, and the content for display. Dashboard Designer is best suited for displaying content from Analyzer, Interactive Reporting, or Report Designer; however, it can also natively generate its own charts and data tables or link to external web pages.

In this final exercise, you create a simple dashboard using the map and heat grid from the previous two Analyzer exercises. Perform the following steps to create a dashboard using Dashboard Designer:

- 1. From the PUC **Home** perspective, click on the **Create New** button, and then click on the **Dashboard** button. This will launch Dashboard Designer.
- 2. On the **Templates** tab at the bottom of Dashboard Designer, select the **1 over 1** template consisting of two dashboard panes stacked vertically.
- 3. In the **Browse** section on the left-hand side of your screen, expand the Home folder and select the admin folder.
- 4. The two Analyzer views created in the previous exercises appear in the **Files** section below the **Browse** section. Select the Chapter08-GeoMap view and drag it into the top dashboard pane called **Untitled 1**.
- 5. In the **Title** section, rename **Untitled 1** to GeoMap and click on the **Apply** button.

**[ 121 ]**

- <span id="page-134-0"></span>6. Select the Chapter08-HeatGrid view and drag it into the bottom dashboard pane called **Untitled 2**.
- 7. In the **Title** section, rename **Untitled 2** to HeatGrid and click on the **Apply** button.
- 8. Click on the **Save** icon from the toolbar and save the view as Chapter08- Dashboard in the default /home/admin location.
- 9. In the top toolbar section, click on the pencil icon  $\boxed{\mathcal{A}}$  to leave the edit mode and view your dashboard.

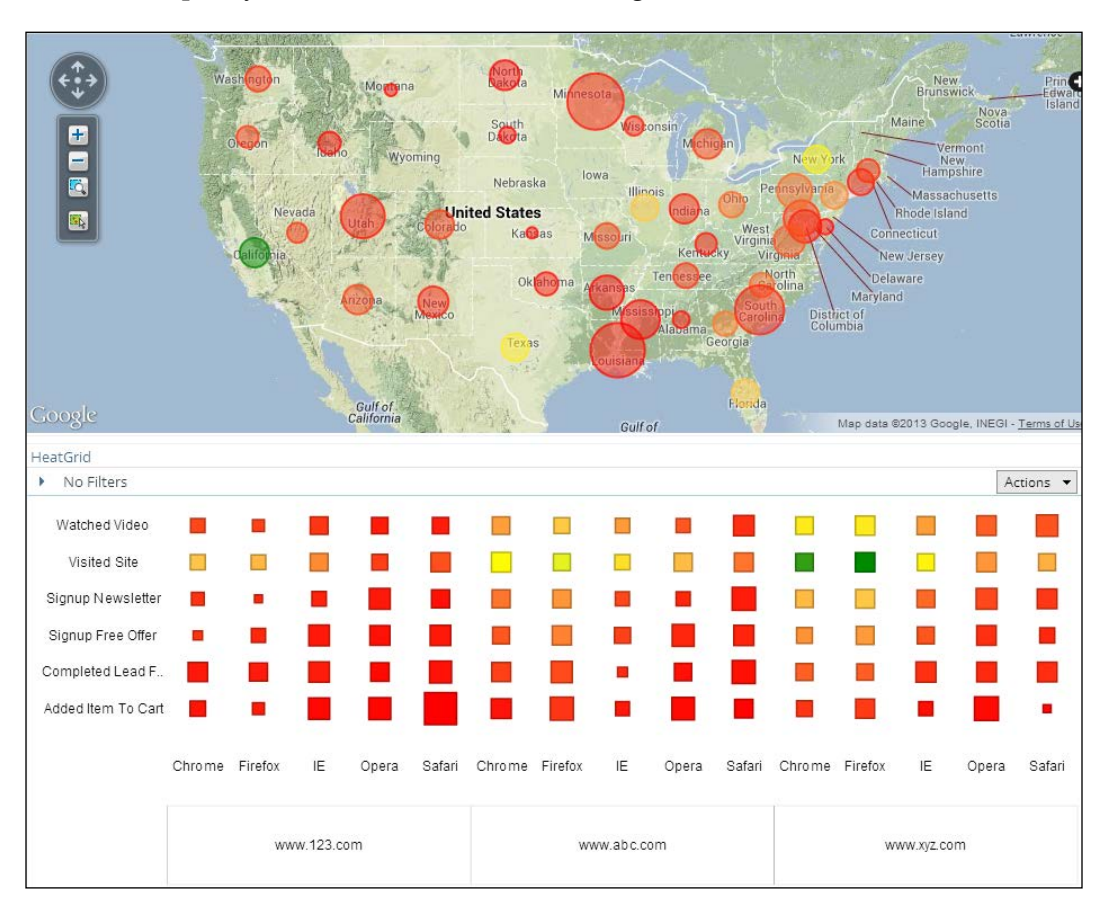

10. Compare your dashboard to the following screenshot:

**[ 122 ]**

# **Summary**

Congratulations on finishing this book and learning how to get the most of your MongoDB data with Pentaho Business Analytics! This chapter provided an introduction to Pentaho's web-based reporting and analysis capabilities for MongoDB. You are now familiar with the interfaces for connecting to, modeling, and analyzing blended MongoDB clickstream data from a web browser.

Keep in mind that we did not cover Pentaho Metadata, Pentaho Interactive Reporting, and Pentaho Mobile, or discuss the several tools and add-ins available for Pentaho Business Analytics or MongoDB. There are also many more exciting and powerful features of MongoDB, Pentaho Analyzer, and Dashboard Designer that could not be included in this book. You are encouraged to use this book as a starting point and then continue to expand your knowledge of both Pentaho and MongoDB by exploring the product documentation online at infocenter.pentaho.com and docs.mongodb.org, and by attending classroom training for both MongoDB and Pentaho.

**[ 123 ]**

# Index

#### **Symbols**

**\$all query operator [28](#page-40-0) \$or operator [27](#page-39-0) \$query operator [26](#page-38-0) \$unwind operator [35](#page-47-0) \_id field [12](#page-24-0) <projection> argument [25](#page-37-0) <query> argument [25](#page-37-0) [referring\_url] field [19](#page-31-0)**

#### **A**

**Add Parameter dialog box [95](#page-107-0) aggregation [55](#page-67-0) aggregation framework** URL [75](#page-87-0) **aggregation pipeline [35](#page-47-0) aggregation types [65](#page-77-0) analysis view** creating [38](#page-50-0)[-41](#page-53-0) saving [38](#page-50-0)[-41](#page-53-0) **Analyzer Views** creating [118](#page-130-0) **Attributes tab [68](#page-80-0), [87](#page-99-0)**

#### **B**

**Band element [70](#page-82-0) bar chart** creating [89](#page-101-0), [90](#page-102-0) properties, modifying [91](#page-103-0), [92](#page-104-0) **bar chart query** adding [84](#page-96-0), [85](#page-97-0) **Bar Sparkline element [70](#page-82-0) BA server [14,](#page-26-0) 102**

**blended data** new analysis view, creating from [50](#page-62-0), [51](#page-63-0) **Browse button [47](#page-59-0)**

#### **C**

**calculated values** adding, to report [79](#page-91-0)[-81](#page-93-0) **calculation documentation, Pentaho** URL [65](#page-77-0) **Chart element [70](#page-82-0) chart types, PRD** Area [87](#page-99-0) Bar [87](#page-99-0) Bar Line Combination [87](#page-99-0) Bubble [87](#page-99-0) Extended XY Line Chart [87](#page-99-0) Line [87](#page-99-0) Multi-Pie [87](#page-99-0) Pie [87](#page-99-0) Radar [87](#page-99-0) Ring [87](#page-99-0) Scatter Plot [87](#page-99-0) Waterfall [87](#page-99-0) XY Area [87](#page-99-0) XY Area Line [87](#page-99-0) XY Bar [87](#page-99-0) XY Line [87](#page-99-0) **clickstream report** publishing [102,](#page-114-0) [103](#page-115-0) running [106](#page-118-0) scheduling [107](#page-119-0) **Client tools [14](#page-26-0) collection [18](#page-30-0)**

**community edition (CE) [9](#page-21-0) CSV file input [47](#page-59-0), [48](#page-60-0)**

#### **D**

**Dashboard Designer dashboards** creating [118](#page-130-0)[-122](#page-134-0) **data integration [45](#page-57-0) data source** about [64](#page-76-0) adding [45](#page-57-0), [46](#page-58-0) **data source, adding** CSV file input [47](#page-59-0), [48](#page-60-0) Stream lookup [48](#page-60-0)[-50](#page-62-0) **Data Source Wizard** JDBC connection, creating [113,](#page-125-0) [114](#page-126-0) metadata model, customizing [114-](#page-126-0)[118](#page-130-0) using, for modeling data [112](#page-124-0) **Data tab [68](#page-80-0) data visualization** charts, using [86](#page-98-0) **data visualization, with charts** bar chart, creating [89](#page-101-0) bar chart properties, modifying [91](#page-103-0) chart data collectors [88](#page-100-0) JFreeChart chart types [87](#page-99-0) pie chart, creating [92-](#page-104-0)[94](#page-106-0) subreports [87](#page-99-0) **Date Field element [69](#page-81-0) Denormalized models [22](#page-34-0), [23](#page-35-0) Details band [67](#page-79-0) dimensions** about [54](#page-66-0) changes [58](#page-70-0), [59](#page-71-0) hierarchies [54](#page-66-0) URL dimension, referring [57,](#page-69-0) [58](#page-70-0) **DI server [14](#page-26-0) document [18](#page-30-0)**

#### **E**

**Edit Chart dialog box** sections [88](#page-100-0) typical workflow [89](#page-101-0) **Edit Parameter dialog box [96](#page-108-0) Ellipse element [70](#page-82-0)**

**enterprise edition (EE) [9](#page-21-0) event count measure [57](#page-69-0) event field [34](#page-46-0) existing Instaview** opening [44](#page-56-0) **Expr button [80](#page-92-0)**

#### **F**

**find command [12](#page-24-0) find() method [25](#page-37-0), [26](#page-38-0)**

#### **G**

**Get Fields button [47](#page-59-0) Get lookup fields button [49](#page-61-0) Go button [15](#page-27-0) Google stock (GOOG) [54](#page-66-0) Group Footer band [67](#page-79-0) Group Header band [67](#page-79-0)**

#### **H**

**heat grid** creating, with Analyzer [120,](#page-132-0) [121](#page-133-0) **hibernate database [110](#page-122-0) hierarchies [54](#page-66-0) hops [46](#page-58-0) Horizontal Line element [70](#page-82-0)**

#### **I**

**id\_session field [13](#page-25-0) Image element [70](#page-82-0) Image Field element [69](#page-81-0) Index element [70](#page-82-0) inline subreports [88](#page-100-0) Instaview** about [108](#page-120-0) accessing, to MongoDB [31,](#page-43-0) [32](#page-44-0) connecting, to MongoDB [31](#page-43-0), [32](#page-44-0) creating [38-](#page-50-0)[41](#page-53-0) output, enabling for Web [108](#page-120-0) saving [38](#page-50-0)-[41](#page-53-0) transformation, copying [109](#page-121-0) transformation, modifying [109](#page-121-0)[-111](#page-123-0) **Instaview metadata** about [53](#page-65-0)

**[ 126 ]**

dimensions [54](#page-66-0) existing Instaview, opening [54](#page-66-0), [55](#page-67-0) measures [53](#page-65-0) **interface reference [72](#page-84-0)**

#### **J**

**JDBC connection, Data Source Wizard** creating [113,](#page-125-0) [114](#page-126-0) **JFreeChart [86](#page-98-0) JSON** URL [8](#page-20-0)

#### **L**

**Label element [69](#page-81-0) Line Sparkline element [70](#page-82-0)**

#### **M**

**main toolbar [71](#page-83-0) map view** creating, with Analyzer [118](#page-130-0), [119](#page-131-0) **Master Report tab [95](#page-107-0) measures** about [53](#page-65-0), [54](#page-66-0) event count measure [57](#page-69-0) session count measure [57](#page-69-0) session duration measure [56](#page-68-0) **message field** adding, to report [76,](#page-88-0) [77](#page-89-0) **Message Field element [69](#page-81-0) metadata model, Data Source Wizard** customizing [114](#page-126-0) **MongoDB** about [6-](#page-18-0)[8](#page-20-0) advantages [8](#page-20-0) installing [10-](#page-22-0)[12](#page-24-0) installing, as Windows service [12](#page-24-0) Instaview, accessing to [31](#page-43-0), [32](#page-44-0) Instaview, connecting to [31,](#page-43-0) [32](#page-44-0) sample clickstream, restoring [13](#page-25-0), [14](#page-26-0) URL [73](#page-85-0) **MongoDB collection** parsing [33](#page-45-0)[-35](#page-47-0) profiling [33](#page-45-0)[-35](#page-47-0)

**MongoDB connection** creating [73](#page-85-0) **MongoDB database** URL [12](#page-24-0) **MongoDB database objects [17](#page-29-0), [18](#page-30-0) MongoDB data modeling** about [21](#page-33-0) Denormalized models [22,](#page-34-0) [23](#page-35-0) Normalized models [21](#page-33-0), [22](#page-34-0) **MongoDB data source** adding [74,](#page-86-0) [75](#page-87-0) **MongoDB documentation** URL [23](#page-35-0) **MongoDB manual** URL [10](#page-22-0) **MongoDB queries** adding [83-](#page-95-0)[86](#page-98-0) bar chart query, adding [84,](#page-96-0) [85](#page-97-0) pie chart query, adding [85](#page-97-0), [86](#page-98-0) **MongoDB query expression** adding [35-](#page-47-0)[37](#page-49-0) **MongoDB query methods** query exercise 1 [24](#page-36-0), [25](#page-37-0) query operators [26,](#page-38-0) [27](#page-39-0) read operations [25](#page-37-0) **MongoDB Data Source dialog box [98](#page-110-0)**

#### **N**

**New Analysis button [51](#page-63-0) new analysis view** creating [60](#page-72-0) creating, from blended data [50](#page-62-0), [51](#page-63-0) **No Data band [67](#page-79-0) Normalized models [21](#page-33-0), [22](#page-34-0) Number Field element [69](#page-81-0) number-fields** adding, to report [78](#page-90-0), [79](#page-91-0)

#### **O**

**OK button [36](#page-48-0) Open Existing button [44](#page-56-0) OpenFormula** URL [65](#page-77-0) **Outer Name column [99](#page-111-0)**

**[ 127 ]**

#### **P**

**Page Footer band [67](#page-79-0) Page Header band [67](#page-79-0) palette [69](#page-81-0) palette, element** Band element [70](#page-82-0) Bar Sparkline element [70](#page-82-0) Chart element [70](#page-82-0) Date Field element [69](#page-81-0) Ellipse element [70](#page-82-0) Horizontal Line element [70](#page-82-0) Image element [70](#page-82-0) Image Field element [69](#page-81-0) Index element [70](#page-82-0) Label element [69](#page-81-0) Line Sparkline element [70](#page-82-0) Message Field element [69](#page-81-0) Number Field element [69](#page-81-0) Pie Sparkline element [70](#page-82-0) Rectangle element [70](#page-82-0) Resource Field element [69](#page-81-0) Resource Label element [69](#page-81-0) Resource Message element [69](#page-81-0) Simple Barcodes element [70](#page-82-0) Sub Report element [70](#page-82-0) Survey Scale element [70](#page-82-0) Table of Content element [70](#page-82-0) Text Field element [69](#page-81-0) Vertical Line element [70](#page-82-0) **Pentaho** about [9,](#page-21-0) [10](#page-22-0) BA server [14](#page-26-0) Client tools [14](#page-26-0) DI server [14](#page-26-0) downloading [14](#page-26-0) installing [14,](#page-26-0) [15](#page-27-0) Web tools [14](#page-26-0) **Pentaho Analyzer [108](#page-120-0) Pentaho Business Analytics [9](#page-21-0) Pentaho Data Integration (PDI)** about [9,](#page-21-0) [43](#page-55-0) advantages [9](#page-21-0) **Pentaho Report Designer** about [83](#page-95-0) chart types [87](#page-99-0)

JFreeChart [86](#page-98-0) sparkline [86](#page-98-0) **Pentaho Report Designer, features** aggregation types [65](#page-77-0) data sources [64](#page-76-0) formatting [65](#page-77-0) output [65](#page-77-0) report elements [64](#page-76-0) **Pentaho Report Designer, navigating through** Attributes tab [68](#page-80-0) Data tab [68](#page-80-0) interface reference [72](#page-84-0) main toolbar [71](#page-83-0) palette [69](#page-81-0) report workspace [66](#page-78-0), [67](#page-79-0) Structure tab [68](#page-80-0) Style tab [68](#page-80-0) tab toolbar [71](#page-83-0) **Pentaho User Console (PUC)** about [104](#page-116-0) clickstream report, running [106](#page-118-0) clickstream report, scheduling [107](#page-119-0) home perspective [106](#page-118-0) main menu [105](#page-117-0) perspectives [105](#page-117-0) web-based tools [104](#page-116-0) **Pentaho wiki page** URL [46](#page-58-0) **pie chart query** adding [85,](#page-97-0) [86](#page-98-0) **Pie Sparkline element [70](#page-82-0) PRD report.** *See* **Report Designer report Preview button [34](#page-46-0), [36](#page-48-0), [75,](#page-87-0) [85](#page-97-0), [96](#page-108-0) Primary DataSource tab [93](#page-105-0)**

#### **Q**

**query** creating [73](#page-85-0) **querying arrays** about [27,](#page-39-0) [28](#page-40-0) query exercise 3 [28](#page-40-0), [29](#page-41-0) **query operators** about [26,](#page-38-0) [27](#page-39-0) querying arrays [27,](#page-39-0) [28](#page-40-0) **Query tab [86](#page-98-0), [97](#page-109-0)**

**[ 128 ]**

#### **R**

**read operations** about [25](#page-37-0), [26](#page-38-0) Query exercise 2 [26](#page-38-0) **Rectangle element [70](#page-82-0) ReferringURLParam parameter [97](#page-109-0) relational database management system (RDBMS) [8](#page-20-0) report** calculated values, adding to [79-](#page-91-0)[81](#page-93-0) message field, adding to [76](#page-88-0), [77](#page-89-0) number-fields, adding to [78,](#page-90-0) [79](#page-91-0) **Report Designer report** clickstream report, publishing [102](#page-114-0), [103](#page-115-0) publishing [102](#page-114-0) **report elements [64](#page-76-0) Report Footer band [67](#page-79-0) Report Header band [67](#page-79-0) report prompt** creating [95](#page-107-0) new parameter, creating [95,](#page-107-0) [96](#page-108-0) parameters, adding to existing report queries [97,](#page-109-0) [98](#page-110-0) subreport import parameters, creating [98](#page-110-0), [99](#page-111-0) **report workspace [66](#page-78-0), [67](#page-79-0) Resource Field element [69](#page-81-0) Resource Label element [69](#page-81-0) Resource Message element [69](#page-81-0) Run button [50](#page-62-0)**

#### **S**

**sample pentaho database [19](#page-31-0) Save View button [51](#page-63-0) session count measure [57](#page-69-0) session duration measure [56](#page-68-0), [57](#page-69-0) Simple Barcodes element [70](#page-82-0) sparkline chart [86](#page-98-0) Stream lookup [48](#page-60-0)-[50](#page-62-0) Structure tab [68](#page-80-0), [87](#page-99-0) Style tab [68](#page-80-0) subdocuments [22](#page-34-0) Sub Report element [70](#page-82-0)**

**subreport import parameters** creating [98](#page-110-0) **subreports** about [87](#page-99-0) inline subreports [88](#page-100-0) **Subreport tab [99](#page-111-0) Survey Scale element [70](#page-82-0)**

#### **T**

**Table of Content element [70](#page-82-0) tab toolbar [71](#page-83-0) Text Field element [69](#page-81-0)**

#### **U**

**URL dimension** referring [57](#page-69-0)

#### **V**

**value property [80](#page-92-0) Vertical Line element [70](#page-82-0)**

#### **W**

**watermark band [67](#page-79-0) Web tools [14](#page-26-0)**

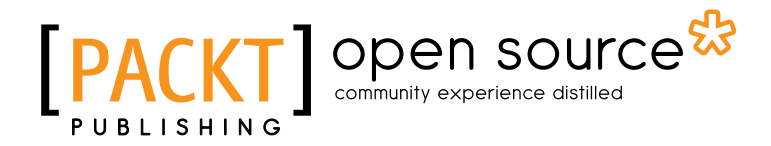

### **Thank you for buying Pentaho Analytics for MongoDB**

# **About Packt Publishing**

Packt, pronounced 'packed', published its first book "*Mastering phpMyAdmin for Effective MySQL Management*" in April 2004 and subsequently continued to specialize in publishing highly focused books on specific technologies and solutions.

Our books and publications share the experiences of your fellow IT professionals in adapting and customizing today's systems, applications, and frameworks. Our solution based books give you the knowledge and power to customize the software and technologies you're using to get the job done. Packt books are more specific and less general than the IT books you have seen in the past. Our unique business model allows us to bring you more focused information, giving you more of what you need to know, and less of what you don't.

Packt is a modern, yet unique publishing company, which focuses on producing quality, cutting-edge books for communities of developers, administrators, and newbies alike. For more information, please visit our website: www.packtpub.com.

# **About Packt Open Source**

In 2010, Packt launched two new brands, Packt Open Source and Packt Enterprise, in order to continue its focus on specialization. This book is part of the Packt Open Source brand, home to books published on software built around Open Source licences, and offering information to anybody from advanced developers to budding web designers. The Open Source brand also runs Packt's Open Source Royalty Scheme, by which Packt gives a royalty to each Open Source project about whose software a book is sold.

# **Writing for Packt**

We welcome all inquiries from people who are interested in authoring. Book proposals should be sent to author@packtpub.com. If your book idea is still at an early stage and you would like to discuss it first before writing a formal book proposal, contact us; one of our commissioning editors will get in touch with you.

We're not just looking for published authors; if you have strong technical skills but no writing experience, our experienced editors can help you develop a writing career, or simply get some additional reward for your expertise.
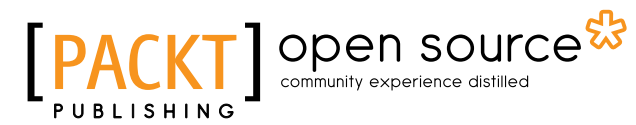

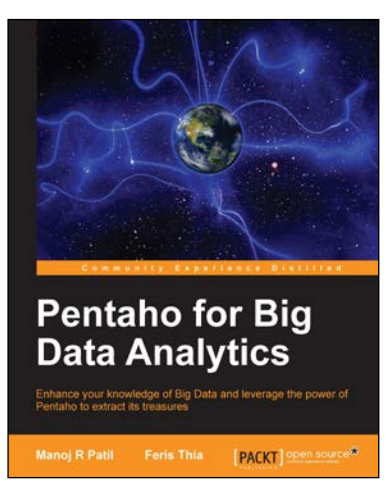

## **Pentaho for Big Data Analytics**

ISBN: 978-1-78328-215-9 Paperback: 118 pages

Enhance your knowledge of Big Data and leverage the power of Pentaho to extract its treasures

- 1. A guide to using Pentaho Business Analytics for Big Data analysis.
- 2. Learn Pentaho's visualization and reporting tools with practical examples and tips.
- 3. Precise insights into churning Big Data into meaningful knowledge with Pentaho.

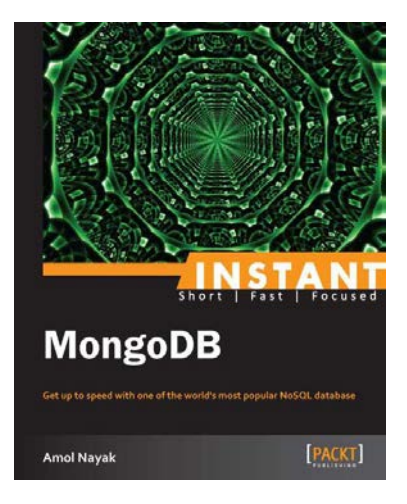

## **Instant MongoDB**

ISBN: 978-1-78216-970-3 Paperback: 72 pages

Get up to speed with one of the world's most popular NoSQL database

- 1. Learn something new in an instant! A short, fast, focused guide delivering immediate results.
- 2. Query in MongoDB from the mongo shell.
- 3. Learn about the aggregation framework and Map Reduce support in Mongo.
- 4. Tips and tricks for schema designing and how to develop high-performance applications using MongoDB.

Please check **www.PacktPub.com** for information on our titles

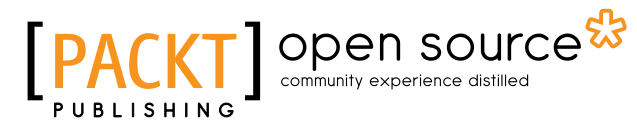

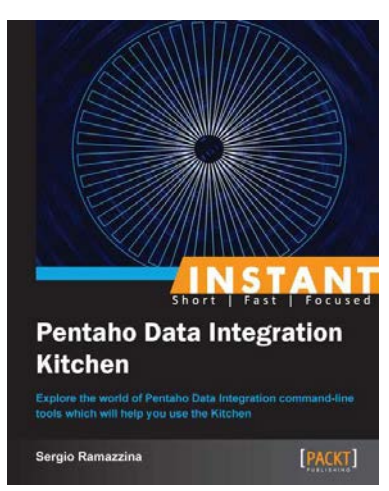

## **Instant Pentaho Data Integration Kitchen**

ISBN: 978-1-84969-690-6 Paperback: 68 pages

Explore the world of Pentaho Data Integration command-line tools which will help you use the Kitchen

- 1. Learn something new in an instant! A short, fast, focused guide delivering immediate results.
- 2. Understand how to discover the repository structure using the command-line scripts.
- 3. Learn to configure the log properly and how to gather the information that helps you investigate any kind of problem.
- 4. Explore all the possible ways to start jobs and learn transformations without any difficulty.

## **Ruby and MongoDB Web Development Beginner's Guide**

ISBN: 978-1-84951-502-3 Paperback: 332 pages

Create dynamic web applications by combining the power of Ruby and MongoDB

- 1. Step-by-step instructions and practical examples to creating web applications with Ruby and MongoDB.
- 2. Learn to design the object model in a NoSQL way.
- 3. Create objects in Ruby and map them to MongoDB.

Please check **www.PacktPub.com** for information on our titles

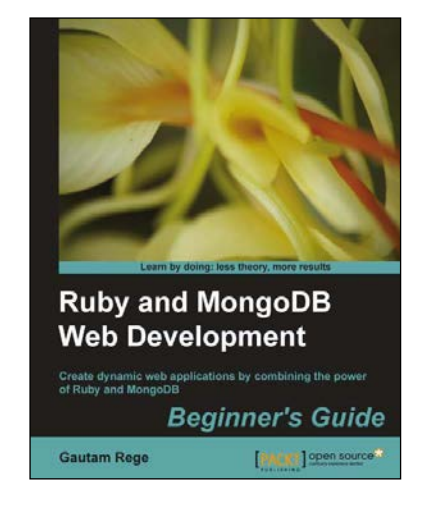